## **Solaris Container Manager 3.6.1** インストールと管理

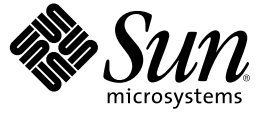

Sun Microsystems, Inc. 4150 Network Circle Santa Clara, CA 95054 U.S.A.

Part No: 819–5766–10 2006 年 5 月

Copyright 2006 Sun Microsystems, Inc. 4150 Network Circle, Santa Clara, CA 95054 U.S.A. All rights reserved.

本製品およびそれに関連する文書は著作権法により保護されており、その使用、複製、頒布および逆コンパイルを制限するライセンスのもとにお いて頒布されます。サン・マイクロシステムズ株式会社の書面による事前の許可なく、本製品および関連する文書のいかなる部分も、いかなる方 法によっても複製することが禁じられます。

本製品の一部は、カリフォルニア大学からライセンスされている Berkeley BSD システムに基づいていることがあります。UNIX は、X/Open Company, Ltd. が独占的にライセンスしている米国ならびに他の国における登録商標です。フォント技術を含む第三者のソフトウェアは、著作権に より保護されており、提供者からライセンスを受けているものです。

U.S. Government Rights Commercial software. Government users are subject to the Sun Microsystems, Inc. standard license agreement and applicable provisions of the FAR and its supplements.

本製品に含まれる HG-MinchoL、HG-MinchoL-Sun、HG-PMinchoL-Sun、HG-GothicB、HG-GothicB-Sun、および HG-PGothicB-Sun は、株式会社リ<br>コーがリョービイマジクス株式会社からライセンス供与されたタイプフェースマスタをもとに作成されたものです。 HeiseiMin-W3H は、株式会<br>社リコーが財団法人日本規格協会からライセンス供与されたタイプフェースマスタをもとに作 とは禁止されています。

Sun、Sun Microsystems、docs.sun.com、AnswerBook、AnswerBook2、JDK、および N1 は、米国およびその他の国における米国 Sun Microsystems, Inc. (以下、米国 Sun Microsystems 社とします) の商標、登録商標もしくは、サービスマークです。

サンのロゴマークおよび Solaris は、米国 Sun Microsystems 社の登録商標です。

すべての SPARC 商標は、米国 SPARC International, Inc. のライセンスを受けて使用している同社の米国およびその他の国における商標または登録商 標です。SPARC 商標が付いた製品は、米国 Sun Microsystems 社が開発したアーキテクチャに基づくものです。

NetscapeTM、Netscape NavigatorTM、および MozillaTM は、米国およびその他の国における Netscape Communications Corporation の商標および登録商 標です。

ORACLE® は、Oracle Corporation の登録商標です。

OPENLOOK、OpenBoot、JLE は、サン・マイクロシステムズ株式会社の登録商標です。

Wnn は、京都大学、株式会社アステック、オムロン株式会社で共同開発されたソフトウェアです。

Wnn6 は、オムロン株式会社、オムロンソフトウェア株式会社で共同開発されたソフトウェアです。©Copyright OMRON Co., Ltd. 1995-2000. All Rights Reserved. Copyright OMRON SOFTWARE Co.,Ltd. 1995-2002 All Rights Reserved.

「ATOK」は、株式会社ジャストシステムの登録商標です。

「ATOK Server/ATOK12」は、株式会社ジャストシステムの著作物であり、「ATOK Server/ATOK12」にかかる著作権その他の権利は、株式会社 ジャストシステムおよび各権利者に帰属します。

「ATOK Server/ATOK12」に含まれる郵便番号辞書 (7 桁/5 桁) は日本郵政公社が公開したデータを元に制作された物です (一部データの加工を行 なっています)。

「ATOK Server/ATOK12」に含まれるフェイスマーク辞書は、株式会社ビレッジセンターの許諾のもと、同社が発行する『インターネット・パソ コン通信フェイスマークガイド』に添付のものを使用しています。

Unicode は、Unicode, Inc. の商標です。

本書で参照されている製品やサービスに関しては、該当する会社または組織に直接お問い合わせください。

OPEN LOOK および Sun Graphical User Interface は、米国 Sun Microsystems 社が自社のユーザおよびライセンス実施権者向けに開発しました。 米国 Sun Microsystems 社は、コンピュータ産業用のビジュアルまたはグラフィカル・ユーザインタフェースの概念の研究開発における米国 Xerox 社の 先駆者としての成果を認めるものです。 米国 Sun Microsystems 社は米国 Xerox 社から Xerox Graphical User Interface の非独占的ライセンスを取得し ており、このライセンスは、OPEN LOOK のグラフィカル・ユーザインタフェースを実装するか、またはその他の方法で米国 Sun Microsystems 社 との書面によるライセンス契約を遵守する、米国 Sun Microsystems 社のライセンス実施権者にも適用されます。

本書は、「現状のまま」をベースとして提供され、商品性、特定目的への適合性または第三者の権利の非侵害の黙示の保証を含みそれに限定され ない、明示的であるか黙示的であるかを問わない、なんらの保証も行われないものとします。

本製品が、外国為替および外国貿易管理法 (外為法) に定められる戦略物資等 (貨物または役務) に該当する場合、本製品を輸出または日本国外へ持 ち出す際には、サン・マイクロシステムズ株式会社の事前の書面による承諾を得ることのほか、外為法および関連法規に基づく輸出手続き、また 場合によっては、米国商務省または米国所轄官庁の許可を得ることが必要です。

原典: Installing and Administering Solaris Container Manager 3.6.1

Part No: 819-5420–10

# 目次

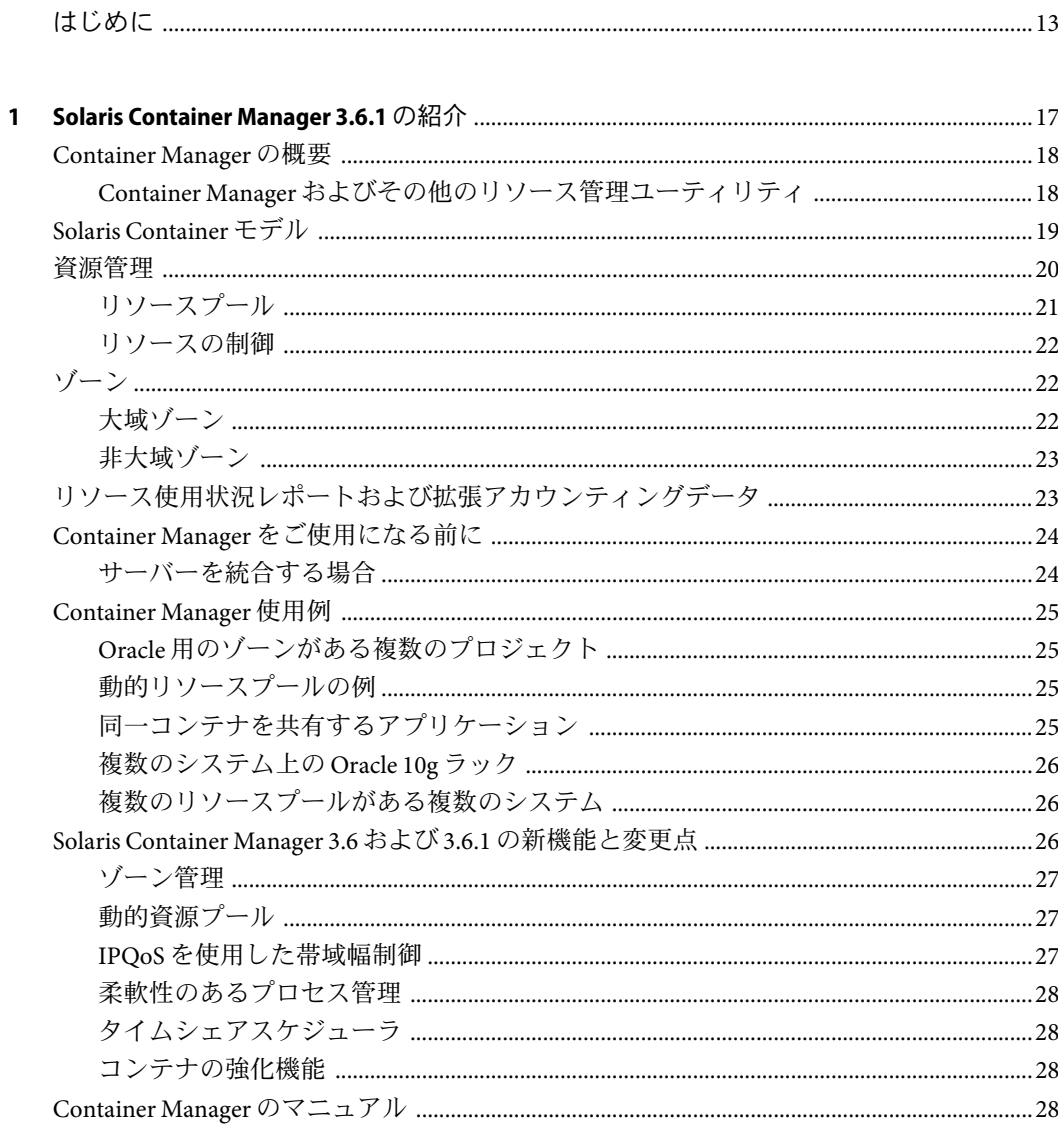

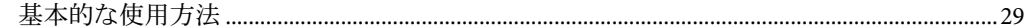

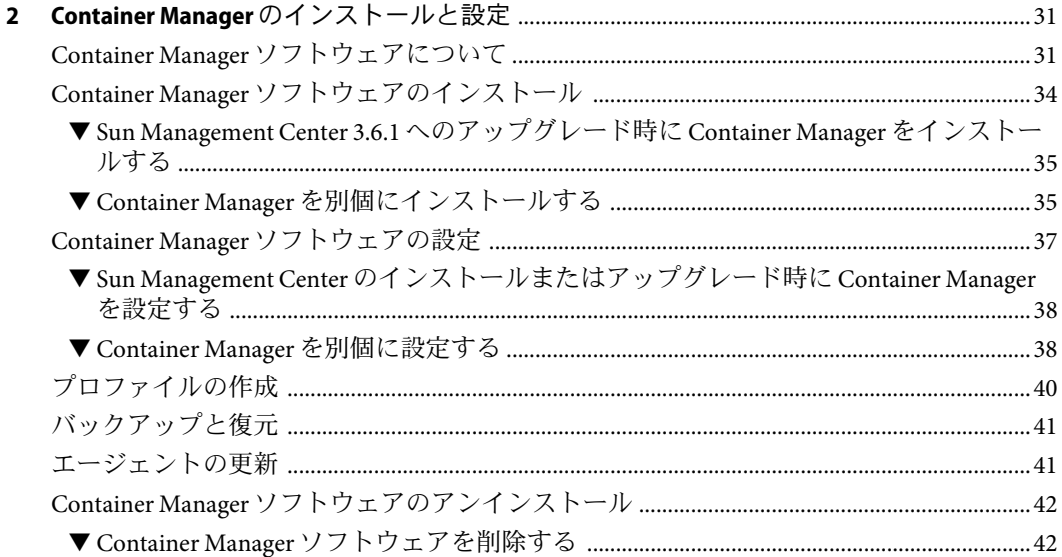

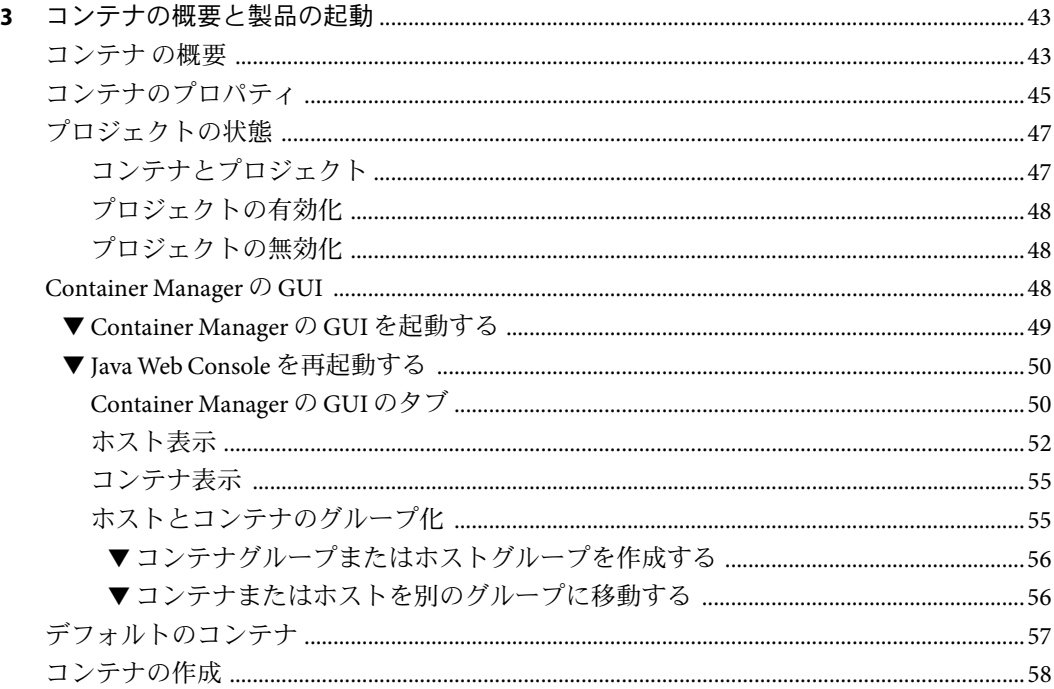

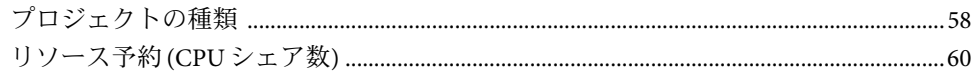

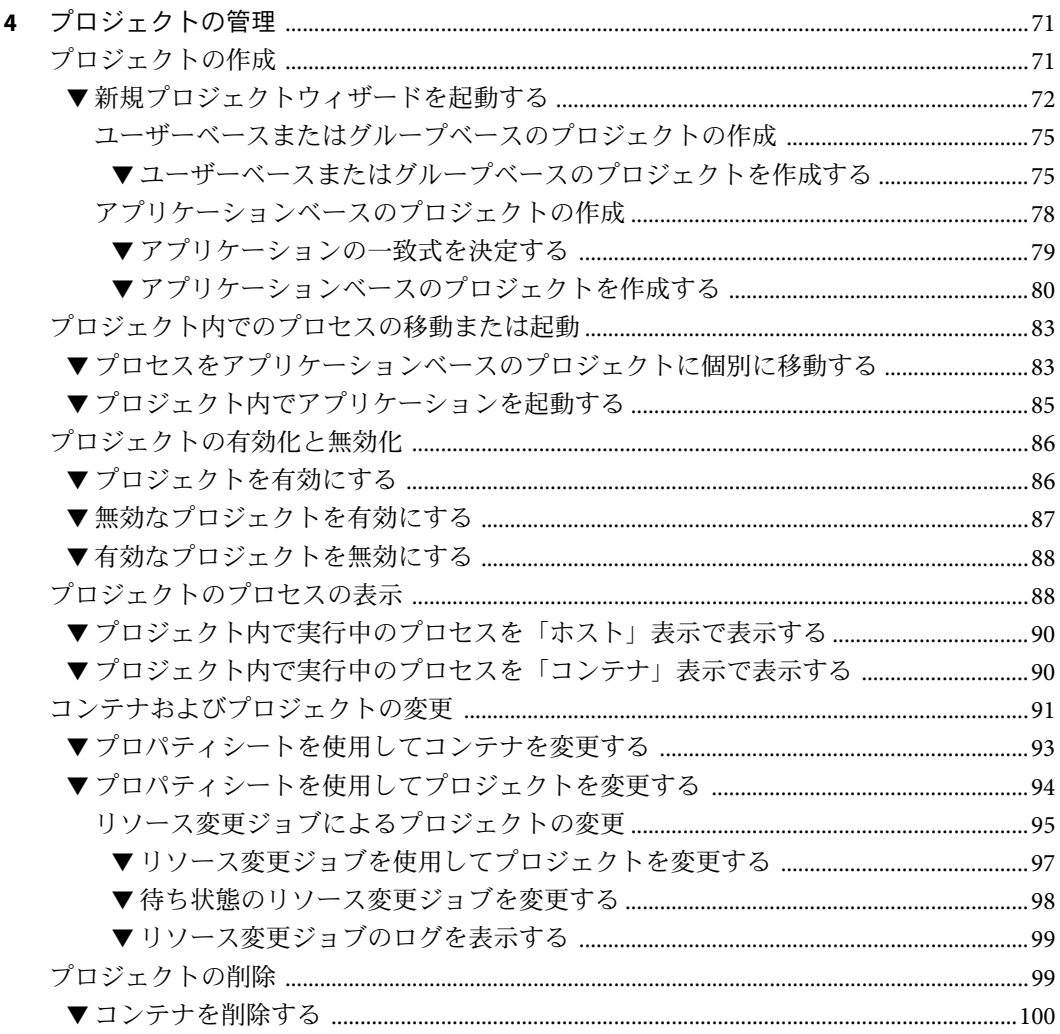

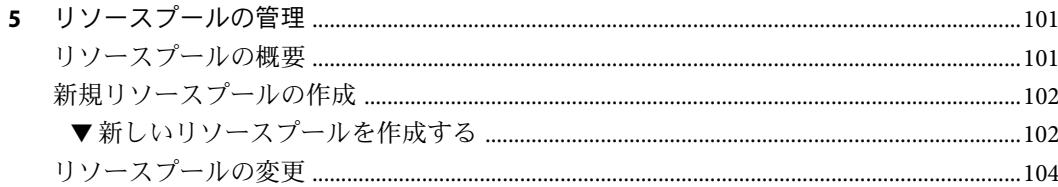

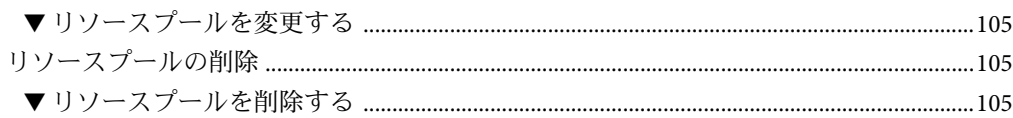

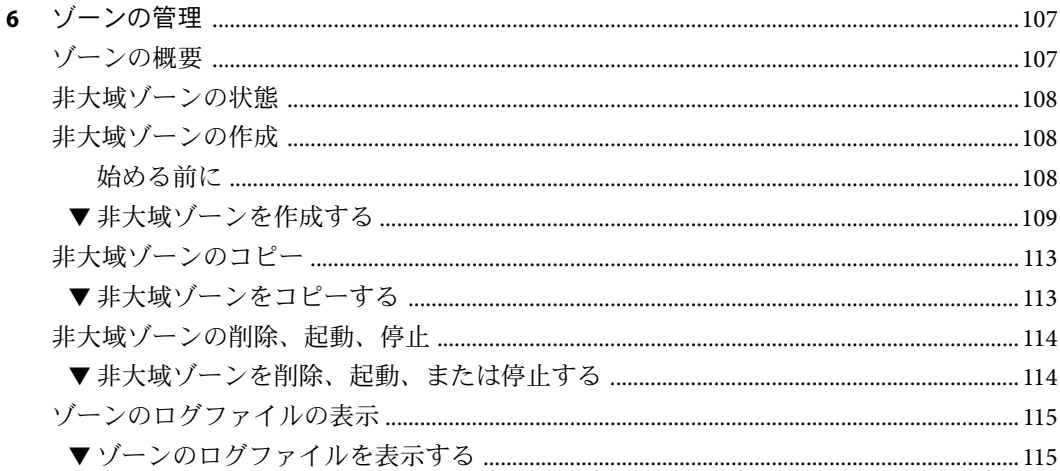

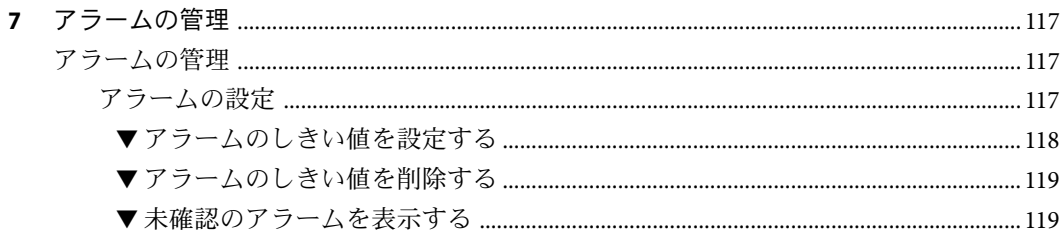

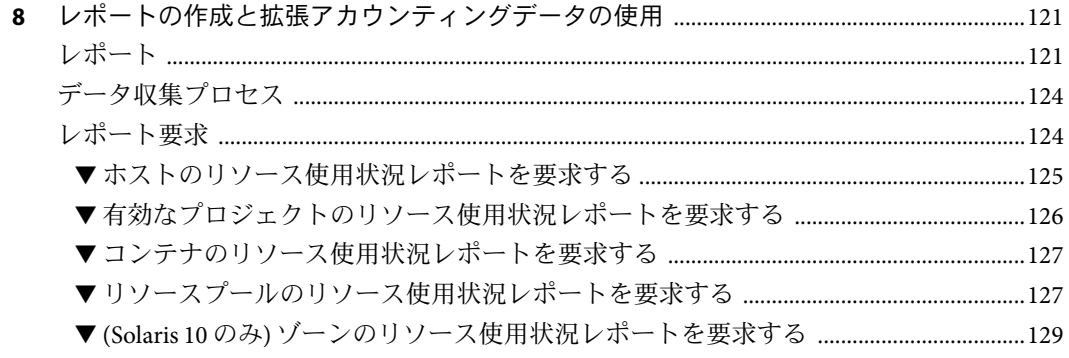

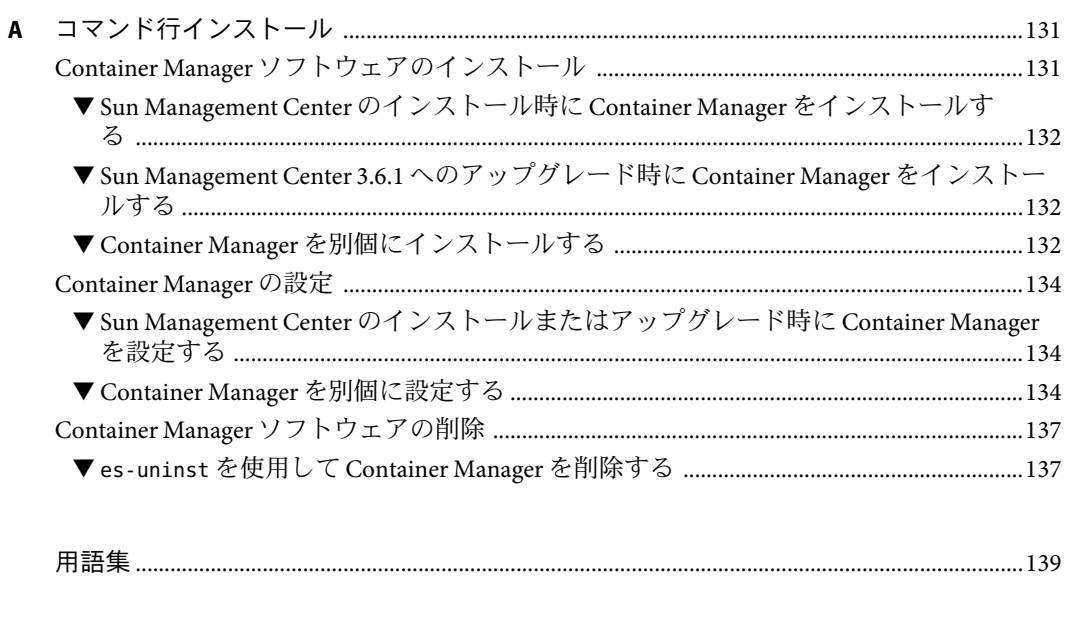

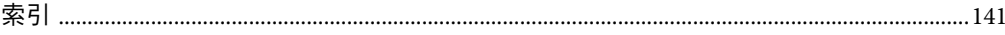

# 表目次

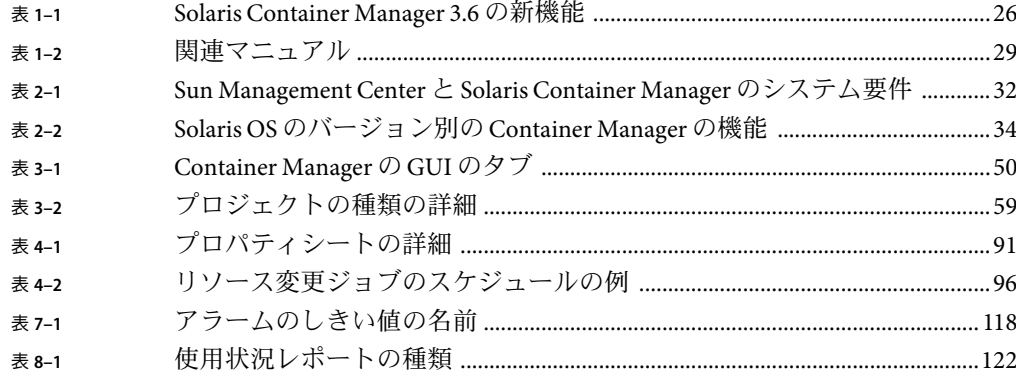

# 図目次

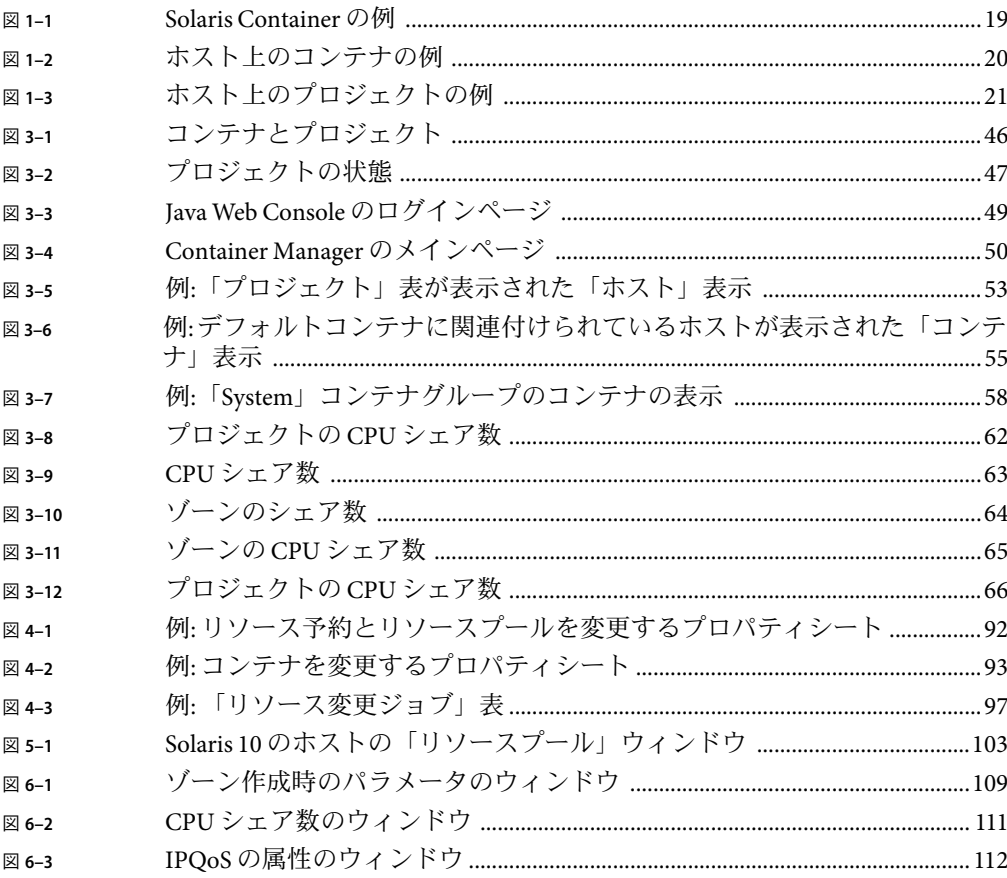

<span id="page-12-0"></span>『Solaris Container Manager 3.6.1 インストールと管理』では、Container Manager を使って コンテナを作成、使用、および管理する方法について説明します。

注 **–** この製品のバージョン 1.0 は、N1TM Grid Console - Container Manager という名前でし た。

注 **–** SolarisTM リリース 10 は、SPARC® および x86 ファミリのプロセッサアーキテクチャー (UltraSPARC®、SPARC64、AMD64、Pentium、Xeon EM64T) を使用するシステムをサポー トします。サポートされているシステムについては、Solaris 10 Hardware Compatibility List (<http://www.sun.com/bigadmin/hcl>) を参照してください。本書では、異なるプラット フォーム間の実装の違いについても言及します。

本書では、「x86」という用語はAMD64 あるいは Intel Xeon/Pentium 製品系列と互換性の あるプロセッサを使用して製造された 32 ビットおよび 64 ビットシステムを意味します。 サポートされるシステムについては、 Solaris 10 Hardware Compatibility List を参照してくだ さい。

#### 対象読者

本書は、SunTM Management Center 製品に精通しているユーザーを対象とします。した がって、本書では、Sun Management Center に関連する多くの用語や概念について説明し ていません。Sun Management Center の詳細については、『Sun Management Center 3.6.1 イ ンストールと構成ガイド』および『Sun Management Center 3.6.1 ユーザーガイド』を参照 してください。

#### 本書の構成

本書では、Container Manager ソフトウェアのインストールと使用方法について説明しま す。

第 1 [章で](#page-16-0)は、Container Manager の概要を説明します。

第2[章で](#page-30-0)は、インストールと設定の方法を示します。

第 3 [章で](#page-42-0)は、コンテナモデルと製品の起動方法について説明します。

第 4 [章で](#page-70-0)は、プロジェクトを作成、使用、および管理する方法を示します。

第 5 [章で](#page-100-0)は、リソースプールを作成、使用、および管理する方法を示します。

- 第 6 [章で](#page-106-0)は、ゾーンを作成、使用、および管理する方法を示します。
- 第7[章で](#page-116-0)は、アラームの使用方法を示します。
- 第 8 [章で](#page-120-0)は、レポートの作成方法を示します。
- [付録](#page-130-0)A では、コマンド行を使用してインストールと設定を行う方法を示します。

[用語集で](#page-138-0)は、本書で使用する用語と、その定義を説明します。

#### 関連情報

次のマニュアルや書籍では、Container Manager ソフトウェアを使うときに役立つ概念に ついて説明しています。

- **『Solaris Resource Manager 1.3 System Administration Guide』**
- 『Solaris のシステム管理 (ネットワークサービス)』
- 『Solaris のシステム管理 (Solaris コンテナ : 資源管理と Solaris ゾーン)』
- David Hornby、Ken Pepple 共著『Consolidation in the Data Center』(Sun Blueprints)
- Sun ホワイトペーパー『Consolidating Oracle RDBMS Instances Using Solaris Resource Manager Software』

Sun Management Center ソフトウェアとアドオン製品の最新情報について は、<http://www.sun.com/solaris/sunmanagementcenter> を参照してください。

#### **Sun**のオンラインマニュアル

docs.sun.comSM では、Sun が提供しているオンラインマニュアルを参照することができま す。マニュアルのタイトルや特定の主題などをキーワードとして、検索を行うこともで きます。URLは、<http://docs.sun.com> です。

#### **Sun**のマニュアルの注文方法

Sun Microsystems は製品の印刷されたマニュアルを提供しています。それらのマニュアル の一覧と注文方法については、<http://docs.sun.com> の「Buy printed documentation」を参照 してください。

### 表記上の規則

このマニュアルでは、次のような字体や記号を特別な意味を持つものとして使用しま す。

表**P–1**表記上の規則

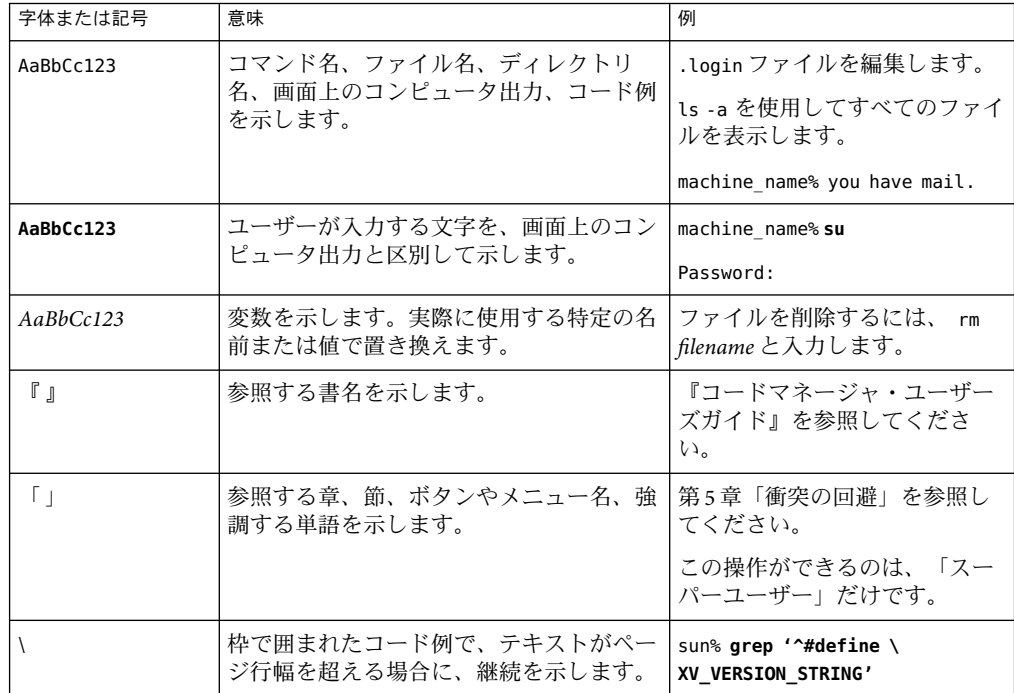

## コマンド例のシェルプロンプト

以下の表に、C シェル、Bourne シェル、および Korn シェルのデフォルトのシステムプロ ンプト、およびスーパーユーザーのプロンプトを紹介します。

#### 表**P–2**シェルプロンプト

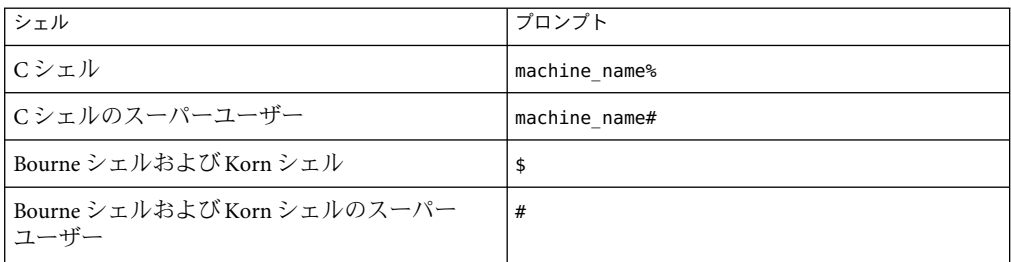

## <span id="page-16-0"></span>Solaris Container Manager 3.6.1 の紹介

この章では、Solaris Container Manager 3.6.1 (Container Manager) の概要を示します。

この章では、以下の内容について説明します。

- 18 ページの「[Container Manager](#page-17-0) の概要」
- 19 ページの「[Solaris Container](#page-18-0) モデル」
- 20[ページの「資源管理」](#page-19-0)
- 22 [ページの「ゾーン」](#page-21-0)
- 23[ページの「リソース使用状況レポートおよび拡張アカウンティングデータ」](#page-22-0)
- 24ページの「Container Manager [をご使用になる前に」](#page-23-0)
- 25ページの「[Container Manager](#page-24-0) 使用例」
- 26ページの「[Solaris Container Manager 3.6](#page-25-0) および 3.6.1 の新機能と変更点」
	- 27 [ページの「ゾーン管理」](#page-26-0)
	- 27 [ページの「動的資源プール」](#page-26-0)
	- 27 ページの「IPQoS [を使用した帯域幅制御」](#page-26-0)
	- 28 [ページの「柔軟性のあるプロセス管理」](#page-27-0)
	- 28 [ページの「タイムシェアスケジューラ」](#page-27-0)
	- 28 [ページの「コンテナの強化機能」](#page-27-0)
- 28 ページの「[Container Manager](#page-27-0) のマニュアル」
- 29[ページの「基本的な使用方法」](#page-28-0)

#### <span id="page-17-0"></span>**Container Manager**の概要

Solaris Container Manager 3.6 は、Sun Management Center 3.6.1 リリースのアドオン製品で す。この製品を使用すると、サーバーを統合し、多数のサーバーとソフトウェアを使用 するネットワークのコストを抑えることができます。Container Manager では、コンテ ナ、プロジェクト、リソースプール、およびゾーンを作成および管理できます。ハード ウェアリソースの使用率が上がり、またサーバー数に対する管理者数を減らすことがで きるという利点があります。

この製品では、次の作業を行うことができます。

- [ホストのリソースのパーティション分割](#page-101-0)
- [リソースの割り当て、制御、および整理](#page-70-0)
- [アプリケーションの他のアプリケーションからの分離](#page-107-0)
- [特定のアプリケーションのリソースの消費状況の解析](#page-67-0)
- リソースの使用状況の監視、CPU [およびメモリーの使用状況の拡張アカウンティング](#page-123-0) [データの収集](#page-123-0)

IPアドレス、ディスク記憶装置、およびアプリケーションを含めて、ユーザーが独自の 仮想的環境を必要とするような組織にとって、コンテナは理想的です。たとえば、メー ルサーバー、Web サーバー、データベースなどの特定のアプリケーション用のコンテナ を設定できます。また、米国、南北アメリカ、ヨーロッパ、アジア太平洋などの地域用 のコンテナを設定することもできます。同様に、人事、研究開発、営業などの機能部門 用のコンテナを設定することもできます。

業界によっても、コンテナまたはゾーンを使用する目的が異なります。大学は、学生ご とにゾーンを設定し、OS のインスタンス、システムリソースの共有、および root パス ワードを割り当てることができます。ワイヤレス企業は、長距離通話サービス、市内通 話サービス、ボイスメールなどのサービスを監視するコンテナを設定できます。ケーブ ル会社やインターネットサービスプロバイダは、DSL、ケーブルモデム、またはケーブル テレビサービス用のコンテナを設定できます。金融機関は、データウェアハウスに対し て複雑な照会を実行するユーザーと、オンライントランザクション処理が必要なユー ザーに別々のコンテナを設定できます。独立ソフトウェアベンダー (ISV) は、ソフト ウェアやサービスを販売する顧客ごとにコンテナまたはゾーンを設定できます。

#### **Container Manager**およびその他のリソース管理 ユーティリティ

この製品では、Solaris 8、Solaris 9、および Solaris 10 で動作する既存のリソース管理ユー ティリティがまとめられます。具体的には、この製品には、Solaris Resource Manager 1.3 と Solaris 9 Resource Manager の設定を簡素化するツールが含まれます。

Solaris リソース管理ユーティリティに関する詳細は、『Solaris Resource Manager 1.3 System Administration Guide』および『Solaris のシステム管理 (ネットワークサービス)』を参照し てください。

#### <span id="page-18-0"></span>**Solaris Container**モデル

Solaris Container は、物理的なシステムリソースの集合を体系づけて管理するのに役立つ 抽象化層です。コンテナを使用して、アプリケーションに必要なリソース要件の詳細な 計画を立てることができます。アプリケーションに対するリソース要件が、Solaris Container モデルの中心となります。このモデルでは、サービスまたは作業負荷に注目し ます。サービスは、アプリケーションによってもたらされ、システムへの作業負荷とな ります。実行中のアプリケーションなど、関連する一連のプロセスが作業負荷となりま す。

Solaris Resource Manager 1.3 では、作業負荷に基づいた古い方式の管理が実装されていま した。このリリースでは、作業負荷が制限ノード (lnode) に関連付けられていました。 Container Manager ソフトウェアでは、この方式を拡張しています。現在のコンテナモデ ルは、サービスに対してリソースの継続的な割り当てを構成および管理する手段を提供 しています。一般的なサービスの例には、給与、顧客の注文の検索、Web サービスの配 信があります。

サーバー統合では、アプリケーションを制限する環境を記述できる必要があります。こ の記述を設定すると、サーバー当たり1つのアプリケーションを実行する環境から、単 一のサーバーで複数のアプリケーションを実行する環境に移行できます。コンテナは、 この記述であると同時に、そのインスタンス化でもあります。たとえば、簡単なコンテ ナでは、CPU、物理メモリー、および帯域幅などのシステムリソースを記述できます。 複雑なコンテナでは、セキュリティ、名前空間の独立、およびアプリケーション障害も 制御できます。

次の Solaris Container の図に、サービスとリソースの関係を示します。

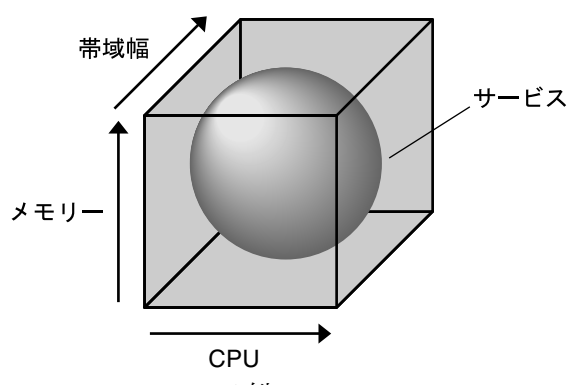

図 1-1 Solaris Container の例

枠がコンテナを表します。サービスを囲む枠のx、y、および z の各軸に沿って3種類のリ ソースがあります。このモデルでは、CPU、メモリー、および帯域幅が基本リソースで す。サービスは、コンテナにどのように包含されるかを示すために枠で囲まれていま す。このリリースでは、Container Manager によって 3 つの基本リソースである CPU、物 理メモリー、および帯域幅がすべて制御されます。

<span id="page-19-0"></span>Container Manager は作業負荷に注目するため、単一のホストで使用されるリソース量は 監視されません。ホストとは、Container Manager のエージェントソフトウェアがインス トールされ、また Sun Management Center サーバーのコンテキストに含まれるシステムで す。インストールが完了すると、ホストは自動的に検出され、その名前が「ホスト」表 示のナビゲーションウィンドウに追加されます。ソフトウェアによって、サービスで使 用されるリソース量が監視されます。このモデルでは、サービスのインスタンス1つ が、個別のホストで実行される1つ以上のプロセスを表します。データは、システムの 健全性の監視とアカウンティングのために保持されます。

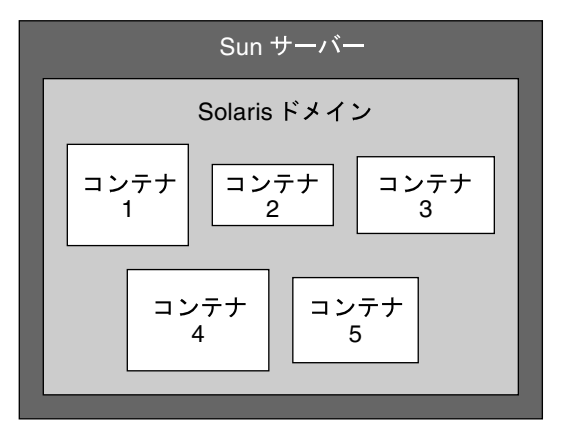

図**1–2**ホスト上のコンテナの例

単一のホストで同時に複数のコンテナを有効にできます。単一のホストに複数のコンテ ナがある場合、ホストがコンテナを拡張および縮小できるように、コンテナの境界を設 定できます。この場合、ほかのコンテナが使用していないリソースがあれば、そのリ ソースを使用したいコンテナに割り当てられるようになります。最終的に、単一のホス トで有効にできるコンテナ数は、使用可能な CPU 数とメモリー容量、および各コンテナ で予約されているこれらのリソース量によって決まります。システムは、すべての有効 なコンテナに必要なリソースの総量を備えている必要があります。リソース量は、アプ リケーションのニーズによって決まります。

Container Manager でのコンテナの管理については[、第](#page-70-0) 4 章を参照してください。

#### 資源管理

一般に、リソースは、プロセスにバインド可能な OS のエンティティを表します。通常 は、カーネルサブシステムによって構築され、分割が可能なオブジェクトを表します。 リソースは、アプリケーションの動作を変更するために操作可能な計算機システムの一 部と考えることもできます。リソースの例には、物理メモリー、CPU、またはネット ワーク帯域幅があります。

Container Manager は、Solaris 8、Solaris 9、および Solaris 10 のリソース管理ユーティリ ティと連動します。Solaris 8 では、Solaris Resource Manager 1.3 によってリソースが管理さ <span id="page-20-0"></span>れます。各サービスは lnode で表されます。lnode を使用して、リソース割り当てポリ シーとリソースの使用状況データが記録されます。lnode は、UNIX ユーザー ID (UID) に 対応します。UID は、デフォルトで個々のユーザーとアプリケーションを表します。 lnodes およびリソース管理の詳細は、『Solaris Resource Manager 1.3 System Administration Guide』の「Limit Node Overview」を参照してください。

Solaris 9 と Solaris 10 では、Resource Manager によってリソースが管理されます。このリ リースでは、lnode に似ているものとしてプロジェクトがあります。プロジェクトは、関 連する処理のネットワーク全体の管理 ID です。コンテナ内で実行されるすべてのプロセ スはプロジェクト識別子 (プロジェクト *ID*) が同じです。Solaris カーネルによって、プロ ジェクト ID を使用してリソース使用状況が追跡されます。同じ追跡方法を使用する拡張 アカウンティングを使用して履歴データを収集できます。Container Manager では、プロ ジェクトがコンテナに相当します。

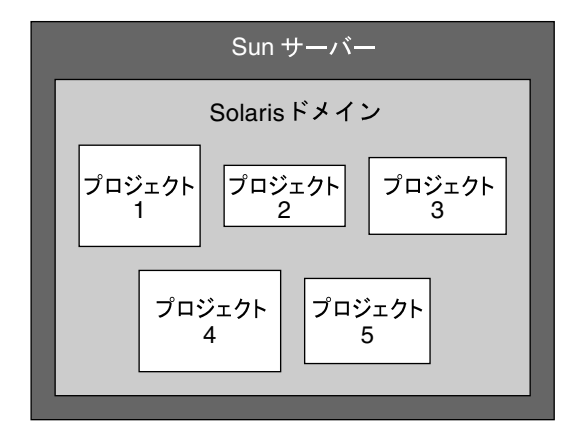

図**1–3**ホスト上のプロジェクトの例

コンテナ内で実行されるプロセスに関する情報は、Container Manager の GUI で確認しま す。ソフトウェアを使用してコンテナを作成および管理すると、データは透過的に収集 されます。

コンテナの境界は、複数の方法で作成できます。リソースプールを使用してシステムを 分割する方法と、リソース制御によってプロジェクトに制限を設定する方法がありま す。

## リソースプール

リソースプール (またはプール) は、Solaris 9 と Solaris 10 で、ホストのリソースを分割する ために使用されているソフトウェア構成機構です。リソースセットは、プロセスにバイ ンド可能なリソースです。リソースセットの例には、メモリーセットやプロセッサ セットがあります。Solaris 9 と Solaris 10 では、プロセッサセットだけを使用できます。 プールは、ホスト上で使用可能なさまざまなリソースセットをバインドしたものです。

<span id="page-21-0"></span>リソースプールは、1 つまたは複数のプロジェクトを保持できます。プロジェクトが 1 つ の場合、プールに関連付けられているリソースは、そのプロジェクト専用です。プロ ジェクトが複数の場合、プールに関連付けられているリソースは、プロジェクト間で共 有されます。

Solaris 10 オペレーティングシステムでは、製品に動的リソースプールという機能があり ます。動的リソースプールを使用すると、システムイベントや負荷の変更に応じて各 プールのリソース割り当てを調整できるので、パフォーマンスを向上できます。この機 能については、27 [ページの「動的資源プール」を](#page-26-0)参照してください。

Solaris 8 オペレーティングシステムでは、ホストで使用できるリソースプールは 1 つだけ です。このプールを pool\_default といいます。この OS バージョンでは、リソースプール は存在しないので、見かけ上、pool\_default が作成されます。Solaris 8 が動作するホスト 上の CPU はすべて単一のプールに含まれると見なされます。

Container Manager によるリソースプールの管理については[、第](#page-100-0) 5 章を参照してくださ  $\mathcal{U}^{\lambda}$ 

#### リソースの制御

複数のプロジェクトが単一のプールにバインドされている場合は、単一のプロジェクト に保証 (制限) を設定できます。この制限をリソース制御といいます。制御の例には、公 平配分スケジューラ (FSS) を使用する場合などの最小 CPU 制限の設定があります。ま た、rcapd デーモンを使用する場合などの物理メモリーキャップの設定もあります。最小 CPU 保証を設定すると、1 つのプロジェクトのアイドル状態の CPU サイクルを、ほかの プロジェクトのアプリケーションが使用できます。

#### ゾーン

ゾーンは、アプリケーションを実行するための独立した安全な環境です。ゾーンを使用 すると、Solaris のインスタンス内で仮想化されたオペレーティングシステム環境を作成 できます。ゾーンを使用すると、1 つまたは複数のプロセスを、システムのほかのプロセ スから独立して実行できます。たとえば、ゾーン内で実行されているプロセスは、ユー ザー ID やその他の資格情報に関係なく、同じゾーン内のほかのプロセスだけにシグナル を送信できます。エラーが発生した場合は、ゾーン内で実行されているプロセスだけに 影響します。

大域ゾーン

すべての Solaris 10 システムには、OS の旧バージョンと同様に、大域ゾーンという一般的 な大域環境が含まれます。大域ゾーンには 2 つの機能があります。大域ゾーンはシステ ムのデフォルトゾーンであり、またシステム全体の管理制御に使用されるゾーンでもあ ります。大域管理者が、非大域ゾーン (単に「ゾーン」ともいう) を作成していない場 合、すべてのプロセスは大域ゾーン内で実行されます。

<span id="page-22-0"></span>非大域ゾーンの構成、インストール、管理、およびアンインストールは、大域ゾーンか らのみ行うことができる。システムハードウェアから起動できるのは、大域ゾーンだけ です。物理デバイス、ルーティング、または動的再構成 (DR) などの管理作業は、大域 ゾーンでのみ行うことができます。大域ゾーンで実行中の、適切な権限を持つプロセス やユーザーは、ほかのゾーンに関連付けられているオブジェクトにアクセスできます。

大域ゾーン内の権限がないプロセスやユーザーは、非大域ゾーン内の権限を持つプロセ スやユーザーに許可されていない処理を行うことができる場合があります。たとえば、 大域ゾーンのユーザーは、システムのすべてのプロセスに関する情報を表示できます。 ゾーンを使用すると、管理者は、システム全体のセキュリティーを保ちながら、一部の 管理作業を委任できます。

#### 非大域ゾーン

非大域ゾーンには、専用の CPU、物理デバイス、物理メモリー領域が不要です。これら のリソースは、単一のドメインまたはシステム内で実行されている複数のゾーンで共有 できます。ゾーンは、起動または再起動しても、システム上のほかのゾーンに影響あり ません。各ゾーンの要件に応じて、カスタマイズしたサービスを提供できます。プロセ スの基本的な独立のため、プロセスは同じゾーン内のプロセスだけを認識でき、また同 じゾーン内のプロセスだけにシグナルを送信できます。ゾーン間の基本的な通信は、各 ゾーンに 1 つ以上の論理ネットワークインタフェースを与えることで可能になっていま す。1 つのゾーン内で実行されているアプリケーションは、別のゾーンのネットワークト ラフィックを確認できません (パケットのストリームは同じ物理インタフェースを通りま す)。

ネットワーク接続が必要な各ゾーンには、1 つまたは複数の専用 IPアドレスを設定しま す。

ゾーンの詳細は、『Solaris のシステム管理 (Solaris コンテナ : 資源管理とSolaris ゾー ン)』を参照してください。

#### リソース使用状況レポートおよび拡張アカウンティング データ

Performance Reporting Manager アドオン製品が Container Manager とともにインストールさ れている場合は、リソース使用状況の履歴データのレポートをコンテナ、リソースプー ル、ゾーン、プロジェクト、またはホストごとに作成できます。CPU データ、メモリー 使用状況データ、および CPU の拡張アカウンティングデータは、Performance Reporting Manager のデータ収集サービスによってデータベースに保存されます。GUI から、リソー ス使用状況の詳細を示すグラフレポートを要求するか、コンマ区切り (CSV) 形式のテキ ストファイルにデータをエクスポートできます。テキストファイルは、たとえば請求や 会計のアプリケーションで使用できます。

<span id="page-23-0"></span>Performance Reporting Manager ソフトウェアの詳細については、『Sun Management Center 3.6.1 Performance Reporting Manager User's Guide』を参照してください。使用可能なレポー トとアカウンティングデータについては、121 [ページの「レポート」を](#page-120-0)参照してくださ  $\mathcal{U}$ 

#### **Container Manager**をご使用になる前に

Container Manager ソフトウェアをインストールし、使用する前に、リソース消費のニー ズを評価します。コンテナ作成処理の一環として、コンテナ内で実行されるプロセスの 最小 CPU 予約数と、必要に応じて物理メモリーキャップを指定します。ニーズを評価 し、目標を定め、リソース計画が決定していると、コンテナの作成処理が簡単になりま す。また、作業の前にすべてのハードウェアの仕様のマスターリストも用意すると役立 ちます。

#### サーバーを統合する場合

サーバーの統合を成功させるためには、統合の候補のすべてのサーバー、記憶装置、お よびアプリケーションのマスターリストが重要です。統合計画が完成したら、このリス トを使用して計画を実施します。

データセンターでサーバーを統合する場合は、Container Manager ソフトウェアをインス トールし、使用する前に必要な作業があります。次の作業が必要です。

- 1. 統合するアプリケーションを選択します。
- 2. アプリケーションの作業負荷を構成するプロセス、ユーザーのグループ、ユーザーな どのコンポーネントを特定します。
- 3. 定義した各作業負荷のパフォーマンス要件を決定します。この作業では、CPU、メモ リー、ネットワーク、および記憶装置の必要量と使用状況を含めて、現在のシステム でアプリケーションのリアルタイムのアクティビティを監視する必要があります。ま た、新しいシステムを構成し、読み取り専用ファイルシステム、ライブラリ、マ ニュアルページなどのリソースを効率よく共有するために各作業負荷が使用する、 ファイルシステム、共有ファイルシステム、および共有ライブラリの種類を判断する 必要があります。
- 4. どのアプリケーションにもっともリソースが必要か、およびリソースが必要な期間に よって、システムリソースを共有する作業負荷に順位を付けます。同じシステム内の 競合する作業負荷を特定する必要もあります。
- 5. これらの作業負荷のプロジェクトを特定します。プロジェクトは、関連する作業をグ ループにまとめるための管理名です。たとえば、Web サービスのプロジェクトや、 データベースサービスのプロジェクトを設定できます。

<span id="page-24-0"></span>注 **–** Solarisオペレーティングシステムでは数千個のコンテナを使用できますが、実際上 は、またパフォーマンスのためには、200 個のホスト、ホスト当たり 10 ゾーン、ゾーン 当たり 10 プロジェクトを推奨します。

サーバーの統合の計画および実行については、David Hornby、Ken Pepple 共 著『Consolidation in the Data Center』(Sun Blueprints) を参照してください。

#### **Container Manager**使用例

Container Manager の使用例を示します。

#### **Oracle**用のゾーンがある複数のプロジェクト

この例では、ゾーンが設定されたデフォルトのリソースプールがあるとします。ここ で、ゾーンが2つ、リソースプールが1つあるコンテナを1つ設定します。一方のゾーン zone\_ora1 に Oracle データベースアプリケーション、他方のゾーン zone\_ws01 に Web サー バーアプリケーションがあります。リソースプールにはそれぞれ 2 つの CPU がありま す。コンテナに8個の CPU シェア数を設定します。zone\_ora1 用に 4 つ、zone\_ws01 用に 3 つです。コンテナでは、公平配分スケジューラを使用します。

## 動的リソースプールの例

この例では、リソースプールが2つあるコンテナを1つ設定します。pool1 には、1~3個 の CPU が割り当てられます。pool1 の負荷の目標は、20 % より大きく、80 %未満です。 pool2 は、メールサーバーで使用されます。他方のプールは動的なので、メールサーバー に必要な負荷によって、アプリケーションに 1 ~ 3 個の CPU を使用できます。

#### 同一コンテナを共有するアプリケーション

この例では、ゾーンが 2 つあるコンテナを 1 つ設定します。最初のゾーン zone\_ora02 に は、7 つのプロジェクトがあります。ユーザー ORACLE 用のプロジェクト、データベー ス管理者のグループによって実行されるプロセス用のプロジェクト、および system、 user.root、noproject、default、および group.staff の 5 つのデフォルトプロジェクトです。最 初のゾーンには合計 100 個の CPU シェアがあります。デフォルトプロジェクトには、そ れぞれ 1 つのシェアを割り当てます。ユーザー ORACLE の最初のプロジェクトには 75 個 のシェアを割り当て、group.dba 用の 2 つめのプロジェクトに 20 個のシェアを割り当てま す。

2 つめのゾーン zone\_ws\_02 は Web サーバー用です。

#### <span id="page-25-0"></span>複数のシステム上の**Oracle 10g**ラック

この例では、Oracle 10g アプリケーションを複数のシステムで実行します。Oracle 10g ア プリケーション用に 1 つのプールと 1 つのゾーンがあるプロジェクトをシステム 1 に作成 します。ゾーンとプールを含むプロジェクトを別のシステムにコピーし、そのシステム でプロジェクトを Oracle 10g アプリケーションに関連付けます。

#### 複数のリソースプールがある複数のシステム

この例では、2 つのシステムがあり、それぞれに 2 つのプールがあります。Web サーバー があるプロジェクトがシステム 1 に、Web サーバーがあるプロジェクトがシステム 2 にあ ります。各プロジェクトには 10 個の CPU シェアがあり、各 Web サーバーに 5 個のシェア を割り当てます。残りの 5 つのシェアは、将来のために残しておきます。

#### **Solaris Container Manager 3.6**および**3.6.1**の新機能と変更 点

Solaris Container Manager は、次に示す新機能を備えています。機能は、オペレーティン グシステムによって異なります。

**Solaris 10**

**Solaris 9**

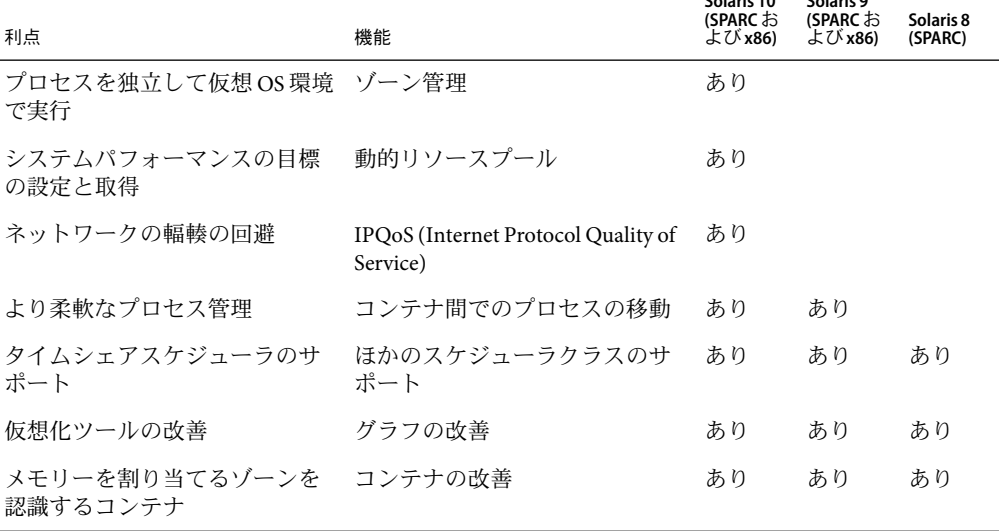

#### 表 **1–1** Solaris Container Manager 3.6の新機能

| 利点                                  | 機能 | Solaris 10<br>(SPARC お<br>よび x86) | Solaris 9<br>(SPARC お<br>よび x86) | Solaris 8<br>(SPARC) |
|-------------------------------------|----|-----------------------------------|----------------------------------|----------------------|
| 上位5つのリソースオブジェク グラフの改善<br>トの使用状況レポート |    | あり                                | あり                               | あり                   |

<span id="page-26-0"></span>表 **1–1** Solaris Container Manager 3.6の新機能 *(*続き*)*

Solaris Container Manager 3.6.1 ではゾーンのコピー機能が強化されました。単一ホストで 非大域ゾーンの複数のコピーを、または複数のホストで1つの非大域ゾーンのコピーを 作成することができます。この機能の詳細は、113 [ページの「非大域ゾーンのコピー」](#page-112-0) 第6[章を](#page-106-0)参照してください。

#### ゾーン管理

Container Manager を使用すると、非大域ゾーンを作成、削除、変更、停止、および再起 動できます。Container Manager では、既存のゾーンの検出、ゾーンの変更の検出、ゾー ンの CPU 、メモリー、およびネットワークの使用状況の監視とアーカイブ、およびゾー ンの起動/停止アラームの生成も可能です。

ゾーンについては、第 6 [章を](#page-106-0)参照してください。

#### 動的資源プール

動的リソースプールでは、設定されたシステムパフォーマンスの目標を達成できるよう に各リソースプールのリソース割り当てが動的に調整されます。動的リソースプールに よって、システム管理者が決定する必要のある事項が減ります。調整は、システム管理 者が指定したシステムパフォーマンスの目標を満たすように自動的に行われます。

動的リソースプールは、Solaris 10 システムで作成、変更、および削除できます。最小と 最大の CPU 数、使用状況の目標、局所性の目標、CPU シェアなど、動的リソースプール の制約を設定したら、Container Manager のエージェントによって、リソースが使用可能 かどうか、また消費の状況に合わせてプールのサイズが動的に調整されます。

リソースプールの設定は、エージェントとサービスの両方のデータベースに保存されま す。

#### **IPQoS**を使用した帯域幅制御

IP Quality-of-Service 機能によって、ネットワークユーザーに一貫したレベルのサービスを 提供し、またネットワークトラフィックを管理できます。このサービスを使用すると、 ネットワークの統計情報の順位付け、制御、および収集が可能です。

<span id="page-27-0"></span>この機能では、Solaris ゾーンのインバウンドトラフィックとアウトバウンドトラ フィックが管理されます。ゾーンの入力/出力ネットワーク帯域幅の上限を指定します。 制限を超えると、パッケージは破棄されます。IPQoS には、CPU オーバーヘッドが相当 量あるので、これはオプションの機能です。

Container Manager によって、作業の使用状況データが監視および収集され、ネットワー ク使用状況の履歴グラフが作成されます。

#### 柔軟性のあるプロセス管理

プロセス管理の柔軟性を高めるため、Container Manager 3.6 ではプロセスをコンテナ間で 移動できます。Solaris 9 システムでは、プロセスをコンテナ間で移動できます。Solaris 10 システムでは、同じゾーン内のコンテナ間だけでプロセスを移動できます。

#### タイムシェアスケジューラ

Container Manager 1.0 では、公平配分スケジューラ (FSS) だけを使用できました。 Container Manager 3.6 では、リソースプールを作成または変更するときに、公平配分スケ ジューラクラスまたはタイムシェアスケジューラクラスのいずれかを選択することがで きます。スケジューラクラスによってプロセスの優先順位、つまり次に実行されるプロ セスが決まります。

リソースプールのスケジューラクラスを変更したら、そのリソースプールの新しいプロ セスが、リソースプールのスケジュールクラスに変更されます。Container Manager で は、実行中のプロセスのスケジューラクラスは変更されません。

#### コンテナの強化機能

Container Manager には、コンテナに次の拡張機能があります。

- Solaris 10 の場合、コンテナはゾーンを認識します。各ゾーンには5つのデフォルトコ ンテナがあります。
- 1つのコンテナに特定の量のシェアメモリーを割り当てることができます。

#### **Container Manager**のマニュアル

この製品の関連マニュアルを次の表に示します。Solaris Container Manager 3.6 のマニュア ルは、[http://docs.sun.com/app/docs/coll/810.4](http://docs.sun.com/app/docs/coll/810.6) で入手できます。

<span id="page-28-0"></span>表**1–2**関連マニュアル

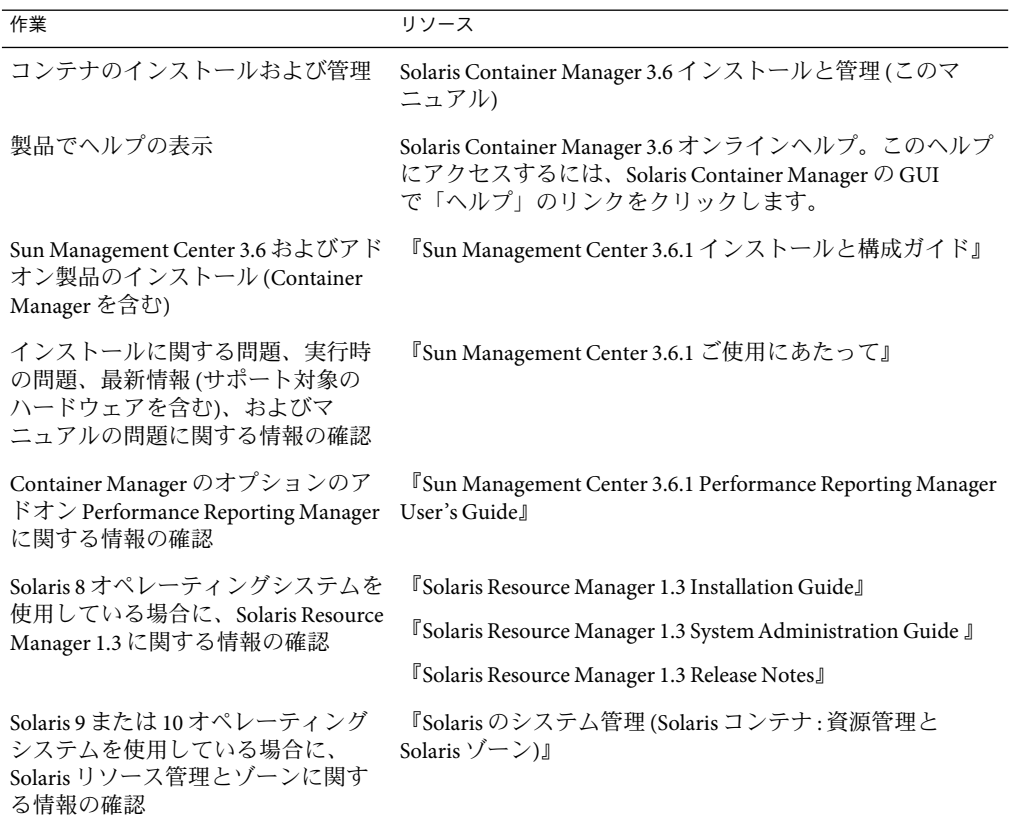

#### 基本的な使用方法

Solaris Container Manager をすでにインストールして設定している場合は、次のリンクを クリックすると、製品の操作方法を確認できます。

- 49ページの「[Container Manager](#page-48-0) の GUI を起動する」
- 71 [ページの「プロジェクトの作成」](#page-70-0)
- 83[ページの「プロジェクト内でのプロセスの移動または起動」](#page-82-0)
- 86[ページの「プロジェクトの有効化と無効化」](#page-85-0)
- 95[ページの「リソース変更ジョブによるプロジェクトの変更」](#page-94-0)
- 102 [ページの「新規リソースプールの作成」](#page-101-0)
- 108 [ページの「非大域ゾーンの作成」](#page-107-0)
- 118 [ページの「アラームのしきい値を設定する」](#page-117-0)
- 124[ページの「レポート要求」](#page-123-0)

# <span id="page-30-0"></span>Container Managerのインストールと設定  $\begin{array}{c} \begin{array}{c} \begin{array}{c} 2 \end{array} \\ \hline \begin{array}{c} 2 \end{array} \end{array} \end{array}$

この章では、ウィザードを使用して Solaris Container Manager 3.6.1 (Container Manager) ソ フトウェアのインストール、設定、およびアンインストールを行う手順を示します。コ マンド行を使用してこれらの作業を行う方法については[、付録](#page-130-0)A を参照してください。

ソフトウェアのインストール、設定、および使用に関する最新の情報は、『Solaris Container Manager 3.6 リリースノート』を参照してください。

次の内容について説明します。

第 **2** 章

- 31 ページの「Container Manager ソフトウェアについて」
- 34ページの「Container Manager [ソフトウェアのインストール」](#page-33-0)
- 37ページの「Container Manager [ソフトウェアの設定」](#page-36-0)
- 41 [ページの「バックアップと復元」](#page-40-0)
- 41[ページの「エージェントの更新」](#page-40-0)
- 42 ページの「Container Manager [ソフトウェアのアンインストール」](#page-41-0)

### **Container Manager**ソフトウェアについて

Container Manager は、Sun Management Center 3.6.1 ソフトウェアの最新のパッチを適用し たときにアドオン製品としてインストールされます。このアドオンソフトウェアは、ホ ストの機能によって、Sun Management Center のサーバーレイヤまたはエージェントレイ ヤにインストールされます。Sun Management Center は、サーバー、コンソール、および エージェントの 3 つのレイヤから構成されるアプリケーションです。3 つのレイヤのアー キテクチャーについては、『Sun Management Center 3.6.1 インストールと構成ガイ ド』の「Sun Management Center の概要」を参照してください。

<span id="page-31-0"></span>注 **–**Container Managerを使用するには、複数の追加ソフトウェア製品をインストールする 必要があります。インストールを開始する前に、関連マニュアルをすべてお読みくださ い。ほかの製品のインストールを完了するには、ソフトフェアパッチを適用したり、シ ステムの再起動をしたりする必要がある場合があります。また、インストールを開始す る前に、これらの製品に必要な容量を考慮する必要があります。

Sun Management Center と Solaris Container Manager の要件を次の表に示します。

必要なリソースの総量を判断する方法については、『Sun Management Center 3.6.1 インス トールと構成ガイド』の付録 C「必要なハードウェアリソースの確認」を参照してくだ さい。

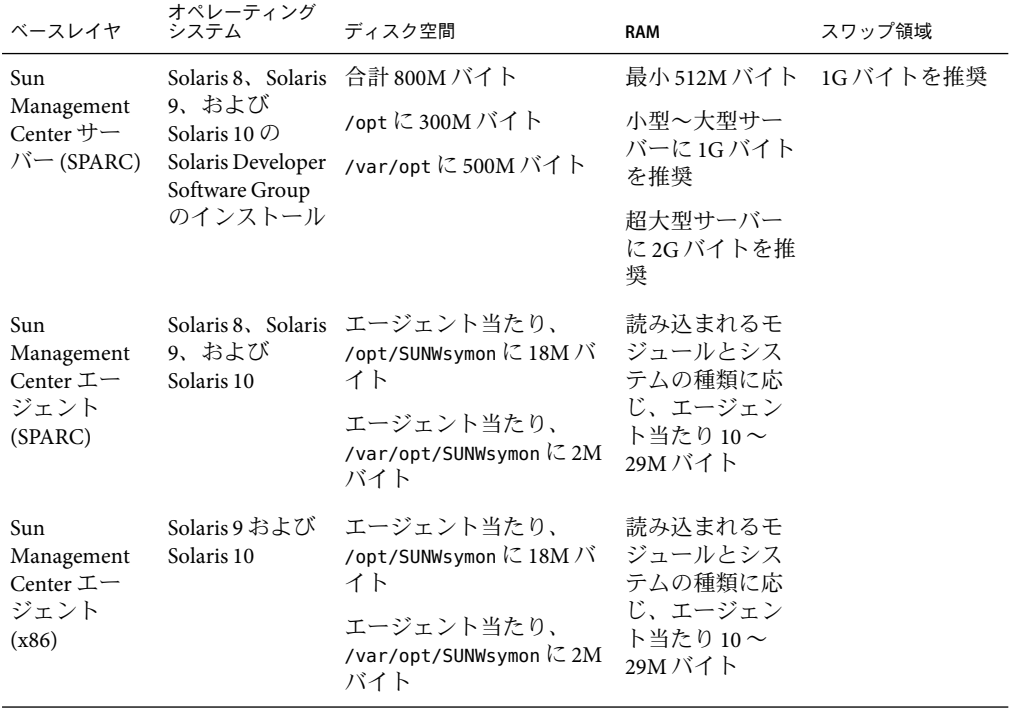

表 **2–1** Sun Management Center と Solaris Container Manager のシステム要件

| ベースレイヤ                                                                          | オペレーティング<br>システム                                                                                                    | ディスク空間                                                                                                    | <b>RAM</b>                                                            | スワップ領域    |
|---------------------------------------------------------------------------------|----------------------------------------------------------------------------------------------------|----------------------------------------------------------------------------------------------------|-----------------------------------------------------------------------|-----------|
| Solaris<br>Container<br>Manager サー<br>$\bigwedge^{\bullet}$ (SPARC)             | Solaris 8、Solaris 300M バイト<br>9、および<br>Solaris 10                                                                                                    |                                                                                                    | 最小 512M バイト<br>小型〜大型サー<br>バーに1Gバイト<br>を推奨<br>超大型サーバー<br>に2Gバイトを推<br>奨 | 1G バイトを推奨 |
| Solaris<br>Container<br>Manager $\mathcal{I}$ –<br>ジェント<br>(SPARCおよ<br>び x86)   | 9、および<br>Solaris 10<br>Solaris 8 $\mathbb{C}$<br>Solaris Container<br>Manager を使用<br>するには、<br>Solaris Resource<br>Manager 1.3 が<br>必要です。<br>Solaris 9 Update<br>5以降では、共<br>有メモリーがサ<br>ポートされてい<br>ます。 | Solaris 8、Solaris エージェント当たり、<br>/opt/SUNWsymon に 18M バ<br>イト<br>エージェント当たり、<br>/var/opt/SUNWsymonに2M<br>バイト                                                                   | 読み込まれるモ<br>ジュールとシス<br>テムの種類に応<br>じ、エージェン<br>ト当たり10~<br>29M バイト        |           |
| Performance<br>Reporting<br>Manager サー<br>$\bigwedge$ (SPARC)                   | 9、および<br>Solaris 10                                                                                                    | Solaris 8、Solaris 選択したレポートのオプ<br>ションによって異なりま<br>す。<br>小規模構成: 5G バイト<br>$\blacksquare$<br>中規模構成: 12G バイ<br>$\blacksquare$<br>$\vdash$<br>大規模構成: 24G バイ<br>$\blacksquare$<br>F | 1Gバイト                                                                 | 1G バイトを推奨 |
| Performance<br>Reporting<br>Manager $\mathbb{I}-$<br>ジェント<br>(SPARCおよ<br>び x86) | 9、および<br>Solaris 10                                                                                                    | Solaris 8、Solaris 最小8000Kバイト<br>5分間隔で1000個のプロ<br>パティを記録した場合は<br>80M バイト。                                                                                                    |                                                                       |           |

表 **2–1** Sun Management Center と Solaris Container Manager のシステム要件 *(*続き*)*

Container Manager ソフトウェアは、Solaris オペレーティングシステムの次のバージョン で使用できます。

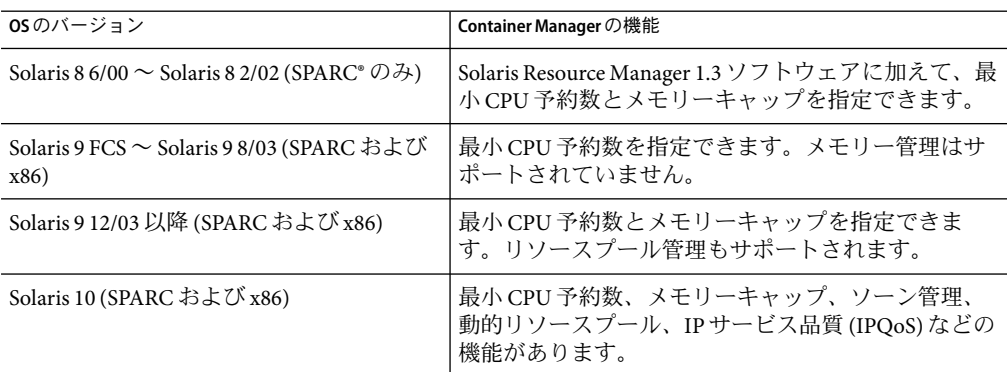

<span id="page-33-0"></span>表 **2–2** Solaris OSのバージョン別のContainer Managerの機能

Container Manager エージェントは、Sun Management Center 3.6.1 でエージェントレイヤが サポートされているすべてのハードウェアプラットフォームで動作します。詳細は、 『Sun Management Center 3.6.1 ご使用にあたって』の第 3 章「最新情報」を参照してくだ さい。

Container Manager ソフトウェアは、SPARC 版と x86 版のどちらも、構造上、中立的な次 のソフトウェアパッケージから構成されます。

- Sun Management Center サーバー用のパッケージ: SUNWscms、 SUNWscmc、 SUNWscmca、 SUNWscmdb、 SUNWscmh (オンラインヘルプ)
- Sun Management Center のサーバーとエージェント用のパッケージ: SUNWscmcm、 SUNWscmp
- Sun Management Center のエージェント用のパッケージ: SUNWscma

注 **–**Container Managerモジュールは、ソフトウェアのインストールと設定が完了したら自 動的に読み込まれます。モジュールは、Sun Management Center の Java コンソールまたは Web コンソールに表示されません。ほかのアドオンソフトウェアと同様に、このモ ジュールを Sun Management Center で手動で読み込む必要はありません。

## **Container Manager**ソフトウェアのインストール

注 **–** (Solaris 10 のみ) Container Manager は大域ゾーンにインストールします。

Container Manager のアドオンソフトウェアは、Sun Management Center 3.6.1 のインストー ルウィザードまたはコマンド行を使用してインストールできます。この節は、インス トールウィザードを使用してインストールする方法について説明します。コマンド行に よるインストールについては[、付録](#page-130-0)A を参照してください。

Container Manager ソフトウェアは、次のときにインストールできます。

- <span id="page-34-0"></span>■ Sun Management Center 3.6.1 ソフトウェアと同時にインストールします。
- Sun Management Center 3.6.1 のインストール、または Sun Management Center 3.6.1 への アップグレードの完了後。この場合、Container Manager ソフトウェアを別個にインス トールします。

Container Manager のパフォーマンスとアカウンティングデータの機能を使用するには、 Performance Reporting Manager ソフトウェアもインストールする必要があります。このソ フトウェアのインストールと設定に関する詳細は、『Sun Management Center 3.6.1 Performance Reporting Manager User's Guide』を参照してください。これらの機能を使用し ない場合は、このアドオンソフトウェアをインストールする必要はありません。

#### ▼ **Sun Management Center 3.6.1**へのアップグレード 時に**Container Manager**をインストールする

**▶ アップグレードの手順の詳細は、『Sun Management Center 3.6 インストールと構成ガイ** ド』を参照してください。**Performance Reporting Manager**などのほかのアドオンソフト ウェアを同時にインストールすることもできます。

#### ▼ **Container Manager**を別個にインストールする

スーパーユーザー **(**su -**)** で、次のように入力して **Sun Management Center** のインストール **1** ウィザードを起動します。

#### # **/opt/SUNWsymon/sbin/es-guiinst**

/opt は、Sun Management Center 3.6.1 がインストールされているディレクトリを示しま す。これとは異なるディレクトリの場合には、実際の名前に置き換えてください。

Sun Management Center のインストールウィザードが起動し、指示に従ってソフトウェア をインストールできます。「次へ」ボタンをクリックしてウィザードを進みます。

- プロンプトが表示されたら、**Container Manager**ソフトウェアのファイルのソースディレ **2** クトリを指定します。
	- SPARCシステムでは、次のいずれかを選択します。
		- ソフトウェア CD からインストールする場合は、次のように入力します。

#### # **/<DiskMountDir>/image**

■ ソフトウェアがコピーされているディレクトリからインストールする場合は、次 のように入力します。

# *disk1***/image**

*disk1* は、ソフトウェアがコピーされた場所です。

- x86システムでは、次のいずれかを選択します。
	- ソフトウェア CD からインストールする場合は、次のように入力します。

#### # **/<DiskMountDir>/x86/image**

■ ソフトウェアがコピーされているディレクトリからインストールする場合は、次 のように入力します。

#### # *disk1***/x86/image**

*disk1* は、ソフトウェアがコピーされた場所です。

マニュアルをインストールする場合は、「製品マニュアルのインストール」チェック **3** ボックスを選択します。

注 **–** この手順でインストールされるマニュアルは *Sun Management Center 3.6* コレクション です。Solaris Container Manager 3.6.1 のマニュアルは、このコレクションに含まれませ ん。Solaris Container Manager 3.6.1 のマニュアルコレクションは、 <http://docs.sun.com/app/docs/coll/810.6> にあります。

インストールされたマニュアルを表示するには、ブラウザで /var/opt/sun\_docs/sundocs.html にアクセスします。

サーバーレイヤにインストールする場合は、「言語サポートの選択」パネルで言語を選 **4** 択します。このパネルは、サーバーレイヤにインストールする場合にのみ表示されま す。

注 **–**この手順でインストールされる翻訳されたマニュアルは、*Sun Management Center 3.6* のマニュアルのみです。Solaris Container Manager 3.6.1 用の翻訳されたマニュアルは、 <http://docs.sun.com/app/docs/coll/810.6> にあります。

「Checking for Available Products」パネルが現れます。進行状況の表示が終了すると、 「Products Already Installed」パネルが現れます。

- すでにインストールされている製品のリストを確認します。 **5** 「アドオン製品の選択」パネルが表示されます。
- インストールするアドオンソフトウェアのリストから**Solaris Container Manager 3.6.1**を選 **6** 択します。 「アドオン製品の許諾契約」パネルが表示されます。
- ライセンス契約を読みます。 **7**
	- 許諾契約に同意する場合は、「同意する」をクリックします。「確認」パネルが表示 されます。
■ 許諾契約に同意しない場合は、「同意しない」をクリックします。インストール ウィザードが終了し、インストールが終了します。

インストールを続けるには、「同意する」ボタンをクリックします。

「確認」パネルを確認します。 **8**

> ソフトウェアのインストールが完了すると、「インストール完了」パネルが表示されま す。

> Container Manager ソフトウェアのインストールが完了したら、設定ウィザードの指示に 従って、ソフトウェアの設定処理を実行できます。詳細は、37 ページの「Container Manager ソフトウェアの設定」を参照してください。

### **Container Manager**ソフトウェアの設定

インストールが完了したら、Container Manager の設定ウィザードを実行して、サーバー レイヤとエージェントレイヤの設定を行います。ソフトウェアのインストールと同様 に、設定処理は、Sun Management Center 3.6.1 のインストールまたはアップグレードの設 定時に実行できます。あとで別個にソフトウェアを設定することもできます。

設定処理時には、次の場所に次の設定ファイルが作成されます。

- システムのプールとプロセッサセットの設定ファイルが /etc/pooladm.conf に作成さ れます。
- 拡張アカウンティングファイルが /var/sadm/exacct/filesに作成されます。

/etc/pooladm.conf ファイルがすでにホストに存在する場合は、既存のファイルのバック アップが作成されます。このバックアップは、/etc/pooladm.conf.scmbak という名前にな ります。ホストに有効な設定がある場合は、リソースプールに関連付けられていないプ ロセッサセットがすべて削除されます。リソースプールのスケジューリングクラスは公 平配分スケジューラ (FSS) に設定されます。最後に、新しい設定が確定され、 /etc/pooladm.conf に保存されます。

ホストに有効な設定がない場合は、新しい設定が検出され、/etc/pooladm.conf に保存さ れます。検出された設定が確定されて有効になります。デフォルトのプールスケジュー リングクラスが FSS に設定されます。

設定時にホストで拡張アカウンティングファイルが有効になっている場合は変更されま せん。ファイルが有効ではない場合は、設定され、有効になります。設定時に、拡張ア カウンティングファイル名は、/var/adm/exacct/task*timestamp* に設定されます。

また、設定処理時にホストが次のように変更されます。

- メモリーキャップデーモン rcapd が開始されます (Solaris 8 OS、Solaris 9 12/03 OS、また はサポートされているリリース)。
- 対話式(IA)スケジューリングクラスの下で実行されるプロセスがすべて FSS スケ ジューリングクラスの下に移動されます。
- タスクベースの拡張アカウンティングが有効になります。
- TS(タイムシェアスケジューラ)の指定がない場合は、ホストのスケジューリングクラ スがデフォルトの FSS (公平配分スケジューラ) に設定されます。
- Solaris8オペレーティングシステムを使用しているシステムでは、lnode 階層がプロ ジェクト階層に従います。
- Solaris 8 オペレーティングシステムを使用しているシステムでは、group.staff プロ ジェクトが /etc/project ファイルから削除されます。

リソースプール、スケジューリングクラス、拡張アカウンティング、および Solaris のそ の他の標準リソース管理の概念については、『Solaris のシステム管理 (ネットワークサー ビス)』を参照してください。

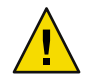

注意 **–**Container Managerでは、Solarisソフトウェアのリソース管理の標準のコマンド行コ マンドは使用できません。ソフトウェアの管理には、Container Manager の GUI を使用し てください。

#### ▼ **Sun Management Center**のインストールまたは アップグレード時に**Container Manager**を設定す る

**▶ 詳細および具体的な手順については、『Sun Management Center 3.6.1 インストールと構成** ガイド』の第**6**章「エージェントのインストールと更新、および**Microsoft Windows**へのイ ンストール」を参照してください。

#### ▼ **Container Manager**を別個に設定する

スーパーユーザー**(su–)**で、次のように入力して**Sun Management Center**のセットアップ **1** ウィザードを起動します。

#### # **/opt/SUNWsymon/sbin/es-guisetup**

/opt は、Container Manager がインストールされているディレクトリを示します。これと は異なるディレクトリの場合には、実際の名前に置き換えてください。

Container Manager の設定ウィザードが表示され、指示に従ってソフトウェアの設定処理 を実行できます。まず「概要」パネルが表示されます。「次へ」ボタンをクリックして ウィザードを進みます。前に戻って変更を行うには、「戻る」ボタンをクリックしま す。

注 **–**複数の Sun Management Center のアドオン製品をインストールした場合は、自動的に 各製品に対する設定ウィザードが表示されます。各ウィザードの指示に従って、アドオ ン製品の設定処理を実行します。1 つのアドオン製品のセットアップ処理が完了すると、 自動的に次のセットアップウィザードが現れます。Container Manager ソフトウェアの設 定ウィザードが最初に表示されるとは限りません。

**2** lコンポーネントの停止」パネルのリストを確認します。

設定処理を続けるには、Sun Management Center のコンポーネントを停止する必要があり ます。インストールしたアドオン製品のいくつかの設定処理が完了すると、「拡張 セットアップ」パネルが表示されます。残りのアドオンソフトウェアは、ここでセット アップできます。

- 「アドオンの構成」オプションを選択します。 設定されていないインストール済みのアドオンソフトウェアを設定します。 **3**
- 「セットアップ完了」パネル内の製品リストを確認します。 「アドオン製品の選択」パネルが表示されます。システムに新たにインストールされた 設定対象のすべての製品が一覧表示されます。以前に設定した製品の設定を再度実行す ることもできます。 **4**
- 製品リストに**Container Manager**が設定対象として表示されるかどうかを確認します。 **5** 「次へ」をクリックして設定処理を開始します。 コンポーネントの設定中に進行状況のパネルが表示されます。
- エージェントレイヤを設定するときに、リソースプールに関連付けられていないプロ **6** セッサセットが検出された場合は、これらのセットを削除するためのアクセス権を要求 するパネルが表示されます。次のオプションがあります。
	- 「はい」- これらのプロセッサセットはシステムから削除されます。Container Manager が正常に機能するには、リソースプールに関連付けられていないプロセッサ セットはすべて削除する必要があります。プロジェクトはプールに関連付けられてい る必要があります。このオプションを選択したら、プロセッサセットは自動的に削除 され、設定処理が続行します。
	- 「いいえ」–これらのプロセッサセットはシステムから削除されません。このオプ ションを選択したら、設定ウィザードが終了し、Container Manager ソフトウェアはシ ステムで設定されません。リソースプールに関連付けられていないプロセッサセット があるホストでは、Container Manager ソフトウェアを使用できません。
	- 「取消し」– セットアップウィザードが終了します。Container Manager ソフトウェア はシステムで設定されません。
- コンマ区切りで有効なユーザー名を入力します。ここで入力するユーザーは、サーバー **7** マシン上で/var/opt/SUNWsymon/cfg/esusers ファイルにすでに存在し、かつesadmまたは esdomadmグループに割り当てられている必要があります。

注 **–** Solaris Container Managerの設定ではユーザーの認証は行いません。

- サーバーレイヤのインストールを設定する場合は、データベース用に**300M**バイト以上の **8** 空きディスク容量があるディレクトリのフルパスを指定し、「次へ」をクリックしま す。
- 「**Solaris Container Manager DB**の構成」パネルの進行状況の表示が終了したら、「次へ」 をクリックします。 **9**
- 起動ウィザードを起動するには、「次へ」をクリックします。 **10**

設定手順を完了すると、Sun Management Center のプロセスを開始できます。詳細は、 『Sun Management Center 3.6.1 インストールと構成ガイド』の第 8 章「Sun Management Center の起動と停止」を参照してください。

Container Manager の GUI の起動方法については、 49 ページの「[Container Manager](#page-48-0) の GUI [を起動する」を](#page-48-0)参照してください。

## プロファイルの作成

Solaris Container Manager の設定後、ユーザーはプロジェクト、プール、およびゾーンを 管理するために次の作業を行う必要があります。

- Container Manager によって管理する必要がある各ホストについて、必要なプロファイ ルを作成する
- ローカルアクセスユーザーリストにユーザーを加える

必要なプロファイルは次のとおりです。

- Solaris 10 の場合 ゾーン管理、プール管理、プロジェクト管理
- Solaris 9 の場合 プール管理、プロジェクト管理
- Solaris 8 の場合 プロジェクト管理

次のコマンドを実行して、必要なプロファイルにユーザーが関連付けられていることを 確認してください。

#### \$ **profiles** *<username>*

(Solaris 9 および 10)

/etc/security/prof\_attr ファイルに次の行を追加します。

Pool Management:::Resource pool management profile:help=RtPoolMgmt

/etc/security/prof\_attr ファイルにプール管理プロファイルがない場合は、 /etc/security/exec\_attr ファイルに次の行を追加します。

Pool Management:suser:cmd:::/usr/sbin/pooladm:euid=0

Pool Management:suser:cmd:::/usr/sbin/poolcfg:euid=0

(Solaris 8)

/etc/security/prof\_attr ファイルに次の行を追加します。

Project Management:::Project management profile:help=RtPoolMgmt

/etc/security/prof\_attr ファイルにプロジェクト管理プロファイルがない場合は、 /etc/security/exec\_attr ファイルに次の行を追加します。

Project Management:suser:cmd:::/usr/sbin/projadd:euid=0

Project Management:suser:cmd:::/usr/sbin/projmod:euid=0

Project Management:suser:cmd:::/usr/sbin/projdel:euid=0

代わりに Solaris 管理コンソールまたは smprofile を使用してプロファイルを作成すること もできます。

次のコマンドを実行して、ユーザーが SCM モジュールのローカルアクセスユーザーリス トに含まれているかどうかを確認します。

*<BASEDIR>***/SUNWsymon/sbin/es-config -M scm-container -s**

ユーザーがアクセスリストに含まれていない場合は、次のコマンドを実行します。

*<BASEDIR>***/SUNWsymon/sbin/es-config -M scm-container -l** *<user\_name>*

### バックアップと復元

Sun Management Center のバックアップスクリプト (es-backup) および復元スクリプト (es-restore) を使用して、Container Manager のデータをバックアップまたは復元します。 詳細は、『Sun Management Center 3.6.1 インストールと構成ガイド』の「Sun Management Center のバックアップと復元」を参照してください。

### エージェントの更新

Container Manager ソフトウェアの複数のホストのエージェントレイヤをアップグレード するには、エージェント更新機能を使用できます。エージェント更新機能を使用すると きは、同じサーバーコンテキスト内の Container Manager エージェントマシンを同じ Sun Management Center バージョンにすることをお勧めします。サーバーコンテキストの詳細 については、『Sun Management Center 3.6.1 ユーザーガイド』の「Sun Management Center のアーキテクチャー」を参照してください。

インストール時のエージェント更新機能の使用については、『Sun Management Center 3.6 インストールと構成ガイド』を参照してください。

# **Container Manager**ソフトウェアのアンインストール

Container Manager ソフトウェアのアンインストールは、Sun Management Center の標準の 手順で行います。コマンド行またはアンインストールウィザードのいずれかを使用でき ます。ソフトウェアパッケージに加えて、base-modules-d.dat のモジュールエントリ と、Sun Web Console のアプリケーション登録が削除されます。削除処理中に、データ ベースに保存されているデータを残すか、削除するかを選択できます。インストール時 に行ったシステムリソースの設定の変更は、Container Manager ソフトウェアのアンイン ストール時には削除されません。

コマンド行を使用したソフトウェアのアンインストールについては[、付録](#page-130-0)A を参照して ください。標準的な Sun Management Center の削除手順は、『Sun Management Center 3.6.1 インストールと構成ガイド』の付録A「Sun Management Center のアンインストール」を 参照してください。

### ▼ **Container Manager**ソフトウェアを削除する

スーパーユーザー**(su–)**で、次のように入力してアンインストールウィザードを起動しま **1** す。

# **/opt/SUNWsymon/sbin/es-guiuninst**

/opt は、Sun Management Center がインストールされているディレクトリを示します。こ れとは異なるディレクトリの場合には、実際の名前に置き換えてください。Sun Management Center のアンインストールウィザードが表示されます。

- ソフトウェアのリストから**Container Manager**を選択し、「次へ」をクリックします。 **2**
- データファイルの保存場所を指定して、「次へ」をクリックします。 **3** ソフトウェアのアンインストールが開始します。Container Manager のパッケージと設定 ファイルが削除されます。データファイルを残さないことを選択した場合は、データ ファイルも削除されます。
- 「閉じる」をクリックしてウィザードを終了します。 **4**

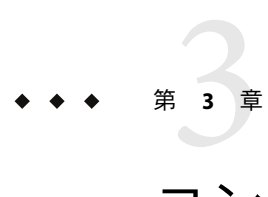

# コンテナの概要と製品の起動

この章では、コンテナとプロジェクトについて、また製品の起動方法について説明しま す。

この章では、次の内容について説明します。

- 43ページの「コンテナの概要」
- 45[ページの「コンテナのプロパティ」](#page-44-0)
- 47[ページの「プロジェクトの状態」](#page-46-0)
- 48 ページの「[Container Manager](#page-47-0) の GUI」
- 57[ページの「デフォルトのコンテナ」](#page-56-0)
- 58[ページの「コンテナの作成」](#page-57-0)

#### コンテナの概要

プロジェクトは、ホストに関連付けられているコンテナです。プロジェクトは、一連の 物理システムリソースの構成と管理に使用します。プロジェクトは、全体的なサーバー 統合計画を実行するときに役立ちます。プロジェクトには、次の機能があります。

■ アプリケーションの最小 CPU 予約数とメモリーキャップの設定によるシステムリ ソースの分散

各アプリケーションは、プロジェクトに設定された最小 CPU 予約数とメモリー キャップ (省略可能) が保証されます。たとえば、アプリケーションベースのプロ ジェクトでは、ネットワーク上で実行される任意のアプリケーションに最小 CPU 予 約数とメモリーキャップの両方を設定できます。同じホストで複数のプロジェクトが 有効で、アプリケーションごとにプロジェクトがある場合、システムリソースの競合 が減ります。この場合、そのホストで動作する Solaris カーネルによって、各プロ ジェクトに設定されているリソース境界が適用されます。

■ データヤンター全体でのリソース使用状況の追跡

プロジェクトのメンバーを使用して、プロジェクトで使用されているリソースの総量 が追跡されます。UNIX ユーザーやグループは複数のプロジェクトに割り当てること ができますが、ユーザーはデフォルトプロジェクトに割り当てられている必要があり

ます。UNIX ユーザーが開始するプロセスは、ユーザーがメンバーである任意のプロ ジェクトにバインドできます。プロジェクトでは、プロジェクトのメンバーとリソー スプールの両方を使用して、アプリケーションのリソース消費が追跡および制御され ます。

プロジェクトの働きと、プロジェクトが使用するリソース管理ツールの詳細は、 第1[章を](#page-16-0)参照してください。

■ 共有メモリーの割り当て

ソフトウェアをインストールして設定すると、いくつかのデフォルトプロジェクトをす ぐに使用できます。ウィザードに従って独自のプロジェクトを作成することもできま す。すべてのプロジェクトはコンテナに関連付けられています。このコンテナは、新規 プロジェクトの作成に繰り返し使用できます。プロジェクトには、次の利点がありま す。

- CPU セットとメモリーのリソース境界が同じ複数のプロジェクトインスタンスを作成 できる。
- 複数のホスト間でプロジェクトインスタンスを分散できる。1つの有効なプロジェク トを複数のホストに分散することはできませんが、追加で作成した、同じコンテナの プロジェクトインスタンスは、 別のホストに割り当てることができます。
- 新しいプロジェクトインスタンスを短時間で作成できるので、必要なときに簡単にリ ソースを配分できる。

GUI はブラウザに表示され、3 つの表示 (タブ) があります。ホストの観点からの表示、コ ンテナの観点からの表示、および未確認のアラームの表示です。 ホストの表示とコンテ ナの表示は、グループを作成し、グループに含める要素を選択することで、構成を変更 できます。

また、ソフトウェアを使用し、コンテナ内で実行されているプロセスと使用されている リソースを簡単に確認できます。コンテナまたはホストごとのリソース使用状況を評価 するのに役立つグラフのオプションもいくつかあります。データをファイルにエクス ポートすることもできます。これらの機能を使用すると、リソース消費を監視および再 評価し、適切に調整できます。

ソフトウェアのアラーム機能を使用すると、コンテナのリソース消費が設定したしきい 値に達したときに電子メールの通知を受け取ることができます。GUI では、ホストとコ ンテナにアラームのアイコンが表示されます。

リソース変更ジョブ機能を使用すると、1 回の要求で、1 つまたは複数のコンテナの現在 のリソース境界を変更するスケジュールを 設定できます。リソース変更ジョブの作成ま たは変更は、ウィザードに従って行うことができます。

# <span id="page-44-0"></span>コンテナのプロパティ

コンテナには、次のプロパティがあります。

- 名前
- 説明(オプション)
- プロジェクトの種類
- コンテナに関連付けられているプロジェクト名
- コンテナアプリケーションに関連付けられている UNIX ユーザーとグループ
- 一致式(存在する場合)

コンテナに割り当てる名前は変更できません。プロジェクト名も同様です。コンテナの その他の識別情報は変更できます。

コンテナはソフトウェアによって保存され、コンテナが削除されるまで繰り返し使用で きます。プロジェクトは、ホストに関連付けられているコンテナです。プロジェクト は、ホストに関連付け、リソース予約を設定したときに有効になります。

定義とリソース予約が同じ複数のプロジェクトを複数の異なるホストで同時に有効にで きるので、コンテナを使用してデータセンター全体のプロジェクトを簡単に管理できま す。コンテナを保存したら、そのコンテナを使用して、任意のホストでプロジェクトを 有効にできます。つまり、コンテナは、新規プロジェクト作成用のテンプレートとして 使用できます。

コンテナは、複数のプロジェクトのテンプレートとして機能します。コンテナでは、プ ロジェクトの共通のプロパティが 1 個所に保存されます。プロジェクトの共通のプロパ ティは、次のとおりです。

- プロジェクト名。
- プロジェクトに含めるプロセスを判別する方法(たとえば、コンテナに関連付けられ ている UNIX ユーザーやグループ、または一致式)

CPU シェアやメモリー制限などのその他のプロパティは、プロジェクトが有効になって いるホストに固有です。Solaris Container Manager 3.6 では、この一連の共通のプロパ ティは、1 個所に保存され、コンテナと呼ばれます。コンテナが特定のホストで有効にな ると、Solaris プロジェクトとしてインスタンス化され、/etc/project に保存されます。

たとえば、電子メールアプリケーション用のコンテナを設定するとします。プロジェク トの共通のプロパティは、次のとおりです。

- プロジェクト名: mail\_services。
- プロジェクトに含めるプロセスを判別する方法:「mozilla」を含む一致式。

コンテナが特定のホストで有効になると、プロジェクトをインスタンス化し、リソース プール、CPU シェア数、およびメモリー制限を指定できるようになります。

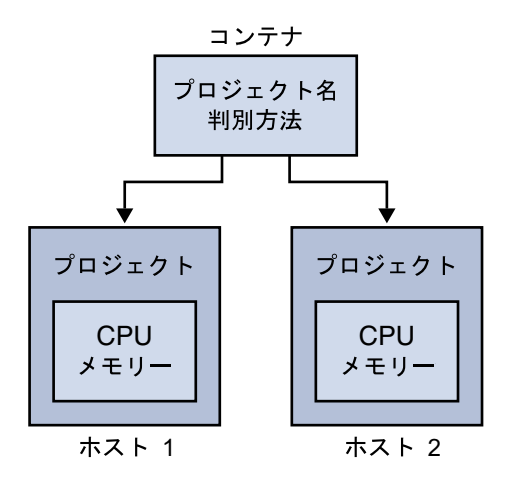

図**3–1**コンテナとプロジェクト

コンテナを使用して、複数のゾーンやホストに複数のプロジェクトを作成できます。た とえば、単一のコンテナを使用して、3 つの異なるホストに 3 つの有効なプロジェクトを 作成した場合、1 つのコンテナと、そのコンテナに 3 つのプロジェクトができます。コン テナの情報を変更すると、そのコンテナに基づいているすべてのプロジェクトが変更さ れます。

新規プロジェクトウィザードでは、すべての手順を完了したときに有効になるプロ ジェクトを作成できます。同時にコンテナが作成され、その名前が GUI に保存されま す。コンテナだけを作成し、ウィザードに従ってプロジェクトをあとで有効にすること もできます。

コンテナについては、GUI を使用して次の操作を行うことができます。

- 新規コンテナの作成
- 新規グループの作成
- コンテナのグループへの移動、またはグループからの移動
- プロパティの変更
- ホストへの新規プロジェクトの作成
- コンテナの削除

プロジェクトについては、GUI を使用して次の操作を行うことができます。

- 新規グループの作成
- プロジェクトの移動
- プロパティの変更
- リソース予約の変更
- リソース変更ジョブの作成
- 内部で実行中のプロセスの状態の確認
- 使用状況レポートの要求とデータのファイルへのエクスポート
- プロジェクトの無効化または有効化
- アラームの設定
- プロジェクトの削除

## <span id="page-46-0"></span>プロジェクトの状態

アプリケーションに設定したリソース消費の境界は、実際にはプロジェクトによって適 用されるのではありません。最小 CPU 予約数とメモリーキャップを指定し、プロジェク トが有効になったら、Solaris カーネルによってこれらの境界が適用されます。プロ ジェクトを使用する前に、プロジェクトの状態を理解する必要があります。プロジェク トには、定義済み、有効、および無効の 3 つの状態があります。

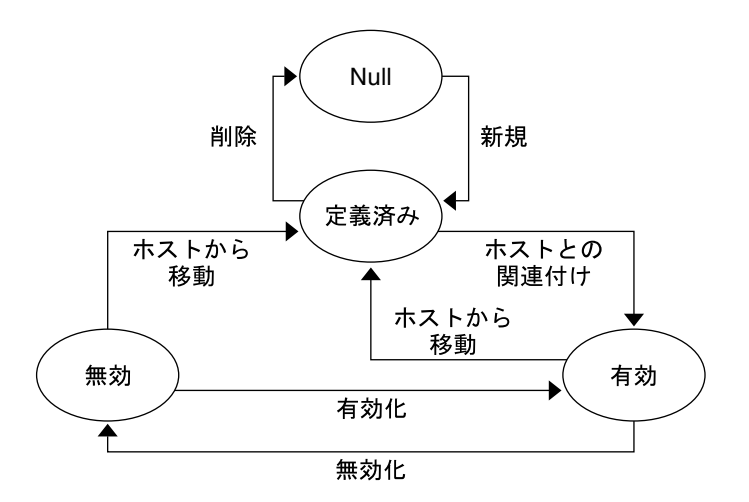

図**3–2**プロジェクトの状態

プロジェクトは、その存続期間中、これらの状態の間を行き来します。

## コンテナとプロジェクト

コンテナは、プロジェクト自体がまだ完全に形成されていない初期段階で作成します。 各プロジェクトには固有の名前が必要で、各プロジェクトは無限にデータベースに保存 できます。

図 3–2 は、コンテナがホストに関連付けられたあとでプロジェクトが有効な状態になる ところを示しています。プロジェクトは、無効にし、ホストとの関連付けを解除した ら、定義済みの状態に戻すことができます。

### <span id="page-47-0"></span>プロジェクトの有効化

プロジェクトを有効にするには、まずコンテナをホストに関連付けます。次に、プロ ジェクトの最小 CPU 予約数とメモリーキャップを割り当ててリソース境界を設定しま す。プロジェクトは、これらのリソース境界をサポートするホストに関連付ける必要が あります。有効なプロジェクトは、外に出されてホスト上に常駐しているという点か ら、配備済みのプロジェクトと呼ぶこともできます。

新規プロジェクトウィザードでアプリケーションベースのプロジェクトを作成するとき は、アプリケーションに関連するプロセスを特定する一致式を指定できます。一致式と 一致するプロセスがすべてこのコンテナの下に移動されます。プロジェクトを有効にす ると、コンテナが関連付けられているホストで、/etc/project データベースにエントリ が作成されます。これに対して、一致するプロセスがコンテナのプロジェクト名の下に 移動します。プロセスが移動したら、プロジェクトのすべてのリソース使用状況データ が収集され、保存されます。

### プロジェクトの無効化

プロジェクトを無効化すると、リソース境界が適用されなくなります。無効にしたプロ ジェクトは無効な状態になり、ホストの /etc/project ファイルから削除されます。無効 なプロジェクトはソフトウェアのデータベースに残っているので、再度有効にできま す。無効なプロジェクトを再び有効にすると、コンテナのリソース境界が再び適用され ます。

プロジェクトが有効であった間に収集された使用状況データは、すべてデータベースに 保存されます。プロジェクトを無効にしてから 30 日以内は、そのプロジェクトの使用状 況レポートを要求できます。

#### **Container Manager**の**GUI**

Container Manager ソフトウェアでは、Solaris ソフトウェアのリソース管理の標準のコマ ンド行コマンドは使用できません。コンテナは、Container Manager のグラフィカルユー ザーインタフェース (GUI) を使用して管理する必要があります。GUI は、ブラウザを使 用して Java Web Console から起動します。次のブラウザがサポートされます。

- Netscape Navigator<sup>™</sup> 4.7x、6.2x、および 7.x (Solaris 8 および 9)
- Netscape Navigator 4.7x、6.2x、および 7.x (Microsoft Windows 98/2000/XP)
- Mozilla<sup>™</sup> 1.4 以降
- Internet Explorer 5.0 以降 (6.x を含む) (Microsoft Windows 98/2000/XP)

#### <span id="page-48-0"></span>▼ **Container Manager**の**GUI**を起動する

/var/opt/SUNWsymon/cfg/esusers ファイルに**UNIX**ユーザー**ID**がない場合は、エントリを **1** 作成します。 ユーザーは、esadm または esdomadm のいずれかのグループに割り当てる必要がありま す。

エントリの作成とグループへの割り当ての手順については、『Sun Management Center 3.6 インストールと構成ガイド』の「ユーザの設定」を参照してください。

- ブラウザを起動します。 **2** サポートされているブラウザの一覧は、48 ページの「[Container Manager](#page-47-0) の GUI」を参照 してください。
- 次のように入力して**Container Manager**の**GUI**を表示します。 **3**

**https://***sunmc-server\_machine\_name***:6789/containers**

Java Web Console のログインページが表示されます。

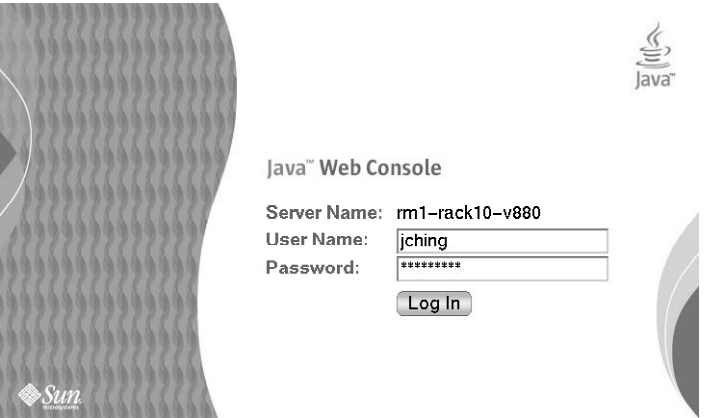

図 **3–3** JavaWeb Consoleのログインページ

ログインページが表示されない場合は、Java Web Console を再起動する必要がある可能性 があります。再起動の方法については、50 ページの「[Java Web Console](#page-49-0) を再起動する」 を参照してください。

ヒント**–**「コンソール」ページが表示されたら、「システム」セクションの下にある Solaris Container Manager 3.6.1 のリンクをクリックして GUI を表示します。

ā

#### <span id="page-49-0"></span>**UNIX**ユーザー**ID**とパスワードを使用して**Java Web Console**にログインします。 **4**

Container Manager の GUI が表示されます。画面には、「ホスト」、「コンテナ」、およ び「未確認のアラーム」の 3 つのタブがあります。

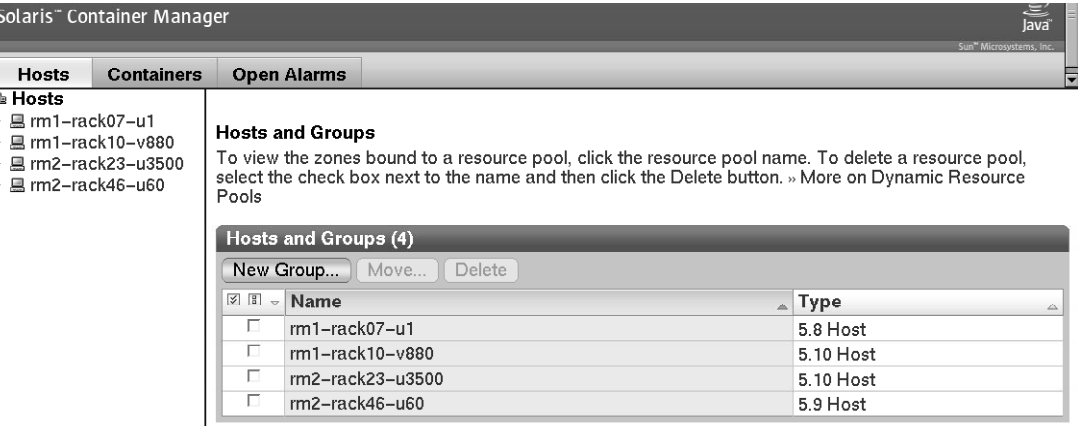

図 **3–4**Container Managerのメインページ

#### ▼ **Java Web Console**を再起動する

Java Web Console にアクセスできない場合は、このコマンドを使用して再起動します。

スーパーユーザー**(su-)**で、次のように入力して**Java Web Console**を再起動します。 ◗

# **/usr/sbin/smcwebserver restart**

## **Container Manager**の**GUI**のタブ

Container Manager GUI の右側の区画に表示されるタブの説明を次の表に示します。

| タブ      | タブ名   | 内容                                                  |
|---------|-------|-----------------------------------------------------|
| ホスト(表示) | 内容    | 選択したホスト上のリソースプールに関す<br>る情報が表示されます。                  |
|         | プロパティ | 選択したホスト、ゾーン、プロジェクト、<br>またはリソースプールに関する情報が表示<br>されます。 |

表 **3–1**Container ManagerのGUIのタブ

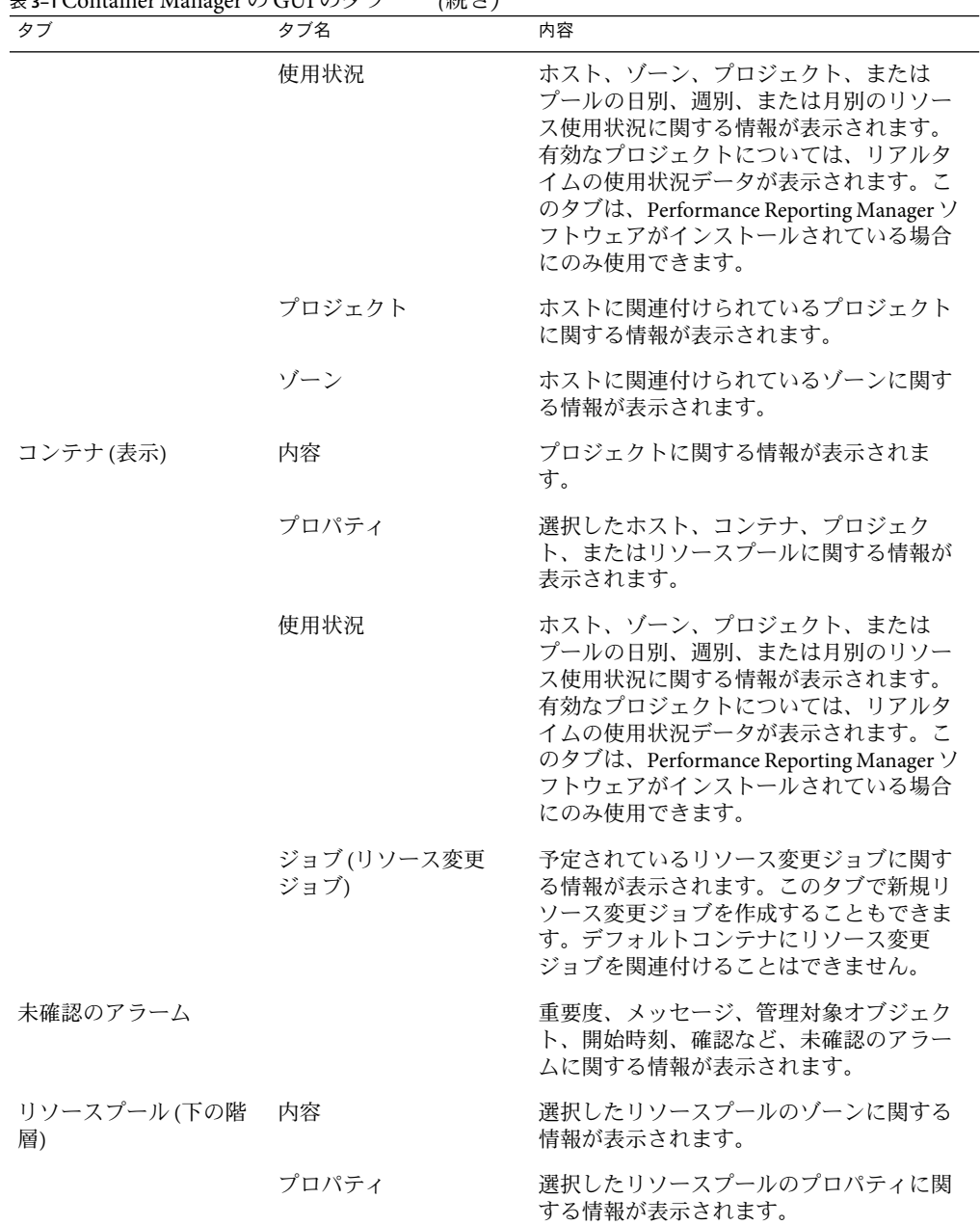

表 **3–1**Container ManagerのGUIのタブ *(*続き*)*

| 表 3-1 Container Manager の GUI のタブ | (続き)     |                                                                                                    |
|-----------------------------------|----------|----------------------------------------------------------------------------------------------------|
| タブ                                | タブ名      | 内容                                                                                                    |
|                                   | 使用状況     | プールの日別、週別、または月別のリソー<br>ス使用状況に関する情報が表示されます。<br>このタブは、Performance Reporting Manager<br>ソフトウェアがインストールされている場<br>合にのみ使用できます。    |
|                                   | プロジェクト   | 選択したリソースプールに関連付けられて<br>いるプロジェクトに関する情報が表示され<br>ます。                                                                          |
| ゾーン(下の階層)                         | 内容       | 選択したゾーンのプロジェクトに関する情<br>報が表示されます。                                                                                           |
|                                   | プロパティ    | 選択したゾーンのプロパティに関する情報<br>が表示されます。                                                                                            |
|                                   | 使用状況     | ゾーンの日別、週別、または月別のリソー<br>ス使用状況に関する情報が表示されます。<br>このタブは、Performance Reporting Manager<br>ソフトウェアがインストールされている場<br>合にのみ使用できます。    |
| プロジェクト(下の階層) プロパティ                |          | 選択したプロジェクトのプロパティに関す<br>る情報が表示されます。                                                                                         |
|                                   | 使用状況     | プロジェクトの日別、週別、または月別の<br>リソース使用状況に関する情報が表示され<br>ます。このタブは、Performance Reporting<br>Manager ソフトウェアがインストールされて<br>いる場合にのみ使用できます。 |
|                                   | プロセス     | 選択したプロジェクトのプロセスに関する<br>情報が表示されます。                                                                                          |
|                                   | アラームしきい値 | アラームしきい値を設定または削除できま<br>す。                                                                                                  |

#### ホスト表示

ホスト表示では、ホストの観点から情報が構成されます。管理しているエージェントマ シンがすべてナビゲーションウィンドウに表示されます。ホスト名の横の三角形をク リックすると、各ホストで使用可能なリソースプールが表示されます。この表示では、 ホストに関連付けられているコンテナを管理することもできます。

ソフトウェアがインストールされているエージェントのホストは、すべて自動的に検出 され、ホスト表示に追加されます。この表示は、ナビゲーションウィンドウの左側のタ ブから表示します。検出されたエージェントのホストは、最初は「ホスト」というデ

フォルトのグループの下に配置されます。新規グループを作成し、関連するグループに ホストを移動することで、このビューの構成を変更できます。

注 **–** Sun Management Center のサーバーコンテキストに含まれ、かつ Solaris Container Manager 3.6 がインストールされているエージェントマシンだけがホスト表示に読み込ま れます。サーバーコンテキストの詳細については、『Sun Management Center 3.6.1 ユー ザーガイド』の「Sun Management Center のアーキテクチャー」を参照してください。

ホスト表示のタブと情報を表 [3–1](#page-49-0) に示します。

ホストに関連付けられているプロジェクトインスタンスに関する情報は、「プロジェク ト」表に表示されます。

デフォルトプールに関連付けられている「プロジェクト」表が表示されている「ホス ト」表示を次の図に示します。

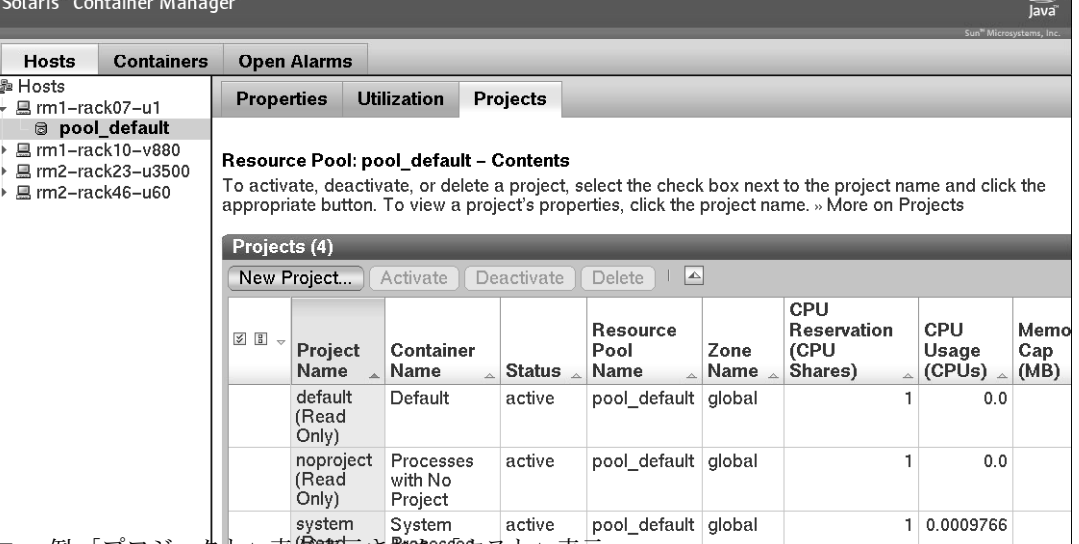

図**3-5**例:「プロジェクト」表が喪示された『特定』(ホスト」表示 コントリー トリー トリー トリー

「プロジェクト」表には、各プロジェクトに関する情報が表示されます。1行に1つのプ ロジェクトが表示されます。表示される情報は、次のとおりです。

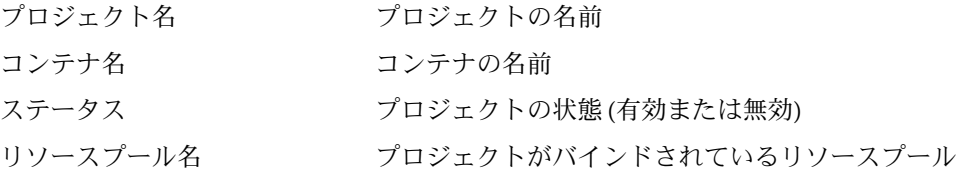

ゾーン名 プロジェクトが常駐するゾーンの名前。Solaris 8 と Solaris 9 のホストでは、ゾーン名は常に「global」で す。 CPU 予約数 (CPU シェア数) プロジェクトの最小 CPU シェア数 CPU 使用 (CPU) プロジェクトで使用されている CPU 数 メモリーキャップ (M バイト) メモリーの上限 (M バイト単位) メモリー使用 (M バイト) プロジェクトで使用されているメモリー (M バイト単位) 共有メモリー(M バイト) プロジェクト内で実行されるプロセスに使用できるメ モリーの総容量 (M バイト単位) 「リソースプール」表には、各リソースプールに関する情報が表示されます。表示され る情報は、次のとおりです。 リソースプール名 リソースプールの名前です。 現在の CPU 数 ファイン スプールに現在設定されている CPU 数 予約されていない CPU シェア数 リソースプール内で、ゾーンまたはプロジェクトに 割り当てられていない CPU シェア数 スケジューラ リソースプールに設定されているスケジューラ (タイ ムシェアスケジューラまたは公平配分スケジューラ) CPU シェア数 ファイン スプールに設定されている CPU シェア数 最小 CPU 予約数 アンチャンパ リソースプールに設定されている最小 CPU 数 最大 CPU 予約数 インスプールに設定されている最大 CPU 数 「ゾーン」表には、各ゾーンに関する情報が表示されます。表示される情報は、次のと おりです。 ゾーン名 ゾーンの名前 ゾーンの状態 ゾーンの状態 (構成済み、不完全、インストール済 み、準備完了、稼働、停止、またはダウン) ゾーンのホスト名 しんだん 仮想ホストとしてのゾーンの一意の名前

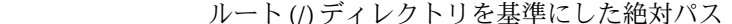

IPアドレス ゾーンの IPアドレス

プロジェクトの CPU シェア数 ゾーン内のプロジェクトに割り当てられている CPU シェア数

予約されていない CPU シェア数 ゾーンに関連付けられているプロジェクトに割り当 て可能な CPU シェア数

ゾーンのパス

予約済み CPU シェア数 しゅう リソースプール内でこのゾーンに割り当てられてい る CPU シェア数

リソースプール ゾーンのリソースプール

#### コンテナ表示

コンテナ表示では、コンテナの観点から情報が構成されます。コンテナとプロジェクト がすべてナビゲーションウィンドウに表示されます。コンテナは新規プロジェクトの作 成に繰り返し使用できるので、このビューではコンテナに簡単にアクセスでき、またそ の他の管理作業を行うことができます。

インストールとセットアップが完了したら、コンテナ表示に「コンテナ」グループがデ フォルトで自動的に追加されます。コンテナはコンテナ表示で管理します。

コンテナ表示を次の図に示します。

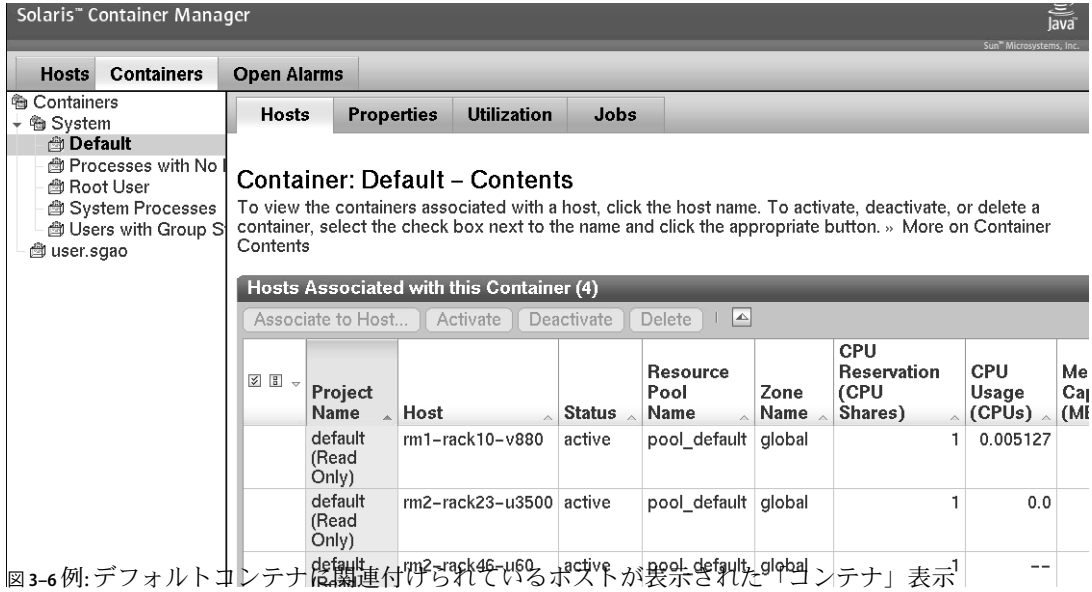

コンテナ表示に表示される情報は、表 [3–1](#page-49-0) にあります。

# ホストとコンテナのグループ化

ホスト表示には、デフォルトのグループ「ホスト」があります。ソフトウェアのインス トール後に検出されたホストはすべてこのグループに配置されます。同様に、コンテナ 表示にはデフォルトのグループ「default」があり、ホストのデフォルトコンテナがすべて このグループに配置されます。これらのビューでは、ホストやコンテナを構成する追加 グループを作成できます。

グループを使用して、データセンター内の 10 個のシステムでも、100 個のシステムでも 構成できます。たとえば、同じ場所にあるホストを 1 つのグループに入れることができ ます。また、同じ顧客(内部または外部)または部署が所有するコンテナを1つのグルー プに入れることができます。同様に、似ているアプリケーションのコンテナを 1 つのグ ループに入れることができます。

#### ▼ コンテナグループまたはホストグループを作成する

- **Container Manager**の**GUI**が開いていない場合は、**49**ページの「**[Container Manager](#page-48-0)**の**GUI**を **1** [起動する」に](#page-48-0)従って起動します。
- ナビゲーションウィンドウで表示を選択します。 **2**
	- 新規コンテナグループを作成するには、コンテナ表示を選択します。右側の区画 に「コンテナ」表が表示されます。
	- 新規ホストグループを作成するには、ホスト表示を選択します。右側の区画に「ホス トとグループ」表が表示されます。
- **3** 「新規グループ」ボタンをクリックします。 ダイアログボックスが表示されます。
- グループの名前を入力し、「了解」をクリックします。 **4** 名前は 32 文字を超えてはいけません。 新しいグループが選択したビューに表示されます。
- ▼ コンテナまたはホストを別のグループに移動する
- **Container Manager**の**GUI**が開いていない場合は、**49**ページの「**[Container Manager](#page-48-0)**の**GUI**を **1** [起動する」に](#page-48-0)従って起動します。
- ナビゲーションウィンドウで表示を選択します。 **2**
	- コンテナを別のグループに移動するには、コンテナ表示を選択します。右側の区画 に「コンテナ」表が表示されます。
	- ホストを別のグループに移動するには、ホスト表示を選択します。右側の区画に「ホ ストとグループ」表が表示されます。
- 表の「移動」ボタンを使用可能にするには、移動するコンテナまたはホストのチェック **3** ボックスを選択します。
- <span id="page-56-0"></span>右側の区画で、「移動」ボタンをクリックします。 **4** 使用可能なグループがダイアログに表示されます。
- コンテナまたはホストを移動するグループを選択します。 **5**
- 「了解」をクリックします。 **6** コンテナまたはホストが、選択したグループに移動します。

### デフォルトのコンテナ

ソフトウェアを設定したら、コンテナ表示に、「Default」というグループが読み込まれ ます。Solaris 9 または Solaris 10 オペレーティングシステム (OS) のホストでは、このグ ループに次の 5 つのデフォルトコンテナがあります。

- デフォルト
- プロジェクトなしのグループ
- root ユーザー
- システムプロセス
- グループスタッフのユーザー

各デフォルトコンテナは、/etc/project ファイル内に対応するエントリがあります。 default、noproject、user.root、system、および group.staff です。

注 **–** Solaris 8のホストでは、グループスタッフのユーザー (group.staff)のコンテナは存在 しません。その他のデフォルトコンテナは同じです。

<span id="page-57-0"></span>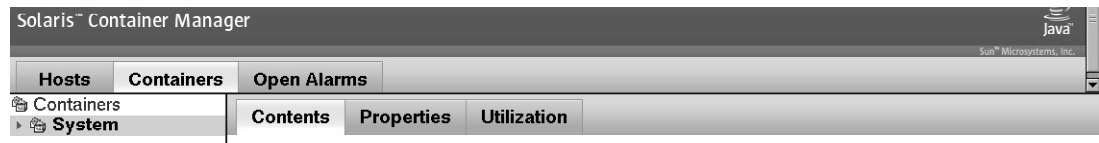

#### **Containers Group: System - Contents**

To view the hosts associated with a container, click the container name. To move or delete a container from this group, select the check box next to the name and click the appropriate button. » More on Container Group - Containers

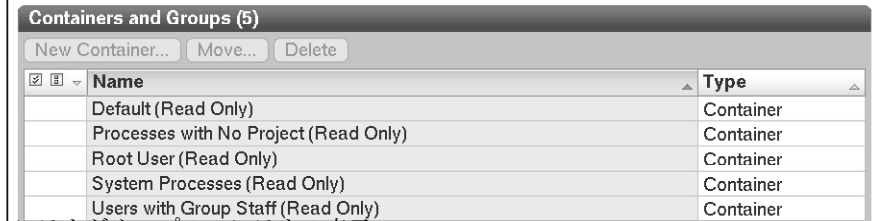

図**3–7**例:「System」コンテナグループのコンテナの表示

各デフォルトコンテナは有効な状態で、境界は最小 CPU 予約数 (CPU シェア数) 1 とメモ リーキャップなしに設定されています。デフォルトコンテナは、必ずホストのデフォル トのリソースプール (pool\_default) にバインドされます。Performance Reporting Manager が インストールされている場合は、リソース使用状況を監視し、各デフォルトコンテナの レポートを実行できます。

デフォルトコンテナは、無効化、編集、または削除できません。したがって、各デ フォルトコンテナには「読み取り専用」と表示されています。

すべての UNIX ユーザーはデフォルトプロジェクトに割り当てられ、その結果、デ フォルトコンテナに割り当てられます最初は、システムで実行されているすべてのプロ セスがデフォルトコンテナに保持されます。プロジェクトを作成すると、プロセスは、 対応するデフォルトコンテナから、作成したプロジェクトに移動されます。

#### コンテナの作成

プロジェクトはコンテナに基づきます。プロジェクトには3 種類があります。種類は作 成時に選択します。プロジェクトの種類によって、プロセスの追跡方法が決まります。

#### プロジェクトの種類

新規コンテナを作成するときは、プロジェクトの種類を選択する必要があります。プロ ジェクトは、ネットワーク全体で関連する作業を管理するための識別子 (ID) です。コン <span id="page-58-0"></span>テナ内で実行されるプロセスはすべてプロジェクト ID が同じで、コンテナによってプロ ジェクト ID で使用されるリソースが追跡されます。コンテナの種類は、コンテナの作成 時に選択します。

すべてのコンテナには、変更できないプロジェクト名があります。ホストでコンテナが 有効になると、そのホストの /etc/project ファイルにこのプロジェクト名が追加されま す。このエントリは、そのホストでコンテナが有効である間、維持されます。

1 つのホストで同じプロジェクト名のプロジェクトを同時に 2 つ有効にすることはできま せん。コンテナ内で実行されるプロセスはプロジェクト ID で追跡されるので、ホスト上 のプロジェクト名はすべて固有である必要があります。

ユーザーベースまたはグループベースのプロジェクトを作成するとき、ユーザー名また はグループ名がプロジェクト名の一部に使用されます。ユーザーベースのコンテナの場 合、プロジェクト名は user.*username* の書式で指定します。グループベースのコンテナの 場合、プロジェクト名は group.*groupname* になります。したがって、ユーザーベースまた はグループベースのプロジェクトを作成するときは、/etc/project ファイルのデフォル トコンテナのエントリと重複するユーザー名またはグループ名を使用できません。詳細 は、57 [ページの「デフォルトのコンテナ」を](#page-56-0)参照してください。

アプリケーションベースのコンテナを作成するときは、任意のプロジェクト名を指定し ます。新規プロジェクトウィザードでは、異なるアプリケーションベースのプロジェク トに重複するプロジェクト名を指定できます。ただし、プロジェクト名が同じ 2 つのア プリケーションベースのプロジェクトを同じホストで同時に有効にすることはできませ ん。コンテナを別のホストで有効にする場合にのみプロジェクト名を再利用してくださ い。同じプロジェクト名のプロジェクトがあるホストでプロジェクトを有効にしようと すると、有効化に失敗します。

3 つのプロジェクトの種類の詳細と、選択したときの変更内容を次の表に示します。

| プロジェクトの種類 | OSのバージョン                 | 詳細                                                                                               |
|-----------|--------------------------|--------------------------------------------------------------------------------------------------|
| ユーザーベース   | Solaris 8                | Solaris8でサポートされている唯一のプロ<br>ジェクトの種類です。                                                            |
|           |                          | /etc/project ファイルのプロジェクト名は<br>user.usernameの書式で指定します。プロ<br>ジェクトはユーザーの一次デフォルトプロ<br>ジェクトになります。     |
|           | Solaris 9 および Solaris 10 | /etc/project ファイルのプロジェクト名は<br>user.usernameになり、このプロジェクトに<br>後で加わることができる UNIX ユーザーの<br>一覧が指定されます。 |
|           |                          | 有効な書式は username です。                                                                              |

表**3–2**プロジェクトの種類の詳細

| プロジェクトの種類                            | OSのバージョン                 | 詳細                                                                                   |
|--------------------------------------|--------------------------|--------------------------------------------------------------------------------------|
| グループベース                              | Solaris 9 および Solaris 10 | /etc/project ファイルのプロジェクト名は<br>group.groupnameになります。                                  |
|                                      |                          | 有効な書式はgroupnameです。                                                                   |
| アプリケーションベース Solaris 9 および Solaris 10 |                          | プロジェクト名には、アプリケーション名<br>またはその他の任意の名前を使用できま<br>す。指定した名前が /etc/project ファイル<br>に追加されます。 |
|                                      |                          | 一致式を指定して、一致するプロセスをプ<br>ロジェクト名に自動的に移動できます。 一<br>致式では、大小文字が区別されます。                     |
|                                      |                          | プロセスの実行に使用される、対応する<br>username または groupname を指定する必要<br>があります。                       |

表 **3–2**プロジェクトの種類の詳細 *(*続き*)*

#### リソース予約**(CPU**シェア数**)**

プロジェクトを使用してアプリケーションのリソース管理を開始する前に、アプリケー ションのリソースの傾向を把握する必要があります。ORACLE® など、特定のアプリケー ションは、メモリーキャップの容量が不足すると、パフォーマンスが低下します。すべ てのプロジェクトで、最小 CPU シェア数と、必要な場合は最大メモリー予約容量 (メモ リーキャップ) のリソース予約を設定する必要があります。プロジェクトを使用してこれ らの予約の管理を開始する前に、アプリケーションに必要なリソースを把握する必要が あります。

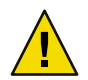

注意**–**アプリケーションが通常使用するよりも少ない物理メモリーキャップをプロジェク トに設定しないでください。物理メモリーキャップが少ない場合、アプリケーションで 仮想メモリーを使用する必要があるので、ページングとスワッピングが多くなり、アプ リケーションのパフォーマンスが低下し、大幅な遅延が発生する可能性があります。

プロジェクトを使用してシステムリソースの管理を開始する前に、サーバー統合計画が 仕上がっている必要があります。また、統合計画に含めるアプリケーションのリソース 消費傾向を把握することも重要です。計画を本稼働環境に実装するまえに、テスト環境 でアプリケーションのリソース消費傾向を 1 か月以上、観察することが理想的です。 CPU とメモリーの消費傾向を把握したら、通常の必要なメモリーに数パーセントポイン トを上乗せします。

プロジェクトに必要な CPU シェア数を予約するときは、CPU 数を整数で割り当てます。 たとえば、25、1、および 37 は有効な値です。「シェア」とは、システムの CPU リソー スのうち、プロジェクトに割り当てる分です。プロジェクトに割り当てる CPU 配分をほ かのプロジェクトよりも多くすると、そのプロジェクトが公平配分スケジューラから受 け取る CPU 資源も多くなります。

CPU シェアは、CPU 資源の比率ではありません。シェアは、他の作業負荷との比較に基 づいた作業負荷の相対的な重要性を定義します。たとえば、営業プロジェクトが、マー ケティングプロジェクトの 2 倍重要である場合は、営業プロジェクトに、マーケティン グプロジェクトの 2 倍のシェア数を割り当てます。割り当てるシェア数は重要ではあり ません。営業プロジェクトに2シェア、マーケティングプロジェクトに1シェア割り当て ることは、営業プロジェクトに 18 シェア、マーケティングプロジェクトに 9 シェア割り 当てることと同じです。どちらの場合も、営業プロジェクトに、マーケティングプロ ジェクトの 2 倍の CPU 数を使用する権利が与えられます。

CPU シェアは、次の 2 種類に分類できます。

- CPUシェア
- (Solaris 10のみ)プロジェクトの CPU シェア (特定のゾーン)

#### プールまたはプロジェクトの作成時の**CPU**シェア数の割り当て

Solaris 8OS のホストでは、リソースプール pool\_default だけが使用可能です。pool\_default の CPU シェア数は 100 です。

Solaris 9 と Solaris 10 OS のホストでは、新規リソースプールを作成すると、プールの CPU シェア数が設定されます。Solaris Container Manager でデフォルト値が入力されますが、 任意の整数を入力できます。たとえば、リソースプールに使用可能な CPU 当たり 100 CPU シェアという公式を使用できます。この場合、1 CPU のプールには、100 CPU シェア を割り当てます。

このプールに、Project X、Project Y、および Project Z の 3 つのプロジェクトがあるとしま す。もっとも重要なプロジェクト Project X に 50 CPU シェア、次のプロジェクト Project Y に 10 シェア、そして次のプロジェクト Project Z に 40 シェア割り当てます。

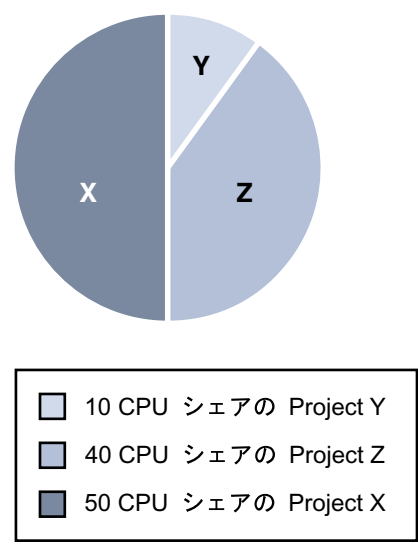

図 **3–8**プロジェクトのCPUシェア数

新規プロジェクトウィザードを使用してプロジェクトを作成するときに、プロジェクト に CPU シェア数を割り当てます。新規プロジェクトウィザードでは、プールの予約され ていない CPU シェア数が表示されるので、使用可能な CPU シェア数がわかり、適切な数 をプロジェクトに割り当てることができます。

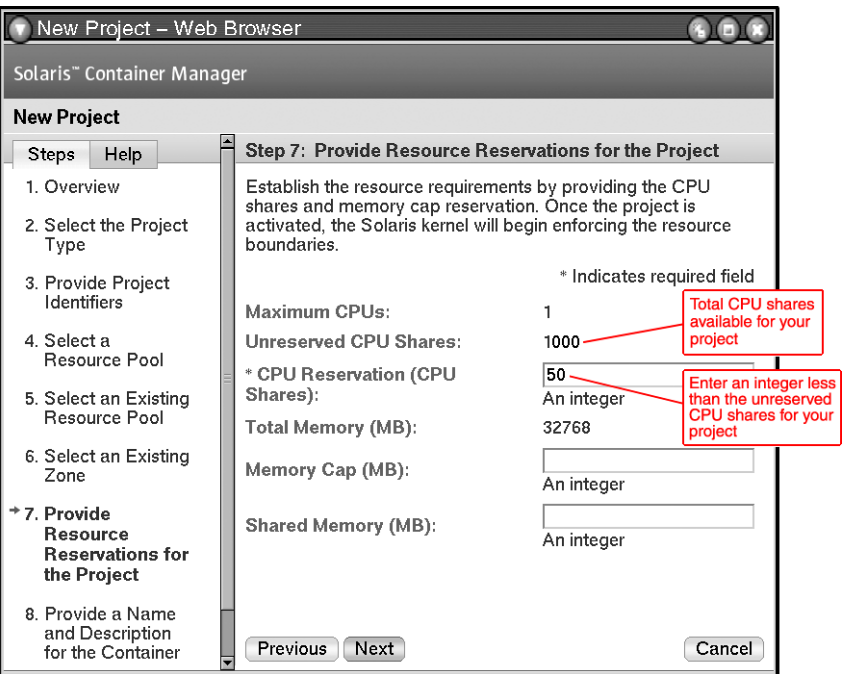

図 **3–9**CPUシェア数

#### **(Solaris 10**のみ**)**ゾーン作成時の**CPU**シェア数の割り当て

ホストで Solaris 10 オペレーティングシステムを使用している場合は、ゾーンを作成し、 ゾーン全体に CPU 数を割り当て、ゾーン内のプロジェクトにプロジェクトの CPU シェア 数を割り当てることができます。これらのシェアは似ています。

CPU シェア数とプロジェクトの CPU シェア数は、新規ゾーンウィザードを使用してゾー ンを作成するときに割り当てます。新規ゾーンウィザードの手順 4 で、リソースプール を選択します。すると、プールの総 CPU シェア数と使用可能な CPU シェアの総数が表示 されます。

リソースプールからこのゾーンに割り当てる CPU シェア数を入力します。この整数は、 プールの使用可能な CPU シェアの総数以下である必要があります。

| New Zone - Web Browser                                                                                                |                                                                                 |                                                                                                    |                                                                                                    |  |  |
|----------------------------------------------------------------------------------------------------|---------------------------------------------------------------------------------|----------------------------------------------------------------------------------------------------|----------------------------------------------------------------------------------------------------|--|--|
| Solaris" Container Manager                                                                                            |                                                                                 |                                                                                                    |                                                                                                    |  |  |
| New Zone                                                                                                    |                                                                                 |                                                                                                    |                                                                                                    |  |  |
| <b>Help</b><br>Steps                                                                                                  |                                                                                 | Step 4: Provide CPU Shares attributes.                                                                                                    |                                                                                                    |  |  |
| 1 Provide zone<br>creation attributes.<br>2. Provide additional<br>zone attributes.                                   |                                                                                 | The integer value typed in the CPU Share field must be less<br>than or equal to the value of the Available CPU Shares. The<br>CPU Shares value establishes a ratio relative to the Total CPU<br>Shares for all the zones associated with the resource pool. |                                                                                                    |  |  |
|                                                                                                    |                                                                                 | * Indicates required field                                                                                                    |                                                                                                    |  |  |
| 3. Select a Resource<br>Pool.<br><sup>+</sup> 4. Provide CPU<br>Shares attributes.<br>5. Provide IPOoS<br>attributes. | <b>Total CPU</b><br>Shares:<br><b>Available CPU</b><br>Shares:<br>* CPU Shares: | 100<br>100<br>20٠<br>An integer                                                                                                    | Enter an integer to allocate the<br>CPU shares to the new zone.                                                 |  |  |
| 6. Provide Additional<br>Network<br>Connections                                                                       | associated with the zone.                                                       | The integer value typed in the Project Shares field is the total<br>amount of CPU shares that will be available to the projects                                                                                                    |                                                                                                    |  |  |
| 7. Provide Devices to<br>Be Configured                                                                                | * Project CPU<br>Shares:                                                        | $1000 -$<br>An inteaer                                                                                                    | Enter an integer to represent<br>the total number of project CPU<br>shares for all the projects in<br>the zone. |  |  |
|                                                                                                    | Previous<br>Next                                                                |                                                                                                    | Cancel                                                                                                    |  |  |

図**3–10**ゾーンのシェア数

プールの使用可能な CPU シェアの総数が 100 の場合、100 シェアのすべてまたは一部をこ のゾーンに割り当てることができます。この例では、20 CPU シェアをリソースプールか らゾーンに割り当てています。

#### ゾーン作成時のプロジェクトの**CPU**シェア数の割り当て

新規ゾーンウィザードの手順 4 で、プロジェクトの CPU シェア数を入力できます。この フィールドでは、ゾーン内のプロジェクトに割り当てる CPU シェア数を指定します。こ の値を作成すると、ゾーンのプロジェクトの CPU シェア数が設定されます。整数を入力 できます。入力する整数によって、精度が決まります。

たとえば、ゾーンAのプロジェクトの CPU シェア数を 1000 にするとします。物理レベル では、プロジェクトの CPU シェア数 1000 は、リソースプールから継承された 20 CPU シェアを 1000 シェアに分割したものです。プロジェクトの CPU シェア数 1 つと CPU 数の 関係を示す公式を次に示します。

プロジェクトの CPU シェア数 1 = 20 (ゾーンに割り当てられている CPU シェア数)/1000 (プロジェクトの CPU シェア数) = 0.02 CPU シェア

ゾーンAにプロジェクト 1 を作成すると、プロジェクト 1 では、リソースプールから直接 ではなく、ゾーンからシェアが取得されます。ゾーンAでプロジェクト 1 に 300 シェアを 割り当てた場合、プロジェクトの CPU シェア 300 個 (300/1000 x 20/100 = 0.06 CPU シェア) が割り当てられます。

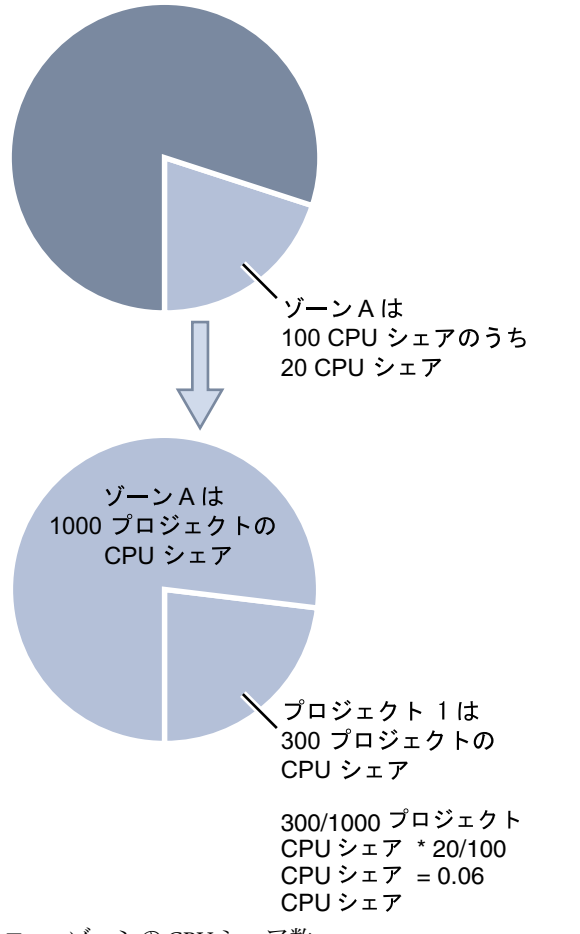

図 **3–11**ゾーンのCPUシェア数

プロジェクトの CPU シェア数は、新規プロジェクトウィザードを起動したときにプロ ジェクトに割り当てます。新規プロジェクトウィザードの手順 7「プロジェクトに対する リソース予約を指定します」で、「CPU 予約数 (CPU シェア数)」フィールドにプロ ジェクトの CPU シェア数を入力します。この操作は、Solaris 10 のホストでプロジェクト を作成する場合にのみ可能です。

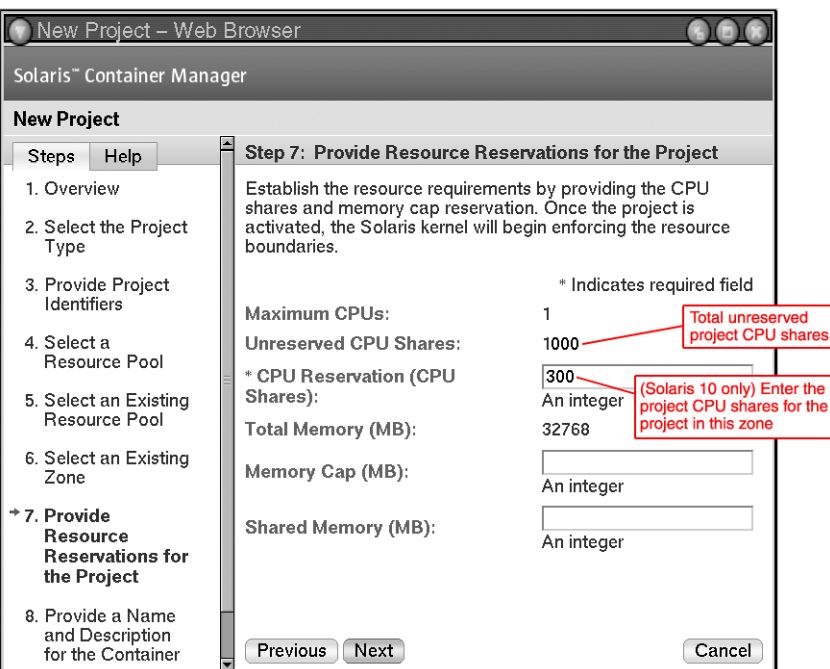

図 **3–12**プロジェクトのCPUシェア数

注 **–** Solaris 8 または Solaris 9 のホストにプロジェクトを作成するときは、「予約されてい ない CPU シェア数」フィールドに CPU シェア数 (プロジェクトの CPU シェア数ではな い) を入力します。

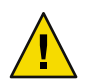

注意 **–**コマンド行で zonecfg コマンドを使用して CPUシェア数を手動で変更しないでくだ さい。手動で変更すると、Solaris Container Manager の計算が妨害されます。

#### 大域ゾーンとそのプロジェクト

大域ゾーンは、1 つのリソースプールにバインドされていない唯一のゾーンです。大域 ゾーンは、任意のプールから CPU リソースを取得できます。ホスト上のすべてのリソー スプールには隠れた大域ゾーンがあるので、大域ゾーン内のプロジェクトは、ホストの すべてのリソースプールから CPU リソースを取得できます。

たとえば、リソースプール Pool default には CPU が 4 つあり、zone\_1 と zone\_2 が配備さ れているとします。Pool default の CPU シェア数は 10 です。zone\_1 の CPU シェア数は 5、zone\_2 の CPU シェア数は 4、大域ゾーンの CPU シェア数は 1 です。

別のリソースプール Pool 1には CPU が 2 つ、CPU シェアが 10 個あります。Pool 1 に は、ゾーン zone 3 だけが配備されています。zone 3 の CPU シェア数は 9 です。大域ゾー ンの CPU シェア数は 1 です。

大域ゾーン内のプロジェクトでは、配備されているプールの 1 CPU シェアから CPU リ ソースが取得されます。

Solaris Container Manager では、大域ゾーン内のプロジェクトは pool\_default に配備する必 要があります。

#### 公平配分スケジューラ**(FSS)**

Container Manager では、公平配分スケジューラ (FSS) を使用して、設定した最小 CPU シェア数が確保されます。公平配分スケジューラは、デフォルトのスケジューラです。 公平配分スケジューラでは、プロジェクトのシェア数を、有効なプロジェクトのシェア の総数で割って、プロジェクトに割り当てる CPU の割合が計算されます。有効なプロ ジェクトは、CPU を使用するプロセスが 1 つ以上あるプロジェクトです。アイドル状態 のプロジェクト (有効なプロセスがないプロジェクト) のシェア数は、計算に入れられま せん。

たとえば、営業、マーケティング、およびデータベースの 3 つのプロジェクトにそれぞ れ2つ、1つ、および4つのシェアが割り当てられるとします。すべてのプロジェクトが 有効です。リソースプールの CPU リソースは、営業プロジェクトに 2/7、マーケティン グプロジェクトに 1/7、データベースプロジェクトに 4/7 が配分されます。営業プロ ジェクトがアイドル状態の場合は、マーケティングプロジェクトに 1/5、データベースプ ロジェクトに 4/5 が配分されます。

公平配分スケジューラでは、CPU の競合がある場合にのみ CPU の使用が制限されます。 システムで唯一有効なプロジェクトであるプロジェクトは、シェア数にかかわらず、 CPU を 100 パーセント使用できます。CPU サイクルは無駄になりません。あるプロ ジェクトにおいて、実行する処理がなく、使用する権利があるすべての CPU が使用され ていない場合、残りの CPU リソースはほかの有効なプロセスの間で配分されます。プロ ジェクトの CPU シェア数が定義されていない場合は、1 つのシェアが割り当てられま す。シェアが 0 個のプロジェクト内のプロセスは、実行の優先順位が最低になります。 このようなプロセスが実行されるのは、シェア数がゼロでないのプロジェクトが CPU 資 源を使用していないときだけです。

#### タイムシェアスケジューラ**(TS)**

タイムシェアスケジューラでは、優先順位に基づいて CPU 時間が割り当てられ、使用可 能な CPU がすべてのプロセスに比較的均等に配分されます。TS は管理の必要がないの で、簡単に使用できます。ただし、TS では、特定のアプリケーションのパフォーマンス は保証されません。TS は、CPU の割り当てが必要ない場合に使用します。

たとえば、2 つのプロジェクトが *FSS* リソースプールに割り当てられ、それぞれに 2 つの シェアがある場合、これらのプロジェクト内で実行されているプロセス数は重要ではあ りません。1 つのプロジェクトは、使用可能な CPU の 50 パーセントだけを使用できま す。したがって、1 つのプロセスが営業プロジェクト内で実行されていて、99 個のプロ

セスがマーケティングプロジェクト内で実行されている場合、営業プロジェクト内の 1 つのプロセスが CPU の 50 パーセントを使用できます。マーケティングプロジェクト内の 99 個のプロセスは、使用可能な CPU リソースの 50 パーセントを共有する必要がありま す。

*TS* のリソースプールでは、CPU がプロセスごとに割り当てられます。営業プロジェクト の1つのプロセスは、CPUの1パーセントだけを使用でき、マーケティングプロジェク トの 99 個のプロセスが、使用可能な CPU リソースの 99 パーセントを使用できます。

公平配分スケジューラとタイムシェアスケジューラについては、『Solaris のシステム管 理 (ネットワークサービス)』を参照してください。

#### **Container Manager**の使用によるアプリケーションのリソース消 費の管理

次の手順で、テスト環境で Container Manager をツールとして使用して、アプリケー ションのリソース消費の傾向を把握できます。

1. Container Manager ソフトウェアと必要なソフトウェアをインストールおよびセット アップします。

詳細は[、第](#page-30-0)2章を参照してください。

2. 監視するすべてのエージェントマシンに Performance Reporting Manager をインストー ルします。

詳細は[、第](#page-30-0) 2 章および『Sun Management Center 3.6.1 Performance Reporting Manager User's Guid』

3. 傾向を把握するアプリケーション用に、有効なアプリケーションベースのコンテナを 作成します。新規プロジェクトウィザードで、最小 CPU 予約数だけを設定します。 メモリーキャップは設定しません。

詳細は、78 [ページの「アプリケーションベースのプロジェクトの作成」お](#page-77-0)よび [80](#page-79-0) [ページの「アプリケーションベースのプロジェクトを作成する」を](#page-79-0)参照してくださ い。

4. 日別、週別、またはリアルタイムのグラフで、使用されているリソースを数週間、監 視します。1 つのホストで実行中のコンテナの CPU とメモリーリソースの 2 つのグラ フを確認できます。また、「プロセス」表でアプリケーション内で実行中のプロセス を監視することもできます。

詳細は、126 [ページの「有効なプロジェクトのリソース使用状況レポートを要求す](#page-125-0) [る」お](#page-125-0)よび 88 [ページの「プロジェクトのプロセスの表示」を](#page-87-0)参照してください。

5. アプリケーションに必要な物理メモリーの最大容量を把握したら、コンテナのプロパ ティを変更してメモリーキャップを設定します。メモリーキャップは、アプリケー ションで使用される最大メモリー容量以上にします。

詳細は、94 [ページの「プロパティシートを使用してプロジェクトを変更する」を](#page-93-0)参 照してください。

6. 使用メモリーが、設定したメモリーキャップを超え始めたときに通知を受け取るよう にアラームを設定します。必要な場合は、プロパティシートでメモリーキャップを調 整します。

詳細は、118 [ページの「アラームのしきい値を設定する」お](#page-117-0)よび 94 [ページの「プロ](#page-93-0) [パティシートを使用してプロジェクトを変更する」を](#page-93-0)参照してください。

Container Manager を使用してリソース使用状況の傾向を把握したら、コンテナを使用し て本稼働環境でサーバーを統合できます。

サーバーの統合の計画および実行については、David Hornby、Ken Pepple 共

著『Consolidation in the Data Center』(Sun Blueprints) を参照してください。ORACLE デー タベースを使用しているシステムのサーバー統合については、Sun のホワイトペーパー 『Consolidating Oracle RDBMS Instances Using Solaris Resource Manager Software』を参照して ください。

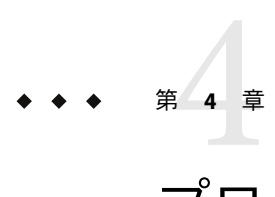

# プロジェクトの管理

この章では、プロジェクトを作成、使用、および管理する手順を示します。

この章では、以下の内容について説明します。

- 71 ページの「プロジェクトの作成」
- 83[ページの「プロジェクト内でのプロセスの移動または起動」](#page-82-0)
- 86[ページの「プロジェクトの有効化と無効化」](#page-85-0)
- 88[ページの「プロジェクトのプロセスの表示」](#page-87-0)
- 91 [ページの「コンテナおよびプロジェクトの変更」](#page-90-0)
- 121[ページの「レポート」](#page-120-0)
- 99 [ページの「プロジェクトの削除」](#page-98-0)

注 **–**プロジェクトを管理(作成、有効化、無効化、変更、削除)するには、プロジェクト管 理者権限が必要です。プロジェクト管理者は、Solaris Container Manager ソフトウェアを 設定する際に指定します。

## プロジェクトの作成

ソフトウェアのインストールと設定後に作成されるデフォルトコンテナに加えて、カス タムプロジェクトを作成できます。両方のタイプのコンテナを組み合わせて使用する と、サーバー統合計画の実行に役立ちます。

カスタムプロジェクトを作成するには、新規プロジェクトウィザードを使用します。コ ンテナだけを作成し、コンテナ表示ウィンドウに保存できます。また、ウィザードの手 順をすべて完了してプロジェクトを作成することもできます。どちらの場合も同じ ウィザードを使用します。

コンテナだけを作成した場合、名前がコンテナ表示に保存されます。あとでコンテナを 使用して 1 つまたは複数のプロジェクトを作成できます。詳細は、86 [ページの「プロ](#page-85-0) [ジェクトの有効化と無効化」を](#page-85-0)参照してください。

プロジェクトを作成する場合も、その一環としてコンテナを作成します。プロジェクト の作成が完了したら、コンテナがコンテナ表示のナビゲーションウィンドウに保存され ます。この同じ定義を使用して、複数のホストに関連付けられている追加プロジェクト を作成できます。これらのプロジェクトの定義は、名前とプロジェクトの種類を含め て、各ホストで同じです。プロジェクトのリソース予約はホストごとに変えるか、すべ て同じにできます。状況に応じてリソースのニーズを満たせるように、このように柔軟 な設定が可能になっています。詳細は、45 [ページの「コンテナのプロパティ」を](#page-44-0)参照し てください。

新規プロジェクトウィザードに従って、プロジェクトを作成できます。ウィザードに 従ってプロジェクトを作成するには、次の情報が必要です。

- プロジェクトの名前と説明。
- プロジェクトの種類。詳細は、表 3-2 を参照してください。
- プロジェクトを関連付けるホストの名前。
- プロジェクトをバインドするリソースプールの名前。
- プロジェクトに関連付けるリソース境界(最小 CPU 予約数とメモリキャップ容量)。

このウィザードは、GUI の 3 つの異なる場所で「新規プロジェクト」ボタンをクリック して起動できます。GUI のどこからウィザードを起動するかによって、上記の情報をす べて指定する必要がない場合があります。この場合、一部の情報は自動的に入力されま す。

#### ▼ 新規プロジェクトウィザードを起動する

新規プロジェクトウィザードは、GUI の 3 つの場所から起動できます。ウィザードを起 動した場所によっては、一部の情報が自動的に入力されるので、すべてのパネルに入力 する必要がない場合があります。

新規プロジェクトウィザードの例については、78 [ページの「アプリケーションベースの](#page-77-0) [プロジェクトの作成」を](#page-77-0)参照してください。

- **Container Manager**の**GUI**が開いていない場合は、**49**ページの「**[Container Manager](#page-48-0)**の**GUI**を **1** [起動する」に](#page-48-0)従って起動します。
- ナビゲーションウィンドウで、作成するコンテナの関係を指定します。 **2**
	- 特定のホストを自動的にコンテナに関連付けるには、次の操作を行います。
		- a. ホスト表示のナビゲーションウィンドウでホスト名を選択します。 必要な場合は、ホストグループ名をクリックしてリストを展開します。
		- b. 右側の区画で「プロジェクト」タブを選択します。

「プロジェクト」表が表示されます。

この方法では、コンテナの作成処理中にホストを選択する必要があります。
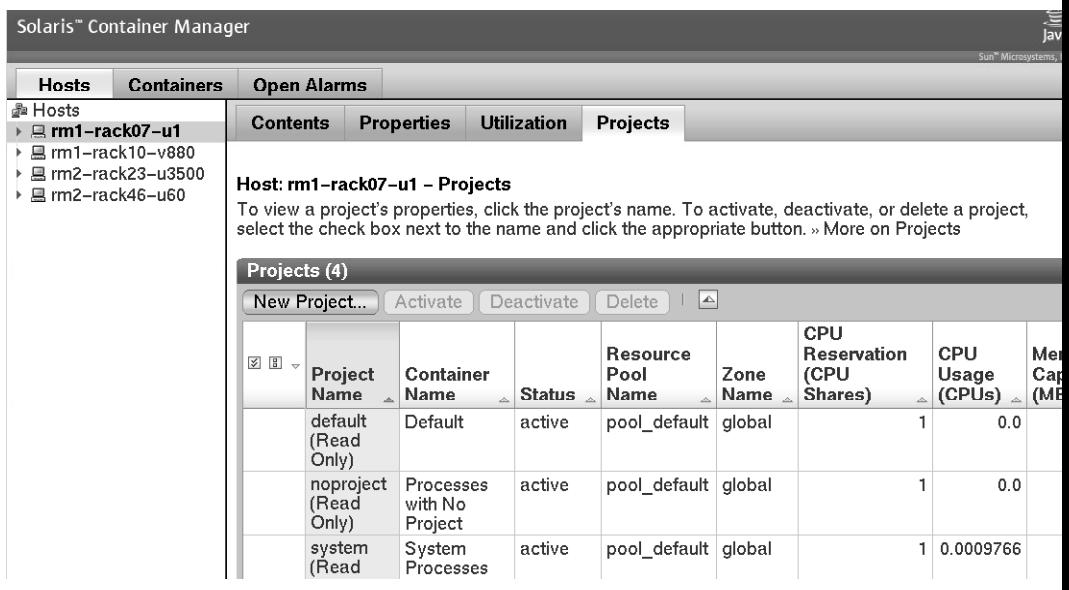

- プロジェクトを特定のリソースプールに自動的にバインドするには、次の操作を行い ます。
	- a. ホスト表示のナビゲーションウィンドウでリソースプール名を選択します。 必要な場合は、ホスト名の横のボタンをクリックしてリストを展開します。ホス トに割り当てられているリソースプールが表示されます。
	- b. 右側の区画で「プロジェクト」タブを選択します。

「プロジェクト」表が表示されます。

コンテナの作成処理中にリソースプールを割り当てる必要はありません。

I

n

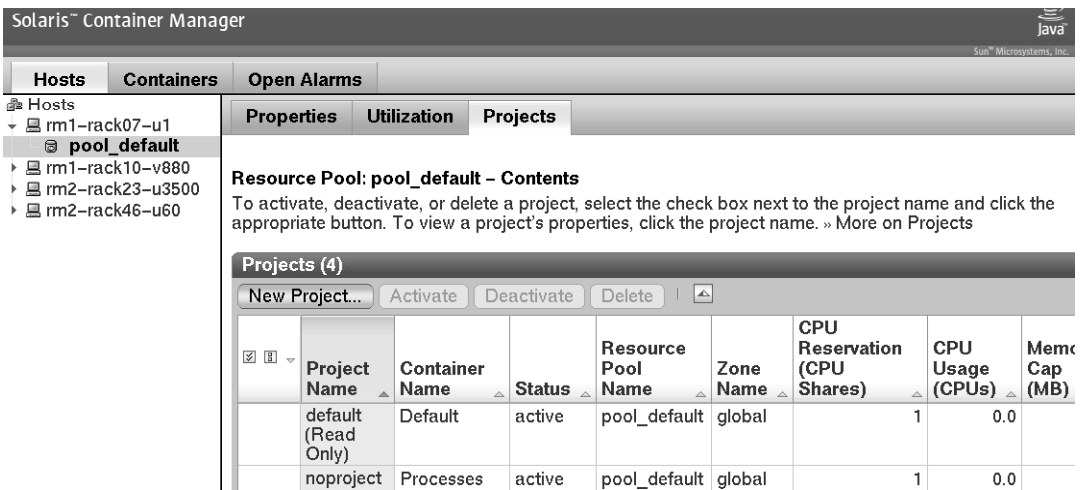

system<br>(Read System<br>Processes ホストプロジェクトまたはホストリソースプールの表で「新規プロジェクト」ボタンを **3** クリックします。

active

pool\_default global

1 0.0007019

with No Project

(Read<br>Only)

注**–**どちらの方法でも、右側の区画に表示される表に「新規プロジェクト」ボタンがあり ます。

新規プロジェクトウィザードが表示されます。最初に「概要」パネルが表示されます。

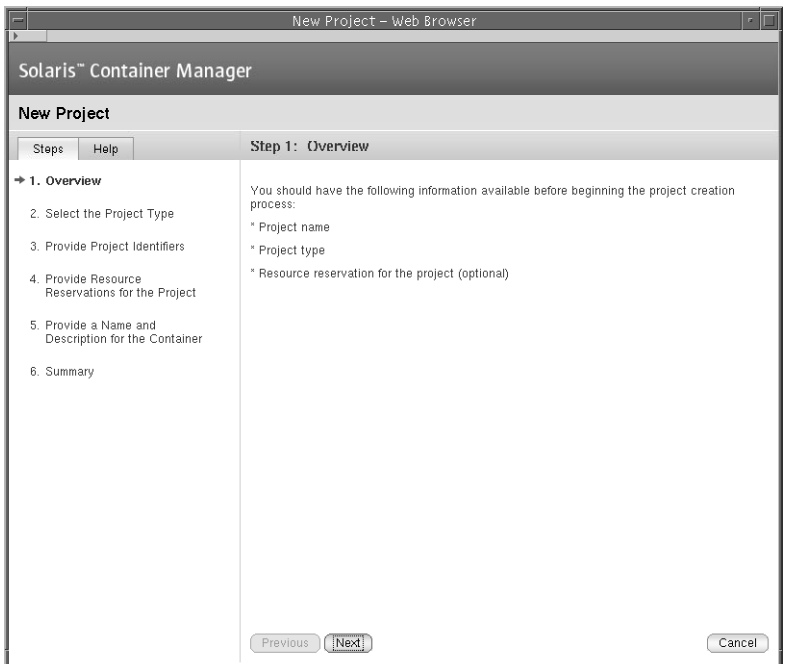

## ユーザーベースまたはグループベースのプロ ジェクトの作成

注 **–** Solaris 8では、ユーザーベースのコンテナだけを使用できます。

コンテナで、UNIX ユーザー名または UNIX グループ名で識別されるプロセスを管理する には、ユーザーベースまたはグループベースのコンテナを作成します。作成処理中に選 択するプロジェクトの種類によって、完成したコンテナがユーザーベースであるか、グ ループベースであるかが決まります。

#### ▼ ユーザーベースまたはグループベースのプロジェクトを作成する

- **72**[ページの「新規プロジェクトウィザードを起動する」に](#page-71-0)従って新規プロジェクト **1** ウィザードを起動します。 「概要」パネルが表示されます。
- プロジェクトの種類として「ユーザー」または「グループ」を選択します。 **2** プロジェクトの種類が「ユーザー」のコンテナでは、同じ UNIX ユーザー名のプロセス が追跡されます。

第4章 • プロジェクトの管理 75

プロジェクトの種類が「グループ」のコンテナでは、同じ UNIX グループ名のプロセス が追跡されます。

注 **–** Solaris 8OSでは、ユーザーベースのコンテナだけを使用できます。

次の要件を満たすプロジェクトの種類の識別子を指定します。 **3**

(Solaris 8)

- ユーザーベースのプロジェクト 最初のフィールドに有効な UNIX ユーザー名を入力 します。プロジェクトに参加できるユーザーの UNIX ユーザー名を 2 番目のフィール ドに追加できます。プロジェクトに参加できるグループの UNIX グループ名を 3 番目 のフィールドに追加できます。複数の名前を入力する場合は、コンマで区切ります。 別のユーザーベースのプロジェクトまたはデフォルトプロジェクトで使用されている ユーザー名を最初のフィールドに入力しないでください。
- グループベースのプロジェクト 最初のフィールドに有効な UNIX グループ名を入力 します。あとでプロジェクトに加わることができるグループの UNIX グループ名を 2 番目のフィールドに追加できます。あとでプロジェクトに加わることができるユー ザーの UNIX ユーザー名を 3 番目のフィールドに追加できます。複数の名前を入力す る場合は、コンマで区切ります。

別のグループベースのプロジェクトまたはデフォルトプロジェクトで使用されている グループ名を最初のフィールドに入力しないでください。

注 **–** Solaris 9 と Solaris 10 では、有効なユーザー名とグループ名は必須ではありません。た だし、追加のユーザー名とグループ名がシステムに存在する必要があります。

このプロジェクトの種類については、表 [3–2](#page-58-0) を参照してください。

- ホスト名だけを選択して、プールを選択せずに新規プロジェクトウィザードを起動した **4** 場合は、プロジェクトのリソース要件を満たすリソースプールを割り当てます。 プロジェクト内で開始された新規プロセスは、対応するリソースプールにバインドされ ます。プロジェクトが有効になったら、プロジェクトで保持されている新規プロセスが そのリソースプールにバインドされます。
	- 新規リソースプールを割り当てるには、次の操作を行います。
		- a. 「新規リソースプールを作成」を選択します。
		- b. リソースプールの名前を指定します。

名前には英数字を使用し、空白文字を含めることはできません。ハイフン (-)、下 線()、およびピリオド(.)の各文字は使用できます。

c. CPU 数を割り当てます。

CPU 数は、ホスト上で使用可能な CPU 数以下、1 以上の整数である必要がありま す。ホスト上の CPU の総数と、現在、使用可能な数が表示されます。

■ 既存のプールを割り当てるには、次の操作を行います。

- a. 「既存のリソースプールを使用」を選択します。 使用可能なリソースプールのリストが表示されます。
- b. リスト内のプール名の横のラジオボタンを選択します。 各リソースプールに割り当てられている CPU の総数と、各プール内で予約されて いない CPU 数が表示されます。コンテナが、選択したリソースプールに割り当て られます。
- **(Solaris 10**のみ**)**既存のゾーンを選択します。 **5** 使用可能なゾーンのボタンをクリックし、プロジェクトをゾーンに関連付けます。
- プロジェクトのリソース予約を指定します。 **6** ホストの最大 CPU 数、予約されていない CPU シェア数、および使用可能なメモリーリ ソースを指定します。

CPU 予約数は必須であり、整数で指定する必要があります。CPU 予約数がゼロのコンテ ナは、同じホストに関連付けられているほかのコンテナ内で実行中のプロセスがない場 合にのみ CPU リソースを使用できます。

メモリーキャップは省略可能で、M バイト単位で指定します。

共有メモリーの値は、このプロジェクト内で実行されるプロセスで使用できる共有メモ リーの総容量です。共有メモリーも省略可能です。共有メモリーのデフォルト値は、物 理メモリーの 4 分の 1 です。

コンテナの名前を指定します。 **7**

名前は、一意であり、32 文字以内である必要があります。ナビゲーションウィンドウ、 各一覧表、およびリソース使用状況レポートでこの名前でコンテナが識別されます。重 複する名前を入力すると、コンテナの作成に失敗します。

作成処理の完了後は、コンテナ名を変更できません。

- **(**省略可能**)**コンテナの説明を入力します。 **8**
- 「概要」パネルで設定を確認します。 **9**

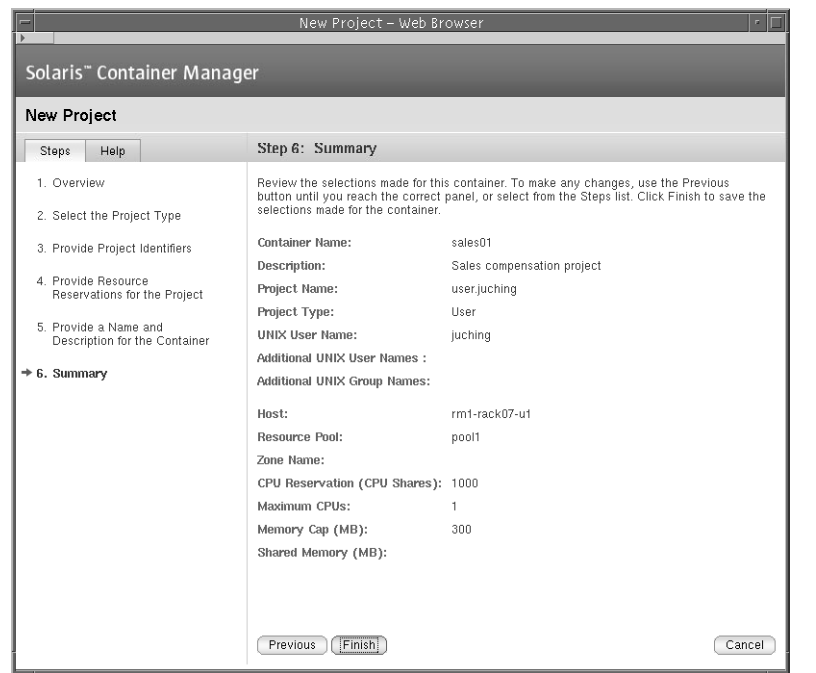

「完了**(Finish)**」をクリックする。 **10** 設定が保存され、プロジェクトが有効になります。Solaris カーネルがコンテナのリソー ス予約を開始します。

## アプリケーションベースのプロジェクトの作成

注 **–** Solaris 8OSでは、ユーザーベースのコンテナだけを使用できます。

アプリケーションベースのプロジェクトを使用して、特定のソフトウェアアプリケー ションで実行されるプロセスを管理します。プロセスが自動的に移動するか、プロセス を手動で移動できるアプリケーションベースのプロジェクトを作成できます。

アプリケーションに固有の一致式を指定できる場合は、この式をプロジェクトに追加で きます。この場合、プロセスの実行に使用される UNIX ユーザー ID または UNIX グルー プ ID も指定する必要があります。あとでプロジェクトに加わることができるユーザーま たはグループも追加できます。プロジェクトにプロセスを自動的に移動するには、 ウィザードの対応するパネルが表示されたときに、必要なプロジェクト識別子をすべて 指定する必要があります。識別子を指定すると、この定義に基づくすべてのプロジェク トで、一致するプロセスがすべて自動的に移動します。

<span id="page-78-0"></span>アプリケーションに固有の識別子が作成されない場合は、プロセスを手動で移動する か、プロジェクト内でアプリケーションを起動できます。プロセスを手動で移動する場 合は、プロセスの実行に使用される UNIX ユーザー ID または UNIX グループ ID だけでプ ロジェクトを作成します。あとでプロジェクトに加わることができるユーザーまたはグ ループも追加できます。そのあと、newtask -p コマンドでプロセスを移動します。詳細 は、83 [ページの「プロジェクト内でのプロセスの移動または起動」を](#page-82-0)参照してくださ  $V_{\lambda_{\alpha}}$ 

#### ▼ アプリケーションの一致式を決定する

管理するアプリケーションに対応するプロセスを識別する適切な一致式を決定するに は、次の手順に従います。プロセスをコンテナに自動的に移動するには、新規コンテナ ウィザードでこの式を指定する必要があります。

- 端末ウィンドウから、アプリケーションベースのコンテナで管理するアプリケーション **1** を起動します。
- 実行中のすべてのプロセスの一覧を表示するには、端末ウィンドウで次のように入力し **2** ます。

% ps -cafe

- **CMD**列で対応する実行可能ファイルの名前を探します。 **3** アプリケーションのプロセスを一意に識別する式を選択します。
- Mozillaの一致式の決定 例**4–1**

Mozilla を探すために入力した ps - cafe コマンドの出力例を次に示します。

```
% ps -cafe
```
UID PID PPID CLS PRI STIME TTY TIME CMD

...

*username* 8044 7435 IA 50 19:47:09 pts/11 0:00 /bin/ksh -p /usr/sfw/lib/mozilla/mozilla

この例では、固有の実行可能ファイルの名前は mozilla です。したがって、適切な一致式 は mozilla になります。

#### Tomcatサーバーの一致式の決定 例**4–2**

アプリケーションの名前がわかっている場合は、ps -cafe コマンドと grep コマンドを組 み合わせて使用して適切な一致式を確認できます。Tomcat サーバーを探すために入力し た ps - cafe | grep tomcat コマンドの出力例を次に示します。この例では、関係のない 情報を省いています。

% ps -cafe | grep tomcat nobody 27307 /usr/j2se/bin/java -classpath //usr/apache/tomcat/bin/bootstrap.jar:/usr/j2se/l <span id="page-79-0"></span>この例では、実行可能ファイルの名前は java です。ただし、適切な一致式は tomcat で す。この場合、一致式は、実行可能ファイルの名前ではなく、引数です。なぜなら、 java では、Tomcat のプロセスを一意に識別できないからです。

#### <sub>例4–3</sub> Tomcat サーバーの一致式の確認

次の例では、pgrep コマンドを使用して PID を検索する方法を示します。PID は、必要な プロセスを検索するための固有の一致式を指定したことを示します。

% pgrep -f tomcat 27307

Tomcat サーバーの PID は 27307 です。この数値は、例 [4–2](#page-78-0) の PID と一致します。した がって、一致式 tomcat が Tomcat サーバーのプロセスと一致することが確認できます。

#### ▼ アプリケーションベースのプロジェクトを作成する

- **72**[ページの「新規プロジェクトウィザードを起動する」に](#page-71-0)従って新規プロジェクト **1** ウィザードを起動します。 「概要」パネルが表示されます。
- コンテナのプロジェクトの種類として「アプリケーション」を選択します。 **2** アプリケーションベースのプロジェクトコンテナでは、アプリケーションに関連付けら れているプロセスが追跡されます。このプロジェクトの種類については、表 [3–2](#page-58-0) を参照 してください。
- プロジェクトの名前を指定します。 **3** 名前は、一意であり、32 文字以内である必要があります。ナビゲーションウィンドウ、 各一覧表、およびリソース使用状況レポートでこの名前でプロジェクトが識別されま す。重複する名前を入力すると、プロジェクトの作成に失敗します。

作成処理の完了後は、コンテナ名を変更できません。

- アプリケーションのプロセスの実行に使用される**UNIX**ユーザー名または**UNIX**グループ名 **4** を指定します。 この UNIX ユーザー名または UNIX グループ名は必須です。名前を指定しなかった場合、 名前を指定するまで、対応するプロセスがコンテナ下に移動しません。複数の名前を入 力する場合は、コンマで区切ります。
- コンテナが有効になったときにアプリケーションのプロセスをプロジェクト下に自動的 **5** に移動するか、コマンド行から手動で移動するかを指定します。
	- アプリケーションのプロセスをコマンド行から手動で移動するには、「一致式を使用 しない」チェックボックスを選択します。
	- プロジェクトが有効になったときにアプリケーションのプロセスをプロジェクト下に 自動的に移動するには、「一致式」フィールドに式を指定します。

「一致式」フィールドでは、アプリケーションに関連付けられているプロセスを識別 するワイルドカードを使用できます。たとえば、Mozilla に関連するプロセスは moz、 Tomcat に関連するプロセスは cat と指定できます。

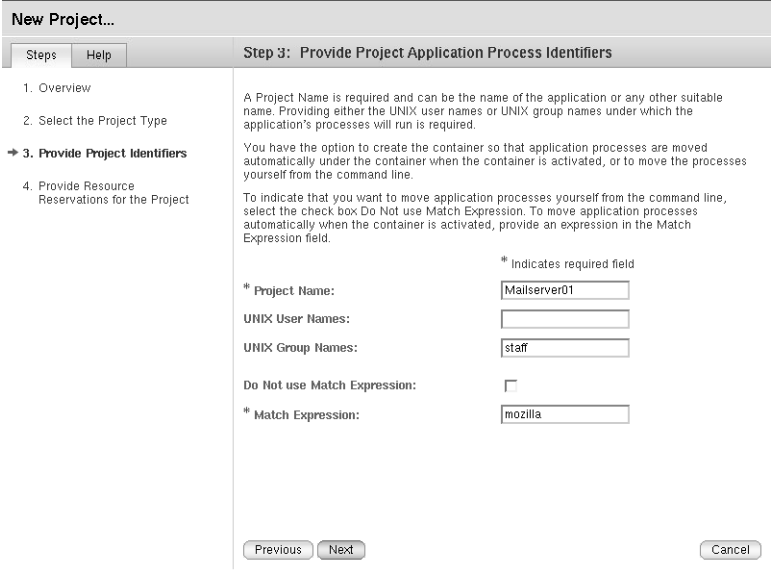

アプリケーションのプロセスを自動的にコンテナに移動するには、一致式を指定する 必要があります。一致式では、大小文字が区別されます。適切な一致式を決定するに は、79 [ページの「アプリケーションの一致式を決定する」を](#page-78-0)参照してください。

この時点で一致式を指定しなかった場合、式を指定するまで、アプリケーションのプ ロセスはこのコンテナ下に移動しません。

ホスト名から、プールを選択せずに新規プロジェクトウィザードを起動した場合は、プ **6** ロジェクトのリソース要件を満たすリソースプールを割り当てます。

プロジェクト内で開始された新規プロセスは、対応するリソースプールにバインドされ ます。プロジェクトが有効になったら、コンテナで保持されている新規プロセスがその リソースプールにバインドされます。

- 新規リソースプールを割り当てるには、次の操作を行います。
	- a. 「新規リソースプールを作成」を選択します。
	- b. リソースプールの名前を指定します。 名前には英数字を使用し、空白文字を含めることはできません。ハイフン(-)、下 線()、およびピリオド()の各文字は使用できます。
	- c. CPU 数を割り当てます。

CPU 数は、ホスト上で使用可能な CPU 数以下、1 以上の整数である必要がありま す。ホスト上の CPU の総数と、現在、使用可能な数が表示されます。

- 既存のプールを割り当てるには、次の操作を行います。
	- a. 「既存のリソースプールを使用」を選択します。 使用可能なリソースプールのリストが表示されます。
	- b. リスト内のプール名の横のラジオボタンを選択します。 各リソースプールに割り当てられている CPU の総数と、各プール内で予約されて いない CPU 数が表示されます。プロジェクトが、選択したリソースプールにバイ ンドされます。
- **(Solaris 10**のみ**)**既存のゾーンを選択します。 **7** 使用可能なゾーンのボタンをクリックします。
- プロジェクトのリソース予約を指定します。 **8** ホストの最大 CPU 数、予約されていない CPU シェア数、および使用可能なメモリーリ ソースを指定します。

CPU 予約数 (CPU シェア数) は必須で、整数で指定する必要があります。CPU 予約数がゼ ロのプロジェクトは、同じホストに関連付けられているほかのコンテナ内で実行中のプ ロセスがない場合にのみ CPU リソースを使用できます。

メモリーキャップは省略可能で、M バイト単位で指定します。

共有メモリーの値は、このプロジェクト内で実行されるプロセスで使用できる共有メモ リーの総容量です。共有メモリーも省略可能です。共有メモリーのデフォルト値は、物 理メモリーの 4 分の 1 です。

コンテナの名前を指定します。 **9**

名前は、一意であり、32 文字以内である必要があります。ナビゲーションウィンドウ、 各一覧表、およびリソース使用状況レポートでこの名前でコンテナが識別されます。重 複する名前を入力すると、コンテナの作成に失敗します。作成処理の完了後は、コンテ ナ名を変更できません。

- **(**省略可能**)**コンテナの説明を入力します。 **10**
- 「概要」パネルで設定を確認します。 **11**

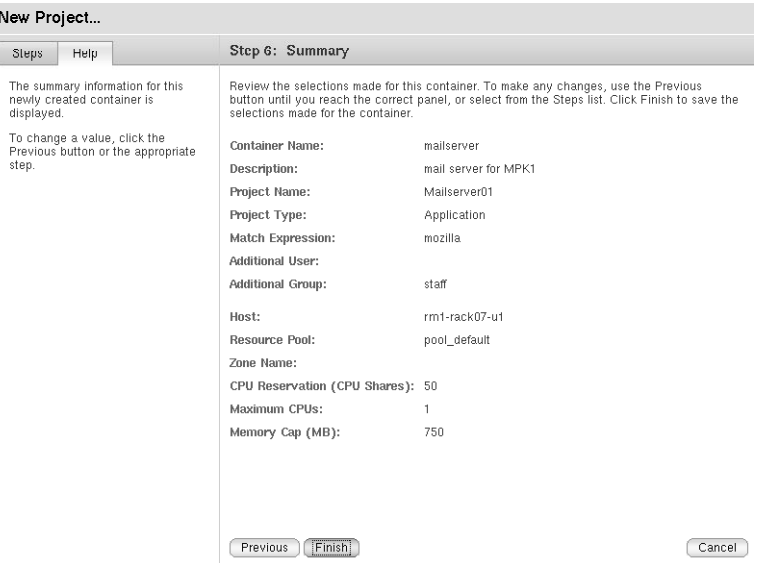

「完了」をクリックします。 **12**

<span id="page-82-0"></span> $\frac{1}{\sqrt{2}}$ 

設定が保存され、コンテナが有効になります。Solaris カーネルがコンテナのリソース予 約を開始します。

## プロジェクト内でのプロセスの移動または起動

プロジェクトで管理するアプリケーションに一意の実行可能ファイル名がない場合は、 プロセスを手動でプロジェクトに移動できます。この方法によって、必要なアプリケー ションのプロセスだけを追跡できます。

▼ プロセスをアプリケーションベースのプロジェク トに個別に移動する

この手順は、アプリケーションベースのプロジェクトに一致式を指定せず、アプリケー ションのプロセスを個別にプロジェクトに移動する場合に使用します。

- アプリケーションを管理するアプリケーションベースのプロジェクトを作成します。 **1** 「一致式を使用しない」チェックボックスを選択します。 詳しい手順については、80 [ページの「アプリケーションベースのプロジェクトを作成す](#page-79-0) [る」を](#page-79-0)参照してください。
- 次のように入力して、/etc/projectファイルでプロジェクト名を確認します。 **2** % cat /etc/project

第4章 • プロジェクトの管理 83

このプロジェクト名は手順 5 で必要です。

- 必要な場合は、端末ウィンドウでアプリケーションを起動します。 **3**
- アプリケーションに対応するプロセスを確認します。 **4** 例については、例 [4–1](#page-78-0)、例 [4–2](#page-78-0)、および例 [4–3](#page-79-0) を参照してください。
- 対応するプロセスを移動します。 **5**
	- **a. Container Manager**の**GUI**で、ナビゲーションウィンドウでホストをクリックします。
	- **b.** 「プロジェクト」タブをクリックします。 「プロジェクト」表が表示されます。
	- **c.** 「プロジェクト」表でプロジェクト名をクリックします。プロジェクト名には、リン クであることを示す下線が表示されます。 「プロパティ」タブが表示されます。
	- **d.** 「プロセス」タブをクリックします。 「プロセス」表が表示されます。
	- **e.** 移動するプロセスを選択します。
	- **f.** 「移動」ボタンをクリックします。 「プロセスを移動」ダイアログが表示されます。
	- **g.** プロジェクト**(**コンテナ**)**のリストから、プロセスを移動する新規プロジェクト**(**コン テナ**)**を選択します。
	- **h. OK**をクリックします。
- プロセスをすべて移動するまで手順**5**を繰り返します。 **6**

#### psを使用したプロセスのプロジェクトへの移動の確認 例**4–4**

ps コマンドと grep コマンドを組み合わせて使用して、プロセスがコンテナに移動したこ とを確認できます。次の例は、個別に移動したプロセスが「payroll」というコンテナにあ ることを示します。

% ps -ae -o pid,project,comm | grep payroll 17773 payroll ora reco AcctEZ 17763 payroll ora\_pmon\_AcctEZ 17767 payroll ora\_lgwr\_AcctEZ

#### <span id="page-84-0"></span>prstatを使用したプロセスのプロジェクトへの移動の確認 例**4–5**

プロジェクト名がわかる場合は、prstat コマンドを使用してプロセスがコンテナに移動 したことを確認できます。この例では、プロジェクト名は「payroll」です。

% prstat -J payroll

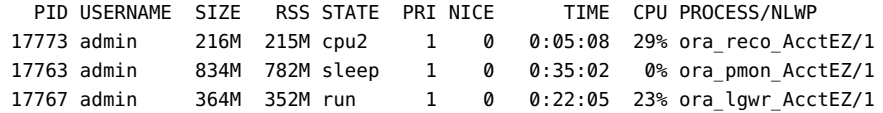

## ▼ プロジェクト内でアプリケーションを起動する

アプリケーションを管理するアプリケーションベースのプロジェクトを作成します。 **1** 「一致式を使用しない」チェックボックスを選択します。 詳しい手順については、80 [ページの「アプリケーションベースのプロジェクトを作成す](#page-79-0) [る」を](#page-79-0)参照してください。

- **OS**のバージョンによって、次のいずれかの操作を行います。 **2**
	- Solaris 8 OS の場合、次のように入力します。

% srmuser *user\_name* newtask -p *project\_name application\_name*

*user\_name* は UNIX ユーザー名、*project\_name* は user.*username* の書式で指定します。 Solaris 8OS では、ユーザーベースのコンテナだけを使用できるので、*user\_name* と *project\_name* は同じです。

■ Solaris 9 または Solaris 10 OS の場合、次のように入力します。

% newtask -p *project\_name application\_name*

*project\_name* は、コンテナに関連付けられているプロジェクト、*application\_name* は、 アプリケーションを起動するコマンドです。コマンドには、コマンド引数も含めま す。

アプリケーションがコンテナ内で起動します。

#### <sub>例4–6</sub> Solaris 9 または Solaris 10 OS でのコンテナ内でのアプリケーションの起動

music というコンテナ内で tracks というアプリケーションを起動する例を次に示しま す。

% newtask -p music tracks -z 0 mozart.au

-z 0 mozart.au は、アプリケーション tracks のコマンド行引数です。

第4章 • プロジェクトの管理 85

#### <sub>例4–7</sub> アプリケーションとブロジェクトの関連付けの確認

アプリケーションが起動したら、次のように入力して、アプリケーションが関連付けら れているプロジェクトを確認できます。

% ps -ae -o pid,project,comm

このコマンドの出力例を次に示します。

PID PROJECT COMMAND ... 17771 default ora\_smon\_SunMC 16246 system rquotad 26760 group.staff /bin/csh 16266 music tracks 17777 default ora\_d000\_SunMC 17775 default ora\_s000\_SunMC 17769 default ora ckpt SunMC

この例では、アプリケーション tracks の PID は 16266、プロジェクトは music、実行可能 ファイルは tracks です。これは、例 [4–6](#page-84-0) で起動したアプリケーションと同じです。

## プロジェクトの有効化と無効化

プロジェクトが定義済みまたは無効な状態のときは、プロジェクトのリソース境界は適 用されません。リソース境界を適用するには、プロジェクトを有効にする必要がありま す。また、この制限を適用しない場合は、プロジェクトを無効にする必要があります。 有効なプロジェクトを無効にしても、設定したリソース境界は失われません。詳細は、 47 [ページの「プロジェクトの状態」を](#page-46-0)参照してください。

ホストに関連付けウィザードで、既存のコンテナを使用して有効なプロジェクトを新規 に作成できます。無効なプロジェクトを有効にするか、有効なプロジェクトを無効にす るには、ボタンを使用します。

## ▼ プロジェクトを有効にする

- **Container Manager**の**GUI**が開いていない場合は、**49**ページの「**[Container Manager](#page-48-0)**の**GUI**を **1** [起動する」に](#page-48-0)従って起動します。
- コンテナ表示で、コンテナの名前を選択します。 **2** コンテナがグループに含まれる場合は、ナビゲーションウィンドウでそのグループを選 択して右側の区画にコンテナを表示します。

右側の区画で「ホスト」タブを選択します。 **3**

「このコンテナに関連付けられたホスト」表が表示されます。選択したコンテナに現在 関連付けられているすべてのホストが表に表示されます。

「ホストに関連付け」ボタンをクリックします。 **4**

ホストに関連付けウィザードが表示されます。

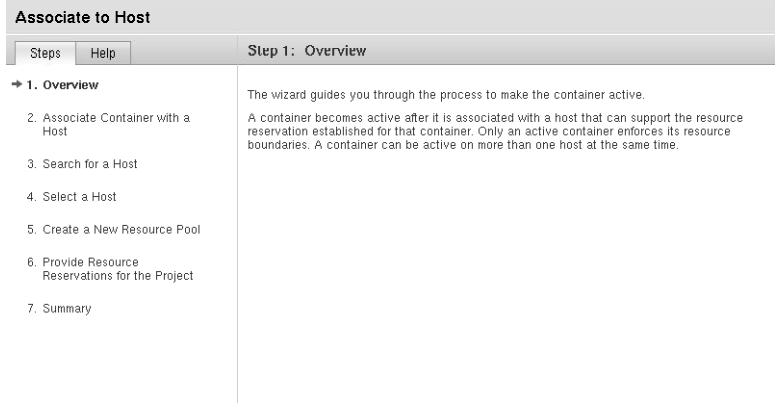

ウィザードの指示に従い、ホスト名を入力するか、該当するホストを検索します。 **5**

## ▼ 無効なプロジェクトを有効にする

- **Container Manager**の**GUI**が開いていない場合は、**49**ページの「**[Container Manager](#page-48-0)**の**GUI**を **1** [起動する」に](#page-48-0)従って起動します。
- ホスト表示で、コンテナが関連付けられているホストを選択します。 **2**
- 右側のパネルで「プロジェクト」を選択します。 **3** このホストに関連付けられているすべてのプロジェクトを示す表が表示されます。
- 「有効にする」ボタンを使用可能にするには、有効にするプロジェクトのチェック ボックスを選択します。 **4**
- **(**省略可能**)**プロジェクトのプロパティを表示し、変更します。 **5**
	- **a.** 表の「プロジェクト名」列でプロジェクト名をクリックします。 「プロパティ」タブが表示されます。
	- **b. (**省略可能**)**プロジェクトのリソース予約を変更し、「保存」をクリックします。

第4章 • プロジェクトの管理 87

詳細は、91[ページの「コンテナおよびプロジェクトの変更」を](#page-90-0)参照してください。

「有効にする」ボタンをクリックします。 プロジェクトが有効になり、カーネルによってリソース境界が適用されます。 **6**

### ▼ 有効なプロジェクトを無効にする

- **Container Manager**の**GUI**が開いていない場合は、**49**ページの「**[Container Manager](#page-48-0)**の**GUI**を **1** [起動する」に](#page-48-0)従って起動します。
- ホスト表示で、プロジェクトが関連付けられているホストを選択します。 **2**
- 右側のパネルで「プロジェクト」を選択します。 **3** このホストに関連付けられているすべてのプロジェクトを示す表が表示されます。
- 「無効にする」ボタンを使用可能にするには、無効にするプロジェクトのチェック **4** ボックスを選択します。
- **(**省略可能**)**プロジェクトのプロパティを表示し、変更します。 **5**
	- **a.** 表の「プロジェクト名」列でプロジェクト名をクリックします。 「プロパティ」タブが表示されます。

**b. (**省略可能**)**プロジェクトのリソース予約を変更し、「保存」をクリックします。 詳細は、91 [ページの「コンテナおよびプロジェクトの変更」を](#page-90-0)参照してください。

**6** 「無効にする」ボタンをクリックします。 プロジェクトが無効になり、カーネルによってリソース境界が適用されなくなります。

## プロジェクトのプロセスの表示

有効なプロジェクト内で実行中のプロセスに関する情報は、ホスト表示またはコンテナ 表示の表で確認できます。どちらのビューでも、同じ「プロセス」表と、同じ情報が表 示されます。

Properties Utilization **Alarm Thresholds** 

#### Default on rm1-rack07-u1 - Processes

To update the Processes table, click the Refresh button. » More on Project on Host - Processes

Processes

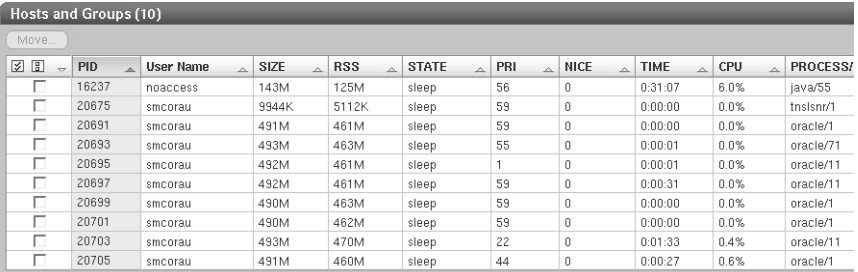

プロセスは、1 行に 1 つずつ表示され、次の情報が表示されます。

内の軽量プロセス (LWPS) 数。

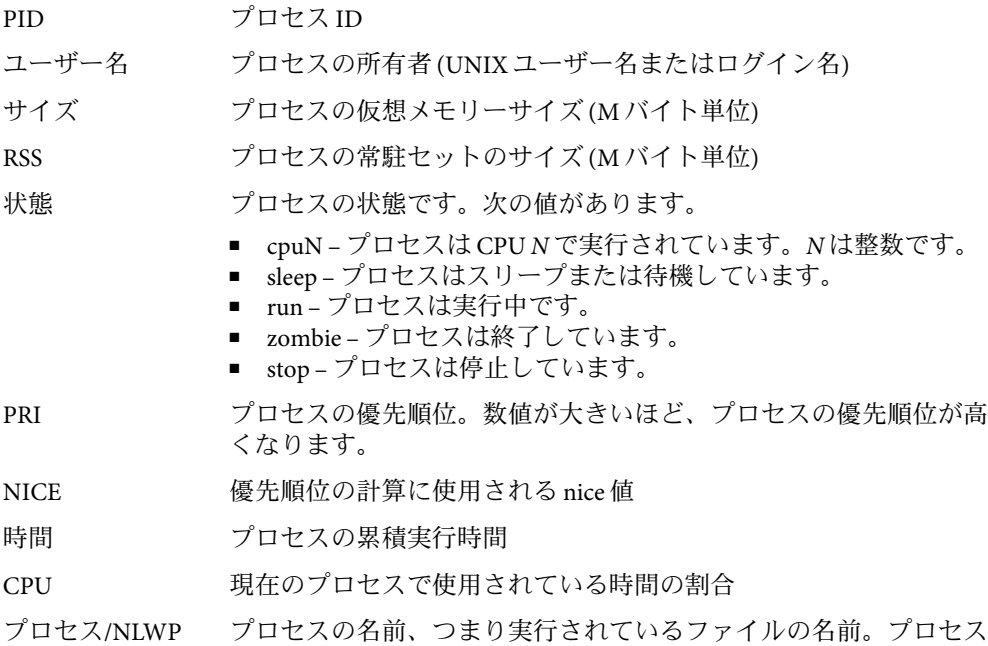

### ▼ プロジェクト内で実行中のプロセスを「ホスト」 表示で表示する

プロジェクトが関連付けられているホストの名前がわかる場合は、この手順に従いま す。

- **Container Manager**の**GUI**が開いていない場合は、**49**ページの「**[Container Manager](#page-48-0)**の**GUI**を **1** [起動する」に](#page-48-0)従って起動します。
- ナビゲーションウィンドウで左側のタブをクリックしてホスト表示を選択します。 **2**
- ナビゲーションウィンドウで、プロジェクトが関連付けられているホストを選択しま **3** す。
- 右側の区画で「プロジェクト」タブを選択します。 **4** 「プロジェクト」表が表示され、ホストに関連付けられているプロジェクトがすべて表 示されます。表には有効なプロジェクトと無効なプロジェクトが含まれます。プロセス の情報を表示するには、有効なプロジェクトを選択します。
- プロジェクト名をクリックしてプロジェクトを選択します。 **5** 選択したホストのプロジェクトインスタンスのプロパティページが表示されます。
- 「プロセス」タブを選択します。 **6** プロジェクト内で実行中のプロセスが「プロセス」表に表示されます。プロジェクトの 名前と、そのプロジェクトが関連付けられているホストが、表の上に表示されます。 プロセスが表示されない場合は、無効なコンテナが選択されている可能性があります。

## ▼ プロジェクト内で実行中のプロセスを「コンテ ナ」表示で表示する

プロジェクトの名前がわかっていて、プロジェクトが関連付けられているホストのリス トから選択する場合は、この手順に従います。

- **Container Manager**の**GUI**が開いていない場合は、**49**ページの「**[Container Manager](#page-48-0)**の**GUI**を **1** [起動する」に](#page-48-0)従って起動します。
- ナビゲーションウィンドウで右側のタブをクリックしてコンテナ表示を選択します。 **2**
- ナビゲーションウィンドウで、表示するコンテナを選択します。 **3** 必要な場合は、三角形の展開ボタンをクリックしてコンテナを展開します。プロジェク ト名が表示されたら、表示するプロジェクトの名前をクリックします。

コンテナが関連付けられているホストをすべて含む表が右側の区画に表示されます。

- <span id="page-90-0"></span>表でプロジェクト名をクリックします。 **4** 選択したホスト上のコンテナインスタンスのプロパティページが表示されます。
- 「プロセス」タブを選択します。 **5**

プロジェクトの名前と、そのプロジェクトが関連付けられているホストが、表のタイト ルに表示されます。プロジェクト内で実行中のプロセスが「プロセス」表に表示されま す。

表にプロセスが表示されない場合は、無効なプロジェクトが選択されている可能性があ ります。

## コンテナおよびプロジェクトの変更

コンテナ、あるいは有効か無効なプロジェクトは、2 つのプロパティシートで変更できま す。各プロパティシートの違いを次の表に示します。

表**4–1**プロパティシートの詳細

| プロパティシート                         | 用涂                                                    | 夕ブ(B)                         |
|----------------------------------|-------------------------------------------------------|-------------------------------|
| コンテナ                             | 説明、プロジェクトの種類、プ<br>ロジェクトの識別子(ユー<br>ザー、グループ)、一致式の変<br>更 | コンテナ表示でコンテナを選択<br>後の「プロパティ」タブ |
| プロジェクトインスタンス(有<br>効または無効なプロジェクト) | リソースプールの関連付け、<br>CPU予約数、メモリー<br>キャップの変更               | ホスト表示またはコンテナ表示<br>の「プロパティ」タブ  |

プロジェクトインスタンスには、それぞれ関連付けられているコンテナがあります。コ ンテナに対する変更は、その定義を使用するすべてのプロジェクトインスタンスに適用 されます。たとえば、コンテナでプロジェクトの種類を変更すると、同じコンテナを使 用するすべてのプロジェクトインスタンスのプロジェクトの種類が変更されます。した がって、両方のプロパティシートを使用してすべての変更を行うことができます。

各プロジェクトインスタンスには、固有のリソースプールの関連付けまたはリソース予 約だけを変更するためのプロパティシートもあります。このプロパティシートを使用す るときは、一度に 1 プロジェクトずつ変更できます。たとえば、現在の最小 CPU 予約数 または現在のメモリーキャップを増加できます。変更内容は、値を保存すると有効にな ります。無効なプロジェクトのリソース境界への変更は、プロジェクトを有効にするま で有効になりません。

sales01 プロジェクトインスタンスのプロパティシートの例を次に示します。

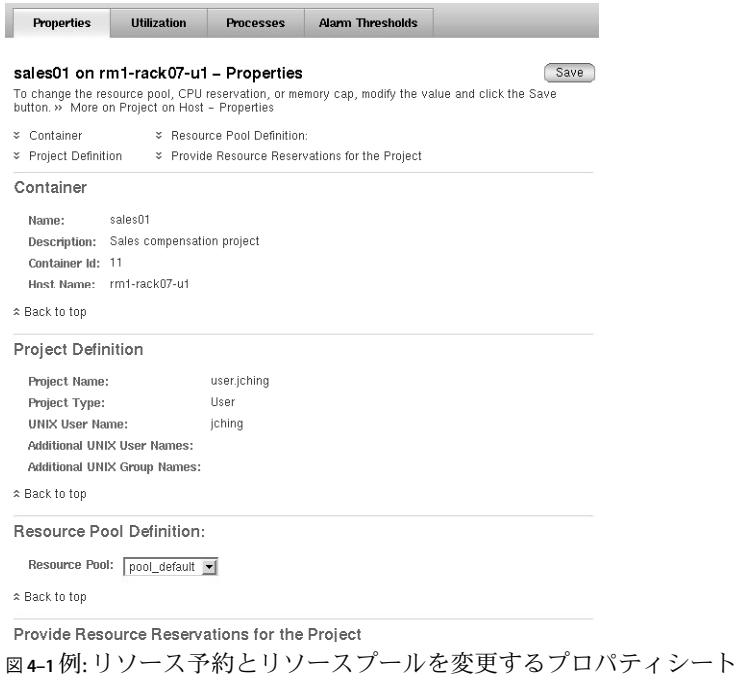

複数のホストで有効な複数のプロジェクトのリソースを変更するには、リソース変更 ジョブ機能を使用します。詳細は、95 [ページの「リソース変更ジョブによるプロジェク](#page-94-0) [トの変更」を](#page-94-0)参照してください。

コンテナ表示から、コンテナを変更できる別のプロパティシートを使用できます。一度 に 1 コンテナ ずつを変更できます。リソース変更ジョブ機能を使用して複数のコンテナ を変更することはできません。

sales01 プロジェクトインスタンスのプロパティシートの例を次に示します。

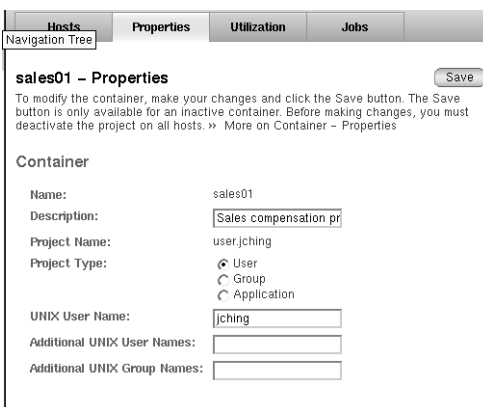

図 **4–2**例:コンテナを変更するプロパティシート

デフォルトプロジェクトのプロパティは変更できません。したがって、デフォルトプロ ジェクトを選択した場合は、どちらのプロパティシートも使用できません。

注**–**コンテナまたは無効なプロジェクトのプロパティだけを変更できます。プロパティを 変更するには、その前にプロジェクトが関連付けられているすべてのホストで有効なプ ロジェクトを無効にする必要があります。変更内容を保存したら、プロジェクトを有効 にできます。

## ▼ プロパティシートを使用してコンテナを変更する

- **Container Manager**の**GUI**が開いていない場合は、**49**ページの「**[Container Manager](#page-48-0)**の**GUI**を **1** [起動する」に](#page-48-0)従って起動します。
- コンテナ表示を選択します。 **2**
- コンテナを選択します。 **3**
	- コンテナが有効なプロジェクトに使用されていない場合は、ナビゲーションウィンド ウで「コンテナ」グループを選択します。右側の区画に「コンテナとグループ」表が 表示されます。表でプロジェクトを選択します。
	- コンテナが有効なプロジェクトに使用されている場合は、ナビゲーションウィンドウ でコンテナを選択します。必要な場合は、別のコンテナグループをクリックして、 個々のコンテナのリストを展開します。「このコンテナに関連付けられたホスト」表 が表示され、プロジェクトインスタンスを無効にできます。

注**–**プロパティを変更するには、このコンテナを使用するすべてのプロジェクトイン スタンスを無効にする必要があります。インスタンスの状態が「有効」の場合は、 「このコンテナに関連付けられたホスト」表ですべてのホストを選択し、「無効にす る」ボタンを使用してから操作を続けます。

- 右側の区画で「プロパティ」タブを選択します。 **4** 選択したコンテナのプロパティシートが表示されます。次のフィールドを変更できま す。
	- 説明 コンテナの説明を入力します。
	- プロジェクトの種類-ユーザー、グループ、またはアプリケーションを指定します。
	- UNIX ユーザー名 現在の UNIX ユーザー名を変更します。
	- 追加のユーザー 既存のユーザー名を変更するか、有効な UNIX ユーザー名を追加し ます。複数の名前を入力する場合は、コンマで区切ります。
	- 追加のグループ 既存のグループ名を変更するか、有効な UNIX グループ名を追加し ます。複数の名前を入力する場合は、コンマで区切ります。

注**–**「保存」ボタンを使用できず、テキストフィールドがグレー表示される場合は、コン テナが 1 つまたは複数のコンテナインスタンスで使用されています。「このコンテナに 関連付けられたホスト」表に表示されているすべてのホストの状態が「無効」であるこ とを確認します。状態が「有効」のホストがある場合は、無効にする必要があります。

「保存」をクリックして変更を保存します。 **5** プロパティシートは表示されたままです。

### ▼ プロパティシートを使用してプロジェクトを変更 する

1 つのプロジェクトのリソースプールまたはリソース予約を変更するには、次の手順に従 います。複数のプロジェクトに同じ変更を行うには、95 [ページの「リソース変更ジョブ](#page-94-0) [によるプロジェクトの変更」を](#page-94-0)参照してください。

- **Container Manager**の**GUI**が開いていない場合は、**49**ページの「**[Container Manager](#page-48-0)**の**GUI**を **1** [起動する」に](#page-48-0)従って起動します。
- 次のいずれかの方法でプロジェクトインスタンスを選択します。 **2**
	- プロジェクトが関連付けられているホストの名前がわかっている場合は、ホスト表示 のナビゲーションウィンドウでホスト名を選択します。次に右側の区画で「プロ ジェクト」タブを選択し、ホストに関連付けられているすべてのプロジェクトを含む 表を表示します。

<span id="page-94-0"></span>■ プロジェクトの名前がわかっている場合は、コンテナ表示のナビゲーションウィンド ウでその名前を選択します。右側の区画に「このコンテナに関連付けられたホスト」 表が表示されます。

注**–**プロパティを変更するには、すべてのプロジェクトを無効にする必要があります。状 態が「有効」のプロジェクトがある場合は、表の「無効にする」ボタンを使用してから 操作を続けます。このボタンは、どちらの表示の表にもあります。

- 表でプロジェクトまたはホスト**(**前の手順によって異なります**)**の名前を選択します。 **3** プロジェクトインスタンスのプロパティシートが表示されます。
- 変更を行います。 **4**

注 **–** Solaris 10では、プロジェクトのリソースプールは変更できません。

- リソースプール定義 プロジェクトが関連付けられているプールを変更するには、ド ロップダウンメニューから選択します。
- CPU 予約数(CPUシェア数) テキストボックスに新しい値を整数で入力します。
- メモリーキャップ(Mバイト)-テキストボックスに新しい値を入力します。
- 共有メモリー(Mバイト) テキストボックスに新しい値を入力します。
- 「保存」をクリックします。 リソース予約の変更内容が保存されます。 **5**
- **(**省略可能**)**プロジェクトを再度有効にするには、手順**3**で使用した表に戻り、「有効にす **6** る」をクリックします。

### リソース変更ジョブによるプロジェクトの変更

リソース変更ジョブ機能を使用して、複数のホストに分散されている複数のプロジェク トのリソース制限を変更できます。これらのプロジェクトは、同じコンテナを使用して いる必要があります。リソース変更ジョブをすぐに実行して変更を同時に実装するか、 あとで実行するようにスケジュールを設定できます。

注 **–** Solaris 10では、コンテナが大域ゾーンに配備されている場合にのみ、リソース変更 ジョブ機能によってリソース割り当てが変更されます。

注 **–** CPU予約数 (CPUシェア数)はすぐに変更されます。メモリーキャップの変更は、ス ワップに書き込む必要があります。メモリーキャップの変更が大きいと、その調整中に システムパフォーマンスに影響します。

リソース変更ジョブ表には、次の情報が表示されます。

リソース変更ジョブ名 ジョブ作成時に指定されたジョブ名

- ホスト コンテナが関連付けられているホストの名前
- スケジュール ジョブの実行が予定されている間隔。1 回だけ、毎時、毎日、 毎週、毎月のいずれかです。
- State ジョブの状態。値は、待ち状態、成功、失敗のいずれかで す。

次の例では、「Webserver」と「Rollup」という名前のプロジェクトを使用して、リソー ス変更ジョブ機能を使用して組織全体のシステムリソースを管理する方法を示します。 この例では、オンラインストアで Web サイトからの注文を処理します。Webserver プロ ジェクトは、北米中の Web サーバーで使用されている CPU とメモリーリソースを管理す るために作成されました。Rollup プロジェクトは、データベースに必要なリソースを管 理するために作成されました。日中と夕方には、ユーザーが Web サイトで注文を行うの で、Web サーバーのリソースの需要が高くなります。深夜 0 時を過ぎると、Web サー バーの需要が大幅に下がります。夜の間に、日中の売上に関するレポートを実行するよ うにデータベースのスケジュールが設定されています。

CPU 8 個、物理メモリーが 6000M バイトのシステムでこの 2 つのコンテナに必要なリ ソースを管理するには、次の表に示す合計 4 つのリソース変更ジョブを作成できます。

| コンテナ名     | リソース変更ジョブ名      | 開始時刻  | 間隔(I) | リソース変更                         |
|-----------|-----------------|-------|-------|--------------------------------|
| Webserver | webserver-day   | 午前6時  | 日ごと   | CPUシェア数:6                      |
|           |                 |       |       | メモリー: 2500M バイ<br>Þ            |
| Rollup    | rollup-day      | 午前6時  | 日ごと   | CPUシェア数:1                      |
|           |                 |       |       | メモリー: 2000M バイ<br>$\mathsf{P}$ |
| Webserver | webserver-night | 深夜 0時 | 日ごと   | CPUシェア数:1                      |
|           |                 |       |       | メモリー: 2000M バイ<br>$\vdash$     |

表**4–2**リソース変更ジョブのスケジュールの例

<span id="page-96-0"></span>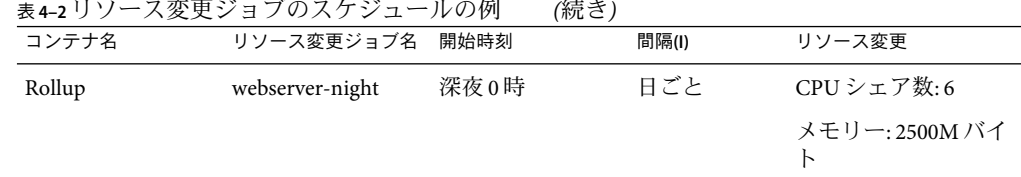

2 つのリソース変更ジョブが毎朝 6 時に実行され、Webserver と Rollup の各プロジェクト のリソースが変更されます。日中は、Web サーバーの需要が高いため、Webserver プロ ジェクトに CPU と物理メモリーリソースの大半が割り当てられています。毎日、深夜 0 時にほかの 2 つのリソース変更ジョブが実行され、需要の変化に応じてシステムのリ ソースが再割り当てされます。その日の売上を記録するためにデータベースにリソース が必要になり、Web サーバーの需要は低くなっているので必要なリソースは少なくなり ます。

この機能は、Sun Management Center のジョブ管理機能に似ていますが、Container Manager の GUI を使用した場合は Container Manager のジョブをすべて管理できます。Sun Management Center のジョブ機能の詳細は、『Sun Management Center 3.6.1 ユーザーガイ ド』の「ジョブ管理の概念」を参照してください。

### ▼ リソース変更ジョブを使用してプロジェクトを変更する

- **Container Manager**の**GUI**が開いていない場合は、**49**ページの「**[Container Manager](#page-48-0)**の**GUI**を **1** [起動する」に](#page-48-0)従って起動します。
- コンテナ表示を選択します。 **2**
- ナビゲーションウィンドウでプロジェクト名を選択します。 **3** プロジェクトはホストに関連付けられている必要があります。
- 右側の区画で「ジョブ」タブを選択します。 **4** 「リソース変更ジョブ」表が表示されます。

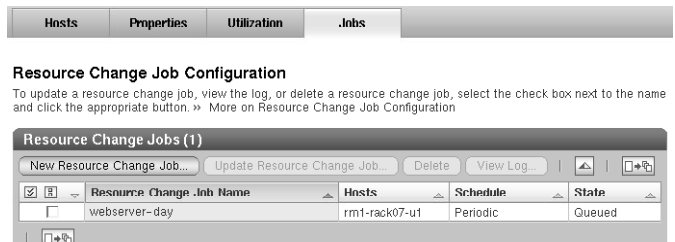

図 **4–3**例:「リソース変更ジョブ」表

表の中の「新規リソース変更ジョブ」ボタンをクリックします。 **5**

リソース変更ジョブウィザードが表示されます。「概要」パネルが表示されます。

リソース変更ジョブの名前を指定します。説明の入力は省略可能です。 **6** 名前は32文字以内で入力します。空白文字、ハイフン(-)、下線()、およびピリオド() の各文字は使用できます。空白文字は下線()に変換されます。

「ホストを選択」パネルが表示されます。選択したコンテナが関連付けられているすべ てのホストの名前が「選択可能」リストに表示されます。このウィンドウで 1 つまたは 複数のホストを選択し、そのリソース制限を変更できます。

- 「選択可能」リストでホストを選択し、「追加」をクリックして「選択」リストに追加 **7** します。「すべてを選択」を使用してすべてのホストを追加することもできます。 ホスト名が「選択」フィールドに移動します。
- 新しい最小**CPU**予約数**(CPU**シェア数**)**を指定します。メモリーキャップは省略可能です。 **8** 新しいリソース制限は、前の手順で選択したすべてのホストに適用されます。
- リソース変更ジョブの開始日、開始時刻、および間隔を指定します。 **9** リソース制限の変更内容は、指定した日時に有効になります。
- 「概要」パネルで設定を確認します。修正するには、「戻る」ボタンをクリックしま **10** す。変更を完了したら、「完了」をクリックします。 ウィザードが終了します。ジョブが「ジョブ」表に追加されます。状態は、ジョブの実 行が予定されている日時まで「待ち状態」になります。リソース制限の変更内容は、指 定した日時に有効になります。
- ▼ 待ち状態のリソース変更ジョブを変更する 「ジョブ」表で状態が「待ち状態」のジョブを変更するには、次の手順に従います。
- **Container Manager**の**GUI**が開いていない場合は、**49**ページの「**[Container Manager](#page-48-0)**の**GUI**を **1** [起動する」に](#page-48-0)従って起動します。
- ナビゲーションウィンドウでコンテナ表示を選択します。 **2**
- 右側の区画で「ジョブ」タブを選択します。 **3**
- 「リソース変更ジョブ」表で、名前の横のチェックボックスを選択し、変更するジョブ **4** を選択します。 チェックボックスにチェックマークが表示されます。
- リソース変更ジョブを更新ウィザードを起動するには、「リソース変更ジョブを更新」 **5** ボタンをクリックします。 パネルを移動する詳細な手順については、97 [ページの「リソース変更ジョブを使用して](#page-96-0) [プロジェクトを変更する」を](#page-96-0)参照してください。

変更を完了したら、「完了」をクリックします。 **6** ウィザードが終了します。ジョブの変更内容は保存されます。

#### ▼ リソース変更ジョブのログを表示する

完了した変更ジョブのログを表示するには、次の手順に従います。ジョブで複数のホス トが変更された場合は、ホストごとのジョブの状態がログに記録されます。

- **Container Manager**の**GUI**が開いていない場合は、**49**ページの「**[Container Manager](#page-48-0)**の**GUI**を **1** [起動する」に](#page-48-0)従って起動します。
- ナビゲーションウィンドウでコンテナ表示を選択します。 **2**
- 右側の区画で「ジョブ」タブを選択します。 **3**
- 「リソース変更ジョブ」表で、名前の横のチェックボックスを選択し、ログを表示する **4** ジョブを選択します。 チェックボックスにチェックマークが表示されます。
- 「**View Log**」ボタンをクリックします。 リソース変更ジョブのログファイルが表示されます。 **5**

## プロジェクトの削除

不要になったプロジェクトとそのコンテナは削除できます。プロジェクトとそのコンテ ナを削除するには、その前に、関連付けられているすべてのホストからプロジェクトを 削除する必要があります。プロジェクトとコンテナを削除すると、コンテナがデータ ベースから削除され、プロジェクト用に収集されたデータが削除されます。プロジェク トのデータはすべてデータベースから削除されるので、削除したプロジェクトの履歴 データは確認できなくなります。レコードとすべての履歴データが削除されるので、 「削除」はプロジェクトの状態ではありません。

Solaris 8OS でプロジェクトを削除するには、プロジェクト内で実行中のプロセスが停止 している必要があります。

プロジェクトを削除すると、Solaris のバージョンによって、次の処理が実行されます。 Solaris 8 OS **loode が削除されてから、プロジェクトが削除されます。** 

Solaris 9 OS と Solaris 10 OS プロジェクト内で実行中のプロセスがデフォルトプロ ジェクトに移動し、/etc/project データベースからエント リが削除されます。

## ▼ コンテナを削除する

- **Container Manager**の**GUI**が開いていない場合は、**49**ページの「**[Container Manager](#page-48-0)**の**GUI**を **1** [起動する」に](#page-48-0)従って起動します。
- コンテナに無効または有効なプロジェクトがないことを確認します。 **2**
- ナビゲーションウィンドウでコンテナ表示を選択します。 **3**
- 削除するコンテナを選択します。 **4**
- 「削除」をクリックします。 コンテナがコンテナ表示から、またデータベースから削除されます。 **5**

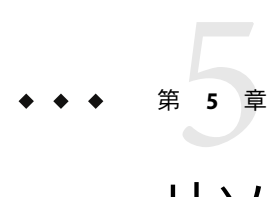

# リソースプールの管理

この章では、リソースプールを削除、使用、および管理する手順を示します。

この章では、以下の内容について説明します。

- 101 ページの「リソースプールの概要」
- 102[ページの「新規リソースプールの作成」](#page-101-0)
- 105 [ページの「リソースプールの削除」](#page-104-0)

## リソースプールの概要

Solaris 9 と Solaris 10 では、リソースプール (プール) は、ホストのリソースを分割するため の構成機構です。すべてのホストにはデフォルトプールがあり、プロセスはすべて最初 はこのプールにバインドされます。新規に作成するプールでは、デフォルトプールから プロセッサが取得されます。ホストは複数のプールに分割できます。また、/etc/project ファイルの各エントリには、関連付けられているプールがあります。/etc/project のエ ントリにプールが指定されていない場合、そのエントリはデフォルトプールにバインド されます。プールが指定されている場合、プロジェクトはそのプールにバインドされま す。プロジェクトで新しく開始されたプロセスは、対応するプールに結合されます。

Solaris 8 を使用している場合、使用できるリソースプールは 1 つだけです。コンテナは自 動的に pool\_default に割り当てられます。この OS バージョンでは、リソースプールは存 在しないので、見かけ上、pool\_default が作成されます。Solaris 8 が動作するホスト上の CPU はすべて単一のプールに含まれると見なされます。

ソフトウェアをインストールすると、システム上の既存のリソースプールに関する情報 がデータベースに追加されます。Container Manager では、GUI を使用してリソースプー ルを管理および作成できます。ホスト表示を使用してホスト上のリソースプールを管理 します。ナビゲーションウィンドウからプールを表示するには、ホストの横にあるボタ ンをクリックします。ツリーが展開され、ホスト名の下の対応するプールが表示されま す。

注 **–**リソースプールを管理(作成、変更、削除)するには、プール管理者権限が必要です。 プール管理者は、Solaris Container Manager ソフトウェアを設定する際に指定します。

## <span id="page-101-0"></span>新規リソースプールの作成

Container Manager ソフトウェアをホストにインストールすると、既存のリソースプール がすべて検出され、モジュールの管理情報ベース (MIB) 表に読み込まれます。新規に作 成したプールでは、ホストのデフォルトプール (pool\_default) からプロセッサが取得さ れます。デフォルトプールには 1 つの完全な CPU が必ず割り当てられています。した がって、新規プールの作成に使用可能な CPU 数は、使用可能な CPU 数 - 1 です。

「リソースプール」表は、ホスト表示の「リソースプール」タブにあります。1 つのプー ルに関する情報が 1 行に表示されます。各リソースプールについて、次の情報が表示さ れます。

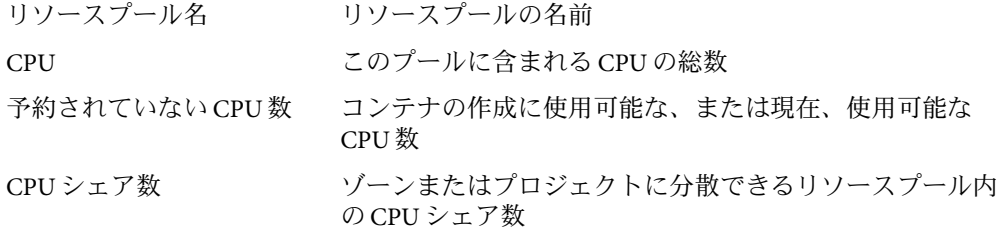

- ▼ 新しいリソースプールを作成する
- **Container Manager**の**GUI**が開いていない場合は、**49**ページの「**[Container Manager](#page-48-0)**の**GUI**を **1** [起動する」に](#page-48-0)従って起動します。
- ナビゲーションウィンドウで左側のタブをクリックしてホスト表示を選択します。 **2** ホストのリストがナビゲーションウィンドウに表示されます。
- ホスト名を選択します。 **3** 右側の区画に「リソースプール」表が表示されます。
- 「新規リソースプール」ボタンをクリックします。 「新規リソースプール」ダイアログが表示されます。ホスト上の CPU の総数と使用可能 な CPU 数が表示されます。 **4**

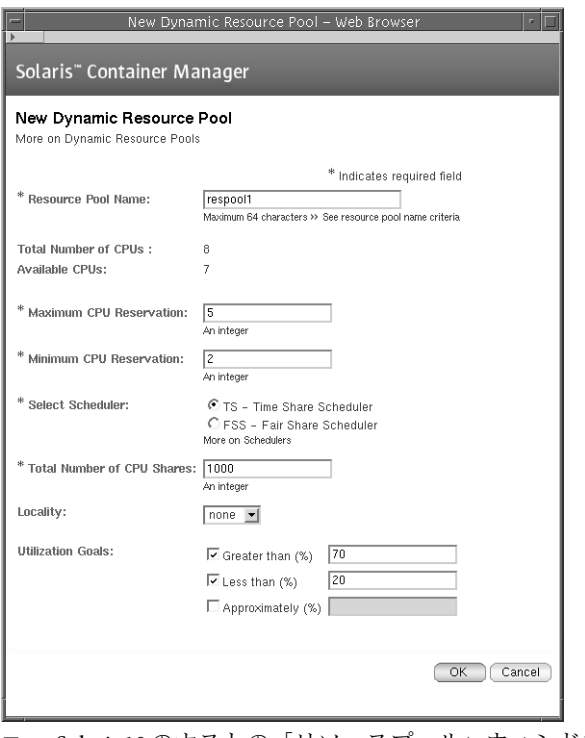

図 **5–1** Solaris 10のホストの「リソースプール」ウィンドウ

注 **–**ダイアログは、オペレーティングシステムによって異なります。Solaris 10のホストを 使用している場合は、オプションが多くなります。

- 「リソースプール名」フィールドに新規プールの名前を指定します。 **5**
- **(Solaris 8**と**9**のみ**)**プールの**CPU**数を指定します。 **6** この数値は、「使用可能な CPU 数」フィールドの数値以下の整数である必要がありま す。
- タイムシェア**(TS)**スケジューラまたは公平配分スケジューラ**(FSS)**を選択します。 **7** スケジューラについては、67 [ページの「公平配分スケジューラ](#page-66-0) (FSS)」および67 [ページ](#page-66-0) [の「タイムシェアスケジューラ](#page-66-0) (TS)」 を参照してください。
- **CPU**シェアの総数を入力します。 **8** CPU シェアの総数は、プールのリソースの割合をプロジェクトに割り当てる基本単位 で、整数である必要があります。たとえば、プールに 100 CPU シェアを割り当てた場

合、プールの 50 シェアを 1 つのプロジェクトに、20 シェアを別のプロジェクトに、30 を さらに別のプロジェクトに割り当てることができます。

**(Solaris 10**のみ**)**最大と最小の**CPU**予約数を入力します。 **9**

最小 CPU 予約数は、プールに必要な最小 CPU 数です。最大 CPU 予約数は、プールに割 り当てることができる最大 CPU 数です。

最小 CPU 数は、(CPU の総数)-(ほかのプールの最小 CPU 数) です。最大 CPU 数に制限は ありません。

動的リソースプールの割り当ての詳細は、『Solaris のシステム管理 (Solaris コンテナ : 資 源管理と Solaris ゾーン)』を参照してください。

**(Solaris 10**のみ**-**省略可能**)**プールの動的割り当ての局所性を設定します。 **10**

「なし」は、ボード上の CPU の物理位置を考慮しないことを指定します。

「疎」は、ボード上の CPU の物理位置を考慮することを指定します。

「密」は、CPU がローカル、つまりプールに割り当てられた最初の CPU と同じボード上 にある必要があることを指定します。

**(Solaris 10**のみ**-**省略可能**)**使用状況の目標を設定します。 **11**

次のオプションがあります。

- 「次の値より大」フィールドまたは「次の値より小」フィールドに0~100の間の整 数を入力するか、両方のフィールドに入力して範囲を指定します。
- 「近似値」フィールドに 0~100の間の整数を入力します。
- 「了解」をクリックして、変更を保存します 「リソースプール」表に、新規プールの情報が追加されます。 **12**

## リソースプールの変更

CPU、スケジューラの種類、または CPU シェア数を変更するときは、リソースプールを 変更します。Solaris 10 を使用している場合は、プールの最大と最小の CPU 予約数、局所 性、および使用状況の目標も変更できます。

注**–**デフォルトのリソースプールは変更できません。

## <span id="page-104-0"></span>▼ リソースプールを変更する

- **Container Manager**の**GUI**が開いていない場合は、**49**ページの「**[Container Manager](#page-48-0)**の**GUI**を **1** [起動する」に](#page-48-0)従って起動します。
- ナビゲーションウィンドウで左側のタブをクリックしてホスト表示を選択します。 **2** ホストのリストがナビゲーションウィンドウに表示されます。
- リストでホストを探し、名前の横の三角形の展開ボタンをクリックします。 ツリーが展開し、そのホストにバインドされているリソースプールがすべて表示されま す。 **3**
- ナビゲーションウィンドウで名前をクリックしてリソースプールを選択します。 **4**
- 「プロパティ」タブを選択します。 **5**
- 必要な属性を編集します。 **6**
- 「保存」をクリックします。 **7**

## リソースプールの削除

ホストのデフォルトのリソースプールは削除できません。コンテナが関連付けられてい るリソースプールは削除できません。

### ▼ リソースプールを削除する

- **Container Manager**の**GUI**が開いていない場合は、**49**ページの「**[Container Manager](#page-48-0)**の**GUI**を **1** [起動する」に](#page-48-0)従って起動します。
- ナビゲーションウィンドウで左側のタブをクリックしてホスト表示を選択します。 **2** ホストのリストがナビゲーションウィンドウに表示されます。
- ホスト名を選択します。 **3** 右側の区画に「リソースプール」表が表示されます。
- 「削除」ボタンを使用可能にするには、リソースプールの横のチェックボックスを選択 します。 「削除」ボタンが使用可能にならない場合は、このプールを使用しているコンテナがあ るため削除できません。 **4**

「削除」ボタンをクリックします。 選択したリソースプールが削除され、名前がツリーから削除されます。 **5**

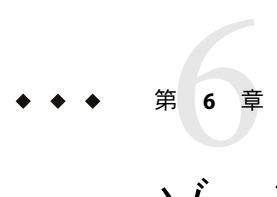

# ゾーンの管理

この章では、Solaris 10 システムでゾーンを作成、使用、および管理する手順を示しま す。

この章では、以下の内容について説明します。

- 107ページの「ゾーンの概要」
- 108[ページの「非大域ゾーンの状態」](#page-107-0)
- 108[ページの「非大域ゾーンの作成」](#page-107-0)
- 113[ページの「非大域ゾーンのコピー」](#page-112-0)
- 114[ページの「非大域ゾーンの削除、起動、停止」](#page-113-0)

### ゾーンの概要

Solaris 10 の機能であるゾーンは、アプリケーションを実行する安全で独立した環境で す。ゾーンを使用すると、Solaris のインスタンス内で仮想化されたオペレーティングシ ステム環境を作成できます。ゾーンを使用すると、1 つまたは複数のプロセスを、システ ムのほかのプロセスから独立して実行できます。たとえば、ゾーン内で実行されている プロセスは、ユーザー ID やその他の資格情報に関係なく、同じゾーン内のほかのプロセ スだけにシグナルを送信できます。エラーが発生した場合は、ゾーン内で実行されてい るプロセスだけに影響します。

ゾーンには、独自の IPアドレス、ファイルシステム、一意の root ユーザー名とパスワー ドファイル、およびネームサーバーを設定できます。

すべての Solaris 10 システムには大域ゾーンが含まれます。大域ゾーンは、システムのデ フォルトのゾーンで、システム全体の管理に使用されます。大域ゾーンは、設定、イン ストール、またはアンインストールできません。

システムに作成できるゾーン数の上限は 8192 です。1 つのシステムで効率的にホストで きるゾーン数は、すべてのゾーンで実行されるアプリケーションソフトウェアに必要な 総資源量によって決まります。

<span id="page-107-0"></span>Container Manager では、非大域ゾーンを作成、削除、変更、コピー、停止、および再起 動できます。Container Manager では、既存のゾーンを検出したり、ゾーンの変更を検出 したり、ゾーンの CPU、メモリー、およびネットワークの使用状況を監視および保管し たり、ゾーンの上下のアラームを生成したりできます。

注 **–**非大域ゾーンの管理(作成、変更、コピー、削除、起動、停止)は、ゾーン管理者だけ が行うことができます。ゾーン管理者は、Solaris Container Manager ソフトウェアを設定 する際に指定します。

ゾーンの詳細については、『Solaris のシステム管理 (Solaris コンテナ:資源管理と Solaris ゾーン)』の第 16 章「Solaris ゾーンの紹介」を参照してください。

### 非大域ゾーンの状態

Container Manager を使用して非大域ゾーンを作成できます。

非大域ゾーンには、次の状態があります。

- 設定されました
- 未完了
- インストール済み
- 準備完了
- 実行中
- 停止
- 下へ

ゾーンの状態の詳細は、『Solaris のシステム管理 (Solaris コンテナ : 資源管理とSolaris ゾー ン)』を参照してください。

注**–**大域ゾーンは、つねに「稼働」の状態です。

### 非大域ゾーンの作成

非大域ゾーンを作成し、このゾーン内で実行中のアプリケーションをほかのアプリケー ションから分離できます。

## 始める前に

使用可能な CPU シェアがあるリソースプールが必要です。新しいリソースプールを作成 する方法については、102 [ページの「新規リソースプールの作成」を](#page-101-0)参照してください。
## ▼ 非大域ゾーンを作成する

- **Container Manager**の**GUI**が開いていない場合は、**49**ページの「**[Container Manager](#page-48-0)**の**GUI**を **1** [起動する」に](#page-48-0)従って起動します。
- ナビゲーションウィンドウで「ホスト」タブを選択してホスト表示を選択します。 **2** ホストのリストがナビゲーションウィンドウに表示されます。
- **Solaris 10**のホストを選択します。 **3**
- 「ゾーン」タブを選択します。 **4**
- 「新規ゾーン」ボタンをクリックします。 「新規ゾーン」ウィザードが表示されます。 **5**

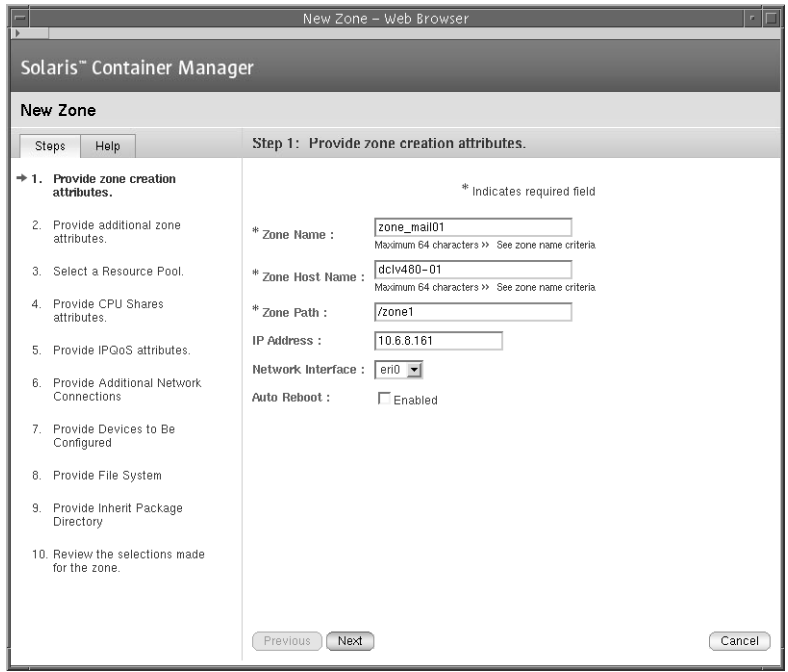

図**6–1**ゾーン作成時のパラメータのウィンドウ

各フィールドに、ゾーン名、ゾーンのホスト名、ゾーンパス、**IP**アドレス、および **6** ネットワークインタフェースの適切な値を入力します。

ゾーンのホスト名は、仮想ホストとしてのゾーンの一意の名前です。ホスト名やマシン 名ではありません。

ゾーンパスは、ルート (/) ディレクトリを基準とした絶対パスです。

注**–**「ゾーンのパス」フィールドに指定したディレクトリが存在する場合は、ルート ディレクトリのアクセス権が 700 でなければ、ゾーンは作成されません。

「ゾーンのパス」フィールドに指定したディレクトリが存在しない場合は、Solaris Container Manager によってこの名前のディレクトリが作成され、ルートディレクトリに 700 のアクセス権が割り当てられます。

各ゾーンには、ゾーンが「インストール済み」の状態から「準備完了」の状態に移行し たときにネットワークインタフェースを設定できます。

- **(**省略可能**)**システムの再起動時にゾーンを自動的に再起動するには、「有効」チェック **7** ボックスを選択します。
- **root**ユーザー名を入力します。 **8**
- **(**省略可能**)**「ロケール」、「端末の種類」、「ネームサービス」、および「タイムゾー **9** ン」の各リストで適切な値を選択します。 ロケールは、このゾーンで使用する言語です。 端末の種類は、端末の種類です。 ネームサービスは、ホスト名と IPアドレス間の変換を行います。 タイムゾーンは、ゾーンのタイムゾーンです。
- 「ドメイン名」フィールドおよび「ネームサーバー」フィールドに適切な値を入力しま す。 「ネームサーバー」フィールドでは、IPアドレスを付けてネームサーバー値を入力しま す。たとえば、「ネームサーバー」フィールドは、ns1.sun.com (10.255.255.255) のよう になります。 **10**
- ゾーン用のリソースプールを選択します。 **11**
- 「**CPU**シェア数」フィールドと「プロジェクトの**CPU**シェア数」フィールドに適切な値を **12** 入力します。

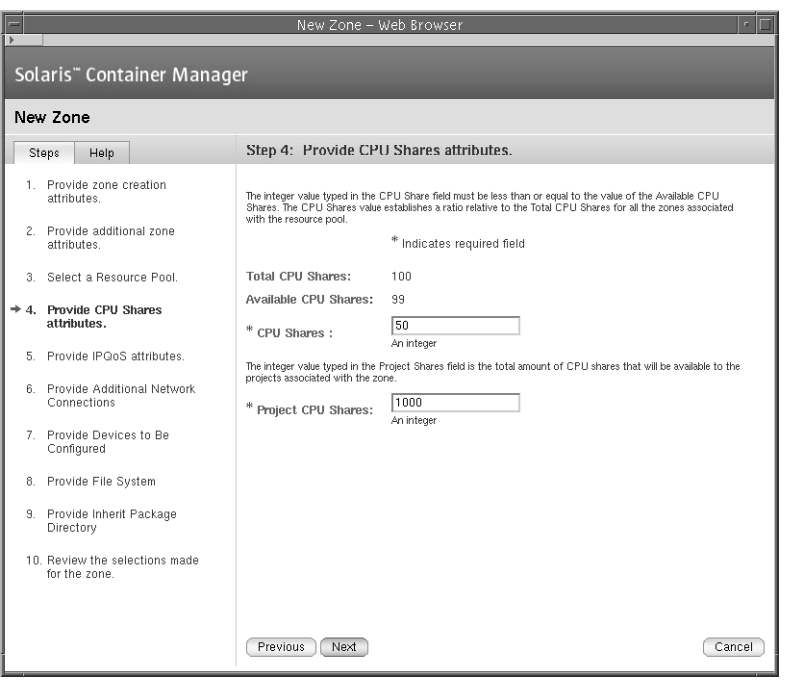

図 **6–2**CPUシェア数のウィンドウ

「CPU シェア数」フィールドには、リソースプールからこのゾーンに割り当てる CPU シェア数を指定します。この数は、リソースプールで使用可能な CPU シェア数以下であ る必要があります。

「プロジェクトの CPU シェア数」フィールドには、ゾーン内のプロジェクトに割り当て る CPU シェア数を指定します。

**13 (**省略可能**) IPQoS (IP quality of service)**機能の最小の入力帯域幅と出力帯域幅を入力します。

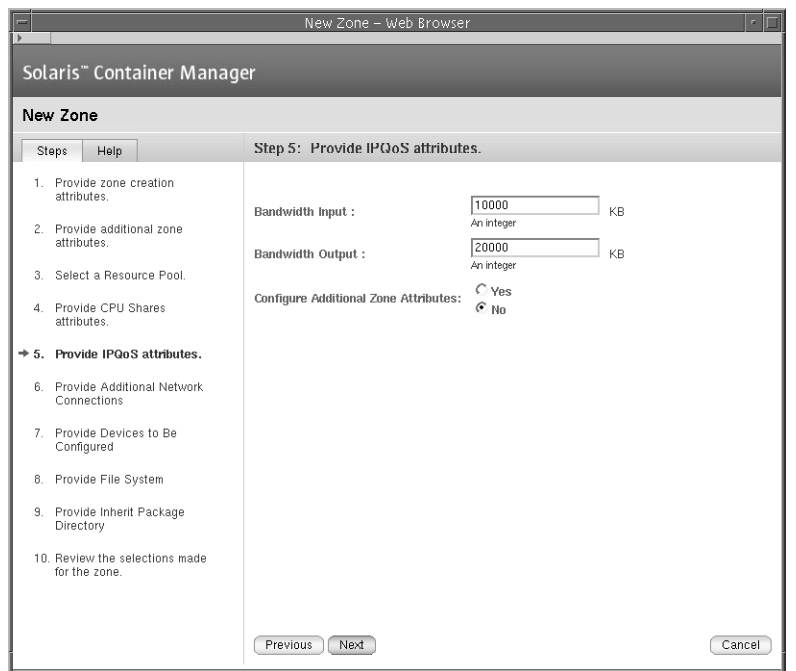

図 **6–3** IPQoSの属性のウィンドウ

- ゾーンの追加属性を設定するかどうかを選択します。 **14**
	- ゾーンの追加属性を設定する場合は、「はい」を選択して「次へ」をクリックしま す。 このゾーンの追加 IPアドレスを入力し、適切なネットワークインタフェースを選択し ます。 このゾーンに設定するデバイスディレクトリを入力します。 このゾーンにマウントする追加ファイルシステムの詳細を入力します。 このゾーンが大域ゾーンと共有するパッケージソフトウェアがあるディレクトリを入 力します。 これらの追加の属性の詳細は、『Solaris のシステム管理 (Solaris コンテナ : 資源管理と Solaris ゾーン)』の「ゾーン構成データ」を参照してください。 設定を確認し、「完了」をクリックして変更内容を保存します。
	- ゾーンの追加属性を設定しない場合は、「いいえ」を選択して「次へ」をクリックし ます。 設定を確認し、「完了」をクリックして変更内容を保存します。

112 Solaris Container Manager 3.6.1インストールと管理 • 2006年5月

ゾーン表に、新規ゾーンの情報が追加されます。ゾーンを作成すると、「未完了」の状 態になります。大域ゾーンから特定のパッケージを継承したら、ゾーンは「稼働」の状 態に変わります。

## <span id="page-112-0"></span>非大域ゾーンのコピー

単一ホストで非大域ゾーンの複数のコピーを、または複数のホストで 1 つの非大域ゾー ンのコピーを作成することができます。

非大域ゾーンをコピーすると、そのすべてのプロパティが新しいゾーンに継承されま す。

### ▼ 非大域ゾーンをコピーする

- **Container Manager**の**GUI**が開いていない場合は、**49**ページの「**[Container Manager](#page-48-0)**の**GUI**を **1** [起動する」に](#page-48-0)従って起動します。
- ナビゲーションウィンドウで「ホスト」タブを選択してホスト表示を選択します。 **2** ホストのリストがナビゲーションウィンドウに表示されます。
- **Solaris 10**のホストを選択します。 **3**
- 「ゾーン」タブを選択します。 **4**
- **5** 非大域ゾーンの横のオブションボタンを選択します。
- 「ゾーンのコピー」ボタンをクリックします。 「ゾーンのコピー」ウィザードが起動します。 **6**
- 同じホストに複数のゾーンのコピーを作成するか、複数のホストに**1**つのゾーンのコ **7** ピーを作成するかを選択します。
	- 同じホストに複数のゾーンのコピーを作成する場合は、「同一ホスト」を選択し て「次へ」をクリックします。 作成するゾーンのコピーの数を入力し、「次へ」をクリックします。 対象のゾーン用の適切なパラメータを入力します。

ゾーン名の接頭辞を入力します。1 から始まる数字が追加され、<prefix>\_1 から <prefix>\_n までの名前とゾーンホスト名を持つゾーンが作成されます。 開始 IP アドレスはゾーン用に IP アドレスを割り当てるために1 ずつ数字が増えま す。

リソースプールのシェア数は、次の計算の結果が 0 より大きくなる必要があります。

<span id="page-113-0"></span>(現在のゾーンの CPU シェア数)—(新しいゾーン x *n* の CPU シェア数)。 *n* はゾーンの コピーの数です。

ゾーン用に選択した内容を確認し、「完了」をクリックします。

■ 複数のホストにゾーンのコピーを**1**つ作成する場合は、「複数のホスト」を選択し て「次へ」をクリックします。 対象になり得るホストの一覧を表示するために、検索条件を使用してホストを検索し ます。 使用可能なホストの一覧からホストを選択します。

対象のゾーン用の適切なパラメータを入力します。

開始 IP アドレスはゾーン用に IP アドレスを割り当てるために1ずつ数字が増えま す。

対象ホストに、同じ名前のプールがない可能性がある場合には、リソースプールは、 pool default に設定されます。また、利用可能なシェア数は、ソースのゾーンのプー ルと同じ数に設定されます。

ゾーン用に選択した内容を確認し、「完了」をクリックします。

### 非大域ゾーンの削除、起動、停止

ゾーンの状態は、必要に応じて変更できます。

### ▼ 非大域ゾーンを削除、起動、または停止する

- **Container Manager**の**GUI**が開いていない場合は、**49**ページの「**[Container Manager](#page-48-0)**の**GUI**を **1** [起動する」に](#page-48-0)従って起動します。
- ナビゲーションウィンドウで「ホスト」タブを選択してホスト表示を選択します。 **2** ホストのリストがナビゲーションウィンドウに表示されます。
- **Solaris 10**のホストを選択します。 **3**
- 「ゾーン」タブを選択します。 **4**
- **5** 非大域ゾーン名の横のオブションボタンを選択します。
- 「削除」、「起動」、または「停止」のいずれかのボタンをクリックします。 ゾーンを起動すると、「インストール済み」の状態から「稼働」の状態に変わります。 ゾーンを停止すると、「稼働」の状態から「インストール済み」の状態に変わります。 **6**

# <span id="page-114-0"></span>ゾーンのログファイルの表示

# ▼ ゾーンのログファイルを表示する

- **Container Manager**の**GUI**が開いていない場合は、**49**ページの「**[Container Manager](#page-48-0)**の**GUI**を **1** [起動する」に](#page-48-0)従って起動します。
- ナビゲーションウィンドウで「ホスト」タブを選択してホスト表示を選択します。 **2** ホストのリストがナビゲーションウィンドウに表示されます。
- **Solaris 10**のホストを選択します。 **3**
- 「ゾーン」タブを選択します。 **4**
- 「ゾーン」表の下にあるフィールドにゾーンの名前を入力します。にどこからでもアク **5** セスできます。
- 「ゾーンのログ」ボタンをクリックします。 指定したゾーンのログファイルが表示されます。 **6**

<span id="page-116-0"></span>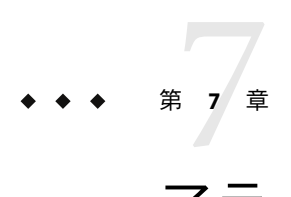

# アラームの管理

この章では、アラームを管理する方法について説明します。

# アラームの管理

注 **–** アラームを管理するには Sun Management Center 3.6 の Java コンソールレイヤをインス トールする必要があります。詳細は、『Sun Management Center 3.6.1 ユーザーガイド』の 第 12 章「アラームの管理」を参照してください。ユーザーがほかの製品を使用してア ラームを管理している可能性もあります。

## アラームの設定

CPU またはメモリーが、事前に設定したしきい値に達したときに警告するようにアラー ムを設定できます。これらのアラームは、リソース予約をもっと適切なレベルに調整す るために必要なフィードバック情報を提供します。

コンテナによる CPU と物理メモリーのリソースの使用に対してアラームのしきい値を設 定できます。アラームには、重大、メジャー、およびマイナーの 3 レベルがあります。 アラームの生成時に電子メールが送信されるように設定することもできます。アラーム は、ナビゲーションウィンドウと「コンテナ」テーブルでアイコンとして表示されま す。このアイコンの上にカーソルを置くと、アラームの詳細を示すツールチップが表示 されます。

Container Manager の GUI では、そのモジュールで生成されたアラームだけが表示されま す。Container Manager モジュールで生成されたアラームは、Sun Management Center の Java コンソールと Web コンソールに表示されます。Sun Management Center を使用して Container Manager のアラームを表示した場合、アラームのしきい値の名前は次のように 対応します。

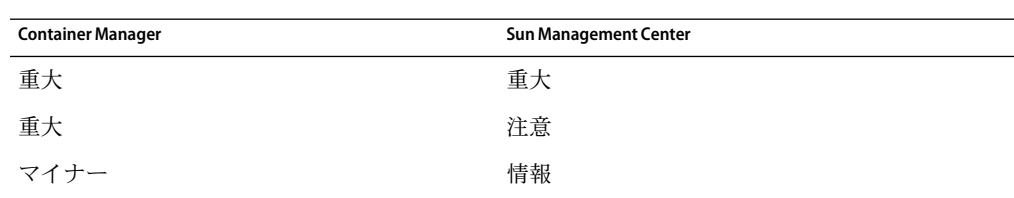

<span id="page-117-0"></span>表**7–1**アラームのしきい値の名前

### ▼ アラームのしきい値を設定する

- **Container Manager**の**GUI**が開いていない場合は、**49**ページの「**[Container Manager](#page-48-0)**の**GUI**を **1** [起動する」に](#page-48-0)従って起動します。
- ホスト表示で、コンテナが関連付けられているホストを選択します。 **2**
- 「プロジェクト」タブを選択します。 このホストに関連付けられているすべてのコンテナを示す表が表示されます。 **3**
- 表の「プロジェクト名」列で、アラームを設定するプロジェクトを選択します。 **4** コンテナの「プロパティ」ページが表示されます。
- 「アラームしきい値」タブを選択します。 「アラームしきい値」ページが表示されます。アラームには、重大、メジャー、および マイナーの 3 レベルがあります。 **5**
- 設定するアラームのレベルを探し、テキストフィールドにアラームの値を入力します。 **6** 次の3つのアラーム設定があります。
	- CPU アラームしきい値(次の値より小) 整数または小数を指定します。CPU の使用量 がこの値を下回ったときにアラームが発生します。
	- メモリーアラームしきい値(次の値より大)–Mバイト単位の整数を指定します。メモ リーの使用量がこの値を上回ったときにアラームが発生します。
	- 送信先 有効な電子メールアドレスを指定します。アラームが発生したときに、電子 メール警告がこのアドレスに送信されます。

注 **–** 1つ、2つ、または 3つのレベルのアラームを一度に設定できます。複数のアラームが 発生した場合は、もっとも値が大きいアラームがアイコンとして GUI に表示されます。 同様に、もっとも値が大きいアラームの電子メール警告が送信されます。

**7** 「保存」をクリックします。 これでアラームは設定されます。Container Manager によって、このコンテナがアラーム の値に対して監視されます。

<span id="page-118-0"></span>アラームの生成時に実行する処理を追加できます。Sun Management Center 3.6 の Java コン ソールレイヤを使用して処理を追加できます。たとえば、ゾーンが実行されているホス トが応答しなかったときに、Container Manager に重大アラームを生成させることができ ます。このアラームは、重大アラームの処理が設定されているホストに伝播されます。

### ▼ アラームのしきい値を削除する

- **Container Manager**の**GUI**が開いていない場合は、**49**ページの「**[Container Manager](#page-48-0)**の**GUI**を **1** [起動する」に](#page-48-0)従って起動します。
- ホスト表示で、コンテナが関連付けられているホストを選択します。 **2**
- 「プロジェクト」タブを選択します。 このホストに関連付けられているすべてのコンテナを示す表が表示されます。 **3**
- 表の「プロジェクト名」列で、アラームを削除するプロジェクトを選択します。 **4** コンテナの「プロパティ」ページが表示されます。
- 「アラームしきい値」タブを選択します。 「アラームしきい値」ページが表示されます。コンテナに設定されているアラームの値 が表示されます。 **5**
- テキストフィールドからアラームの値を削除します。 **6**
- 「保存」をクリックします。 これでアラームの設定が解除されます。 **7**

### ▼ 未確認のアラームを表示する

- **Container Manager**の**GUI**が開いていない場合は、**49**ページの「**[Container Manager](#page-48-0)**の**GUI**を **1** [起動する」に](#page-48-0)従って起動します。
- 「未確認のアラーム」タブを選択します。 **2**

「未確認のアラーム」表に、Container Manager モジュールで現在、未確認のアラームが すべて表示されます。

「未確認のアラーム」表には、アラームの重要度、アラームのメッセージ、エージェン ト名またはホスト名 (管理対象オブジェクト)、アラームの開始時刻、およびアラームが Sun Management Center コンソールで確認されたかどうかが表示されます。

「管理対象オブジェクト」列で適切なリンクをクリックし、アラーム状態のオブジェク トを表示します。 **3**

<span id="page-120-0"></span>第  $\begin{array}{c}\n\begin{array}{c}\n\frac{1}{2} \\
\frac{1}{2} \\
\frac{1}{2}\n\end{array}\n\end{array}$ **8** 章

# レポートの作成と拡張アカウンティング データの使用

この章では、レポートを作成する方法と、拡張アカウンティングデータを使用する方法 について説明します。

この章では、次の内容について説明します。

- 121 ページの「レポート」
- 124 [ページの「データ収集プロセス」](#page-123-0)
- 124[ページの「レポート要求」](#page-123-0)

# レポート

Performance Reporting Manager ソフトウェアがインストールされている場合は、コンテ ナ、ホスト、またはリソースプールごとの CPU とメモリーのリソース使用量の詳細を示 すレポートを生成できます。ゾーンについては、CPU、メモリー、入力帯域幅、および 出力帯域幅の詳細を示すレポートを生成できます。これらのグラフレポートは、すべて Container Manager の GUI の「使用状況」タブから生成できます。グラフレポートは、 Performance Reporting Manager ソフトウェアのインストールの 2 時間後から使用できま す。この待ち時間は、グラフレポートに使用するデータを収集し、データベースに保存 するために必要です。週別グラフと月別グラフの待ち時間は、24 ~ 48 時間です。

次の 2 種類の使用状況レポートを生成できます。

- 総稼働率レポート。このレポートは、すべてのリソースオブジェクトのリソース使用 状況を示します。
- 累積稼働率レポート。このレポートは、上位5つのリソースオブジェクトのリソース 使用状況を示します。

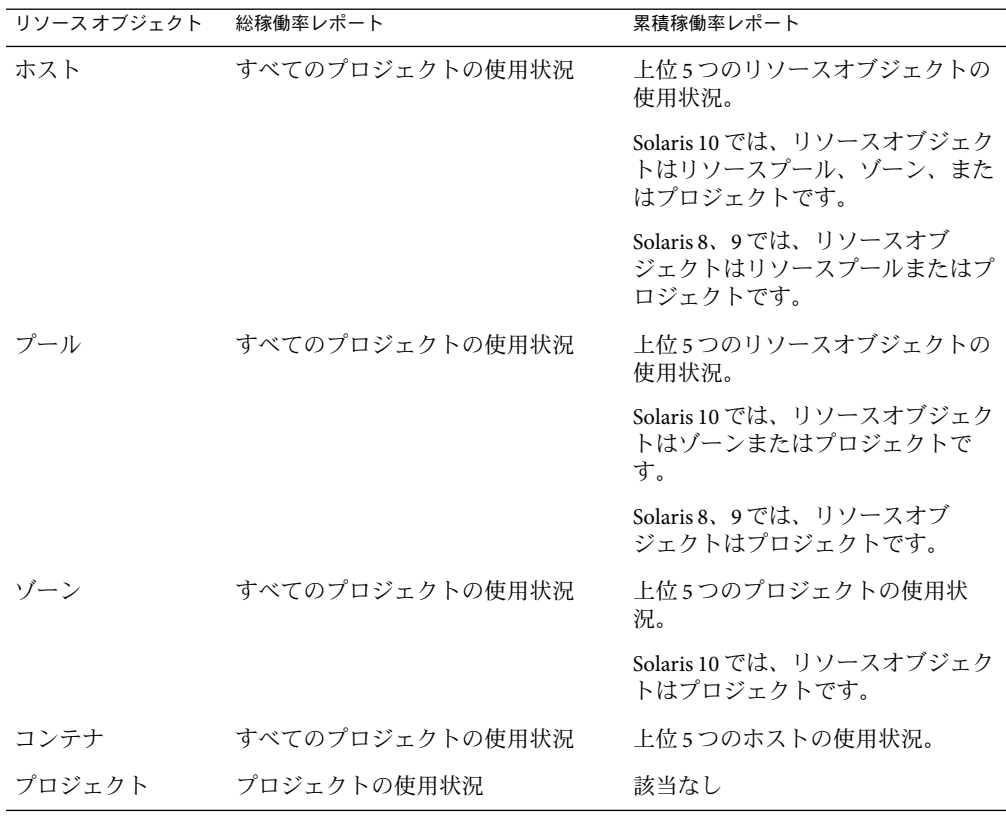

<span id="page-121-0"></span>表**8–1**使用状況レポートの種類

Container Manager の GUI から、次の種類のリソース使用状況のグラフレポートを生成で きます。

- コンテナ 返されるデータは、有効なコンテナと無効なコンテナを含むすべ てのコンテナのリソース使用量の平均です。無効なコンテナにつ いては履歴データが表示されます。履歴データから、コンテナで リソース消費が効果的に制御されているかどうかがわかります。 データは、すべての有効なコンテナの最小の CPU とメモリー キャップのリソース予約に対する割合で表されます。この割合 は、リソース予約量と、実際のリソース使用量の比較です。
- 有効なコンテナ 返されるデータは、選択した有効なコンテナで現在使用されてい る CPU 数とメモリー容量です。
- コンテナグループ 返されるデータは、選択したグループ内のすべてのコンテナのリ ソース使用量の平均です。この割合は、選択したコンテナのリ ソース予約量と、実際のリソース使用量の比較です。

<span id="page-122-0"></span>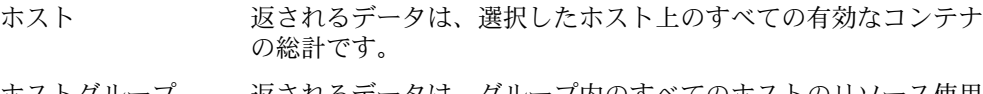

- ホストグループ 返されるデータは、グループ内のすべてのホストのリソース使用 量の平均です。データは、ホストのリソース総量に対する割合で 表されます。
- リソースプール 返されるデータは、選択したリソースプール内のすべての有効な コンテナの総計です。
- ゾーン 返されるデータは、選択したゾーン内のすべての有効なプロ ジェクトの総計です。

複数の異なるホスト上にある複数のコンテナのグラフの場合、返されるデータは各ホス トの使用割合の平均です。

レポートのデータは、有効なコンテナ、ゾーン、リソースプール、またはホストのコン マ区切り (CSV) 形式のテキストファイルにエクスポートすることもできます。このテキ ストファイルは、たとえば請求や会計のアプリケーションのインタフェースファイルと して使用できます。CSV 形式のレポートは、Performance Reporting Manager ソフトウェア のインストールの 2 時間後から使用できます。この待ち時間に、CSV レポートに使用す るデータが収集され、データベースに保存されます。エクスポートされるデータは、グ ラフレポートに表示されるデータよりも具体的です。CSV レポートには、過去 24 時間の データが含まれます。

エクスポートした CSV レポートには、次の情報が含まれます。

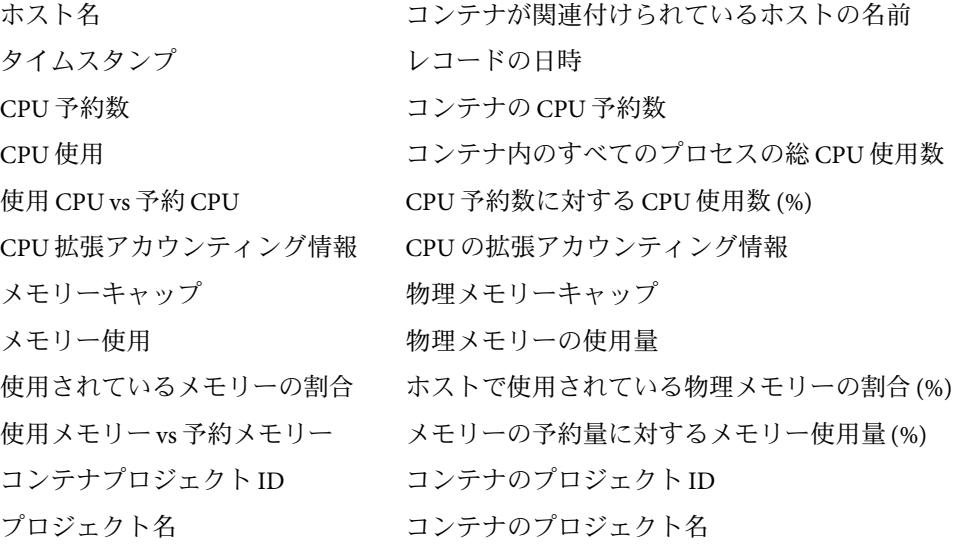

# <span id="page-123-0"></span>データ収集プロセス

Container Manager では、サーバー層にある Performance Reporting Manager のデータ収集 サービスが使用されます。このデータ収集サービスでは、エージェント層にある Sun Management Center の履歴ログ機能が使用されます。サーバー層のデータ収集サービスで は、エージェントマシンからデータが収集され、データベースに保存されます。 Performance Reporting Manager で収集されたデータは、事前に定義された間隔で集約 (「ロールアップ」) されます。データの最小値、最大値、および平均値が計算され、時 間別データ、週別データ、および月別データとして保存されます。最後に、同じ期間の 最小値、最大値、および平均値が計算されます。

Container Manager で生成されたレポートには、レポートの要求パラメータによって、こ のうち任意のデータを含めることができます。Performance Reporting Manager のデータ収 集方法の詳細は、『Sun Management Center 3.6.1 Performance Reporting Manager User's Guide』の「Data Collection Process」を参照してください。

# レポート要求

ホスト、ホストグループ、コンテナ、コンテナグループ、リソースプール、ゾーン、お よび有効なコンテナについて、CPU とメモリーの両方のリソース使用状況レポートを使 用できます。レポートを表示する前に、ブラウザのキャッシュを毎回更新するように設 定します。6 種類のレポートの一覧は、121 [ページの「レポート」を](#page-120-0)参照してください。 次の期間に使用された CPU リソースとメモリーリソースのレポートを生成できます。

- 日別-過去24時間のデータを1時間1ポイントで示します。
- 週別 過去 7 日間からのデータを1 日 1 ポイントで示します。
- 月別 過去 30 日間からのデータを1日1ポイントで示します。
- リアルタイム -1ポイントで30秒ごとのデータを示します。有効なプロジェクトにつ いてのみ生成できます。

日別グラフレポートは、Performance Reporting Manager ソフトウェアのインストールの 2 時間後から使用可能になります。データが収集され、データベースに保存されてから、 レポートが作成されます。履歴データに基づいた、無効なコンテナやコンテナの CPU と メモリーのリソース使用状況レポートも表示できます。

使用されている CPU リソースとメモリーリソースのリアルタイムのレポートは、有効な プロジェクトについてのみ生成できます。

▼ ホストのリソース使用状況レポートを要求する

ホストの日別、週別、または月別のレポートを生成するには、次の手順に従います。

- ブラウザのキャッシュを毎回更新するように設定します。 **1**
- ホスト表示のナビゲーションウィンドウからホストを選択します。 **2**
- 「使用状況」タブを選択します。 過去 24 時間のホストの CPU とメモリーの使用量が表示されます。 **3**

注 **–** Solaris 10では、CPUおよびメモリーの使用量が表示されます。

- 「グラフのプロパティ」のリンクをクリックします。 **4**
- ホスト全体のレポートを生成するか、ホスト内のリソースオブジェクトだけのレポート **5** を生成するかを選択します。

注**–**ホストのリソースオブジェクトは、リソースプールまたはプロジェクトです。

Solaris 10 では、ホストのリソースオブジェクトは、リソースプール、ゾーン、またはプ ロジェクトです。

■ ホスト全体のレポートを生成するには、「総稼働率」オプションを選択します。 「期間」リストから適切な期間を選択します。

「グラフを更新」ボタンをクリックします。

CPU とメモリーのリソース使用状況グラフが表示されます。

■ ホスト内のリソースオブジェクトのレポートを生成するには、「オブジェクトごとの 累積稼働率」オプションを選択します。 適切なリソースオブジェクトを選択します。 「期間」リストから適切な期間を選択します。 「グラフを更新」ボタンをクリックします。 使用量が多い上位 5 つのリソースオブジェクトの CPU とメモリーのリソース使用状況

グラフが表示されます。

**(**省略可能**)**過去**24**時間のデータを**CSV**ファイルにエクスポートするには、「データをエ **6** クスポート」ボタンをクリックします。

CSV レポートは、Performance Reporting Manager ソフトウェアのインストールの 2 時間後 から使用可能になります。データが収集され、データベースに保存されてから、レポー トが作成されます。このデータはグラフでプレビューできません。

エクスポートされるデータは、過去 24 時間のコンテナの時間別データです。した がって、日別グラフのデータとは異なります。

### ▼ 有効なプロジェクトのリソース使用状況レポート を要求する

有効なプロジェクトの日別、週別、月別、またはリアルタイムのレポートを生成するに は、次の手順に従います。

- ブラウザのキャッシュを毎回更新するように設定します。 **1**
- 「ホスト」表示のナビゲーションウィンドウからホストを選択します。 **2**
- 右側の区画で「プロジェクト」タブを選択します。 **3** このホスト上のプロジェクトのリストが表示されます。
- レポートを生成する有効なプロジェクトを選択します。 **4**
- 「使用状況」タブを選択します。 **5** 過去 24 時間の有効なプロジェクトの CPU とメモリーの使用量が表示されます。
- 「グラフのプロパティ」のリンクをクリックします。 **6**
- 「総稼働率」オプションを選択します。 **7**
- 「期間」リストから適切な期間を選択します。 有効なプロジェクトのリアルタイムのレポートを生成することもできます。 **8**
- **9** 「グラフを更新」ボタンをクリックします。 CPU とメモリーのリソース使用状況グラフが表示されます。
- **(**省略可能**)**過去**24**時間のデータを**CSV**ファイルにエクスポートするには、「データをエ **10** クスポート」ボタンをクリックします。 CSV レポートは、Performance Reporting Manager ソフトウェアのインストールの 2 時間後 から使用可能になります。データが収集され、データベースに保存されてから、レポー トが作成されます。このデータはグラフでプレビューできません。

エクスポートされるデータは、過去 24 時間のコンテナの時間別データです。した がって、日別グラフのデータとは異なります。

# ▼ コンテナのリソース使用状況レポートを要求する

コンテナの CPU とメモリーの使用状況レポートを要求するには、次の手順に従います。 データは履歴データに基づき、コンテナに基づく有効なコンテナで使用されたリソース の平均です。

- ブラウザのキャッシュを毎回更新するように設定します。 **1**
- コンテナ表示でコンテナを選択します。 **2**
- 「使用状況」タブを選択します。 過去 24 時間のコンテナの CPU とメモリーの使用量が表示されます。 **3**
- 「グラフのプロパティ」のリンクをクリックします。 **4**
- コンテナ全体のレポートを生成するか、コンテナ内のリソースオブジェクトのレポート **5** を生成するかを選択します。

注**–**コンテナのリソースオブジェクトはホストです。

- コンテナ全体のレポートを生成するには、「総稼働率」オプションを選択します。 「期間」リストから適切な期間を選択します。 「グラフを更新」ボタンをクリックします。 CPU とメモリーのリソース使用状況グラフが表示されます。
- コンテナ内のリソースオブジェクトのレポートを生成するには、「オブジェクトごと の累積稼働率」オプションを選択します。 適切なリソースオブジェクトを選択します。 「期間」リストから適切な期間を選択します。 「グラフを更新」ボタンをクリックします。 使用量が多い上位 5 つのリソースオブジェクトの CPU とメモリーのリソース使用状況 グラフが表示されます。
- ▼ リソースプールのリソース使用状況レポートを要 求する

リソースプールの日別、週別、または月別のレポートを生成するには、次の手順に従い ます。

ブラウザのキャッシュを毎回更新するように設定します。 **1**

- ホスト表示で、リソースプールがバインドされているホストを選択します。 **2** このホストにバインドされているすべてのリソースプールのリストが、右側の区画 の「リソースプール」表に表示されます。
- 表内でリソースプールの名前を選択します。 **3** このリソースプールにバインドされているすべてのコンテナを含む表が表示されます。
- 「使用状況」タブを選択します。 **4** 過去 24 時間のリソースプールの CPU とメモリーの使用量が表示されます。

注 **–** Solaris 10では、CPUおよびメモリーの使用量が表示されます。

- 「グラフのプロパティ」のリンクをクリックします。 **5**
- リソースプール全体のレポートを生成するか、リソースプール内のリソースオブジェク **6** トだけのレポートを生成するかを選択します。

注**–**リソースプールのリソースオブジェクトはプロジェクトです。

Solaris 10 では、リソースプールのリソースオブジェクトはゾーンおよびプロジェクトで す。

■ リソースプール全体のレポートを生成するには、「総稼働率」オプションを選択しま す。

「期間」リストから適切な期間を選択します。

「グラフを更新」ボタンをクリックします。

CPU とメモリーのリソース使用状況グラフが表示されます。また、使用状況レポート および帯域幅レポートが生成されます。

■ リソースプール内のリソースオブジェクトのレポートを生成するには、「オブジェク トごとの累積稼働率」オプションを選択します。

適切なリソースオブジェクトを選択します。

「期間」リストから適切な期間を選択します。

「グラフを更新」ボタンをクリックします。

使用量が多い上位 5 つのリソースオブジェクトの CPU とメモリーのリソース使用状況 グラフが表示されます。また、使用状況レポートおよび帯域幅レポートが生成されま す。

**(**省略可能**)**過去**24**時間のデータを**CSV**ファイルにエクスポートするには、「データをエ **7** クスポート」ボタンをクリックします。

CSV レポートは、Performance Reporting Manager ソフトウェアのインストールの 2 時間後 から使用可能になります。データが収集され、データベースに保存されてから、レポー トが作成されます。このデータはグラフでプレビューできません。

エクスポートされるデータは、過去 24 時間のコンテナの時間別データです。した がって、日別グラフのデータとは異なります。

### ▼ **(Solaris 10**のみ**)**ゾーンのリソース使用状況レポー トを要求する

ゾーンの日別、週別、または月別のレポートを生成するには、次の手順に従います。

- ブラウザのキャッシュを毎回更新するように設定します。 **1**
- ホスト表示のナビゲーションウィンドウから**Solaris 10**のホストを選択します。 **2**
- 「ゾーン」タブを選択します。 このホスト上のゾーンのリストが表示されます。 **3**
- レポートを生成するゾーンを選択します。 **4**
- 「使用状況」タブを選択します。 過去 24 時間のゾーンの CPU 、メモリー、および帯域幅の使用量が表示されます。 **5**
- ゾーン全体のレポートを生成するか、ゾーン内のリソースオブジェクトだけのレポート **6** を生成するかを選択します。

注**–**ゾーンのリソースオブジェクトはプロジェクトです。

- ゾーン全体のレポートを生成するには、「総稼働率」オプションを選択します。 「期間」リストから適切な期間を選択します。 「グラフを更新」ボタンをクリックします。 CPU とメモリーのリソース使用状況グラフが表示されます。
- ゾーン内のリソースオブジェクトのレポートを生成するには、「オブジェクトごとの 累積稼働率」オプションを選択します。 リストで「プロジェクト」を選択します。 「期間」リストから適切な期間を選択します。 「グラフを更新」ボタンをクリックします。

第8章 • レポートの作成と拡張アカウンティングデータの使用 129

使用量が多い上位 5 つのリソースオブジェクトの CPU とメモリーのリソース使用状況 グラフが表示されます。

**(**省略可能**)**過去**24**時間のデータを**CSV**ファイルにエクスポートするには、「データをエ **7** クスポート」ボタンをクリックします。

CSV レポートは、Performance Reporting Manager ソフトウェアのインストールの 2 時間後 から使用可能になります。データが収集され、データベースに保存されてから、レポー トが作成されます。このデータはグラフでプレビューできません。

エクスポートされるデータは、過去 24 時間のコンテナの時間別データです。した がって、日別グラフのデータとは異なります。

<span id="page-130-0"></span>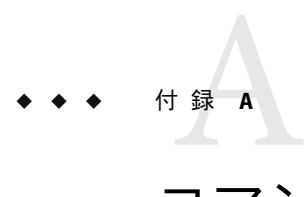

# コマンド行インストール

この付録では、コマンド行から Solaris Container Manager 3.6.1 (Container Manager) ソフト ウェアをインストール、設定、および削除する手順を示します。インストールウィザー ドの代わりにコマンド行を使用してインストールを行えます。

ソフトウェアのインストール、設定、使用に関する最新の情報は、『Solaris Container Manager 3.6 リリースノート』を参照してください。

インストールウィザードを使用する方法については、第 2 [章を](#page-30-0)参照してください。

- 131 ページの「Container Manager ソフトウェアのインストール」
- 134ページの「[Container Manager](#page-133-0) の設定」
- 137ページの「Container Manager [ソフトウェアの削除」](#page-136-0)

# **Container Manager**ソフトウェアのインストール

コマンド行からの Container Manager のインストールは、Sun Management Center アドオン ソフトウェアの標準のインストール手順に従います。コマンド行でのアドオンソフト ウェアのインストールの詳細は、『Sun Management Center 3.6.1 インストールと構成ガイ ド』の付録 B「コマンド行によるアンインストール、インストール、および設定」を参照 してください。

Container Manager は、Sun Management Center 3.6.1 の次のレイヤにインストールする必要 があります。

- サーバーレイヤ
- エージェント層(レポートを生成する全ホスト上)

対話形式の es-inst インストールスクリプトでは、適切な Container Manager ソフトウェア パッケージがサーバーレイヤとエージェントレイヤにインストールされます。また、す べてのレイヤに対して、パッケージ、モジュール設定ファイル、およびライブラリが、 Sun Management Center 3.6.1 の標準の場所にインストールされます。サポート対象のプ ラットフォームおよびインストール要件の詳細は、31 ページの「[Container Manager](#page-30-0) ソフ [トウェアについて」を](#page-30-0)参照してください。

Container Manager ソフトウェアは、次のときにインストールできます。

- Sun Management Center 3.6.1 ソフトウェアと同時にインストールします。
- 既存の Sun Management Center のアップグレード手順の一環としてインストールでき ます。
- Sun Management Center 3.6.1 のインストール、または Sun Management Center 3.6.1 への アップグレードの完了後。この場合、Container Manager ソフトウェアを別個にインス トールします。

Container Manager のパフォーマンスとアカウンティングデータ機能を使用するには、 Performance Reporting Manager ソフトウェアもインストールする必要があります。コマン ド行でのこのソフトウェアのインストール、設定の詳細については、『Sun Management Center 3.6.1 Performance Reporting Manager User's Guide』の「Installing Using the Command Line」を参照してください。これらの機能を使用しない場合は、このアドオンソフト ウェアをインストールする必要はありません。

## ▼ **Sun Management Center**のインストール時に **Container Manager**をインストールする

コマンド行の詳細な使用方法と具体的な手順については、『**Sun Management Center 3.6.1** ◗ インストールと構成ガイド』の付録**B**「コマンド行によるアンインストール、インストー ル、および設定」を参照してください。**Performance Reporting Manager**などのほかのアド オンソフトウェアを同時にインストールすることもできます。

## ▼ **Sun Management Center 3.6.1**へのアップグレード 時に**Container Manager**をインストールする

**▶ 詳細および具体的な手順については、『Sun Management Center 3.6.1 インストールと構成** ガイド』の第**5**章「旧バージョンの**Sun Management Center**のアップグレード**(Solaris**プ ラットフォーム**)**」を参照してください。**Performance Reporting Manager**などのほかのアド オンソフトウェアを同時にインストールすることもできます。

## ▼ **Container Manager**を別個にインストールする

スーパーユーザー **(su -)** で、次のように入力して **Sun Management Center 3.6.1** インストー **1** ルスクリプトを実行します。

#### # **/opt/SUNWsymon/sbin/es-inst**

/opt は、Sun Management Center 3.6.1 がインストールされているディレクトリを示しま す。これとは異なるディレクトリの場合には、実際の名前に置き換えてください。

プロンプトが表示されたら、**Container Manager**ファイルのソースディレクトリを指定し **2** ます。

Please enter the source directory:

- SPARCシステムでは、次のいずれかを選択します。
	- ソフトウェア CD からインストールする場合は、次のように入力します。

# **/<DiskMountDir>/image**

■ ソフトウェアがコピーされているディレクトリからインストールする場合は、次 のように入力します。

# *disk1***/image**

*disk1* は、ソフトウェアがコピーされた場所です。

- x86 システムでは、次のいずれかを選択します。
	- ソフトウェアディスクからインストールする場合は、次のように入力します。

#### # **/<DiskMountDir>/x86/image**

■ ソフトウェアがコピーされているディレクトリからインストールする場合は、次 のように入力します。

# *disk1***/x86/image**

*disk1* は、ソフトウェアがコピーされた場所です。

**Container Manager**ソフトウェアをインストールするには、プロンプトに対して「**Yes**」と **3** 応答します。

es-inst スクリプトによって Container Manager がインストールされます。次に、自動的に setup プロンプトが表示されます。

この時点で**Container Manager**の設定を行うか、あとで行うかを決めます。 **4** 次の例に示すような出力が表示されます。

You must perform setup before using Sun Management Center 3.6. Do you want to run setup now  $(y|n|q)$ 

- あとで行う場合は、「No」を表す n で応答します。設定処理を実行する準備ができた ら、38 ページの「Container Manager [を別個に設定する」を](#page-37-0)参照してください。
- この時点でセットアップを行う場合は、「Yes」を表す y で応答します。

## <span id="page-133-0"></span>**Container Manager**の設定

インストールが完了したあと、Container Manager の setup スクリプトを実行して、サー バーレイヤとエージェントレイヤの設定を行う必要があります。ソフトウェアのインス トールと同様に、Sun Management Center 3.6.1 のインストールまたはアップグレードを設 定するときに設定処理を実行できます。ソフトウェアをあとで別個に設定することもで きます。

コマンド行から設定処理を実行した場合に設定ファイルに対して行われる変更の内容 は、設定ウィザードを使用した場合の変更内容と同じです。詳細は、37 [ページ](#page-36-0) の「Container Manager [ソフトウェアの設定」を](#page-36-0)参照してください。

## ▼ **Sun Management Center**のインストールまたは アップグレード時に**Container Manager**を設定す る

- **▶ 詳細および具体的な手順については、『Sun Management Center 3.6.1 インストールと構成** ガイド』の付録**B**「コマンド行によるアンインストール、インストール、および設定」を 参照してください。
- ▼ **Container Manager**を別個に設定する

注 **–**この手順では、インストール処理の最後にContainer Managerの設定を行わないこと を選択していることを前提とします。

- スーパーユーザー **(**su –**)** で、**Sun Management Center 3.6.1** setup スクリプトを実行します。 **1** 次のいずれかを選択してください。
	- まだ設定を行なっていないすべてのコンポーネントの設定を実行するには、次のよう に入力します。

#### # **/opt/SUNWsymon/sbin/es-setup**

- Container Manager アドオンソフトウェアの設定のみを実行するには、次のように入力 します。
	- # **/opt/SUNWsymon/sbin/es-setup -p SCM**

/opt は、Sun Management Center 3.6.1 がインストールされているディレクトリを示し ます。これとは異なるディレクトリの場合には、実際の名前に置き換えてください。

設定処理を継続するために停止する必要があるコンポーネントのリストを確認します。 **2**

- **Container Manager**が、設定する製品であることを確認します。 **3**
- エージェントレイヤを設定するとき、リソースプールに関連付けられていないシステム **4** でプロセッサセットが検出された場合は、次のいずれかを選択します。
	- 「はい」– このプロセッサセットはシステムから削除されます。Container Manager が 正常に機能するには、リソースプールに関連付けられていないプロセッサセットは、 プール管理の問題の原因になる可能性があるので、削除する必要があります。このオ プションを選択したら、プロセッサセットは自動的に削除され、設定処理が続行しま す。
	- 「いいえ」– このプロセッサセットはシステムから削除されません。このオプション を選択したら、設定スクリプトが終了し、Container Manager ソフトウェアはシステム で設定されません。リソースプールに関連付けられていないプロセッサセットがある ホスト上では、Container Manager ソフトウェアを使用できません。
	- 「取消し」– セットアップスクリプトが終了します。Container Manager ソフトウェア はシステムで設定されません。
- コンマ区切りで有効なユーザー名を入力します。ここで入力するユーザーは、サーバー **5** マシン上で/var/opt/SUNWsymon/cfg/esusers ファイルにすでに存在し、かつesadmまたは esdomadmグループに割り当てられている必要があります。 ユーザーおよびプロファイルの両方が正しく存在する場合は、必要なプロファイル (プロ ジェクト管理、プール管理、ゾーン管理) に、これらのユーザーが追加されます。プロ ファイルは、Solaris のバージョンに基づきます。

各エージェントマシンでは、/opt/SUNWsymon/addons/SCM/sbin/scm-poolprof-script.sh スクリプトを実行してプロファイルを作成します。/opt は、Container Manager がインス トールされているディレクトリです。このスクリプトを実行するには JAVA\_HOME 環境変数 が、/usr/j2se に設定されているか、Java が /usr/java にインストールされている必要が あります。

このスクリプトを実行しても、Solaris 9 または 10 のゾーン管理プロファイル、プロ ジェクト管理プロファイルは作成されません。このスクリプトでは、Solaris 9 または 10 のプール管理プロファイルまたは Solaris 8 のプロジェクト管理プロファイルだけが作成さ れます。

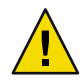

注意 **–** 事前定義された Solaris プロファイルを 1 つでも削除した場合、Container Manager は 正常に動作しない可能性があります。

注 **–** この手順で追加されたユーザーだけが、Solaris 10 のゾーン、Solaris 9 および 10 のリ ソースプール、Solaris 8、9、10 のプロジェクトを管理することができます。

ほかの**Sun Management Center**製品の設定処理を以前に行った場合は、すべてのソフト **6** ウェアの設定を再度、実行するか、最新のアドオンソフトウェアだけの設定を実行する かを指定します。

- サーバーレイヤのインストールを設定する場合は、データベース用に**300M**バイト以上の **7** 空きディスク容量があるディレクトリのフルパスを指定します。
- **Y**または**N**を入力して、**Sun Management Center**のエージェントとサーバーのコンポーネン **8** トを起動するかどうかを指定します。 ソフトウェアが設定されたら、確認のメッセージが表示されます。 設定手順を完了すると、Sun Management Center のプロセスを開始できます。詳細につい ては、『Sun Management Center 3.6.1 インストールと構成ガイド』の第 8 章「Sun Management Center の起動と停止」を参照してください。

### 例**A**–1 設定完了後の出力例

設定が完了し、Sun Management Center のエージェントレイヤとサーバーレイヤが起動し たあとに表示される出力の例を次に示します。

Do you want to start Sun Management Center agent and server components now (y|n|q) y

```
Java server started successfully.
Grouping service started successfully.
Agent started successfully.
Topology service started successfully.
Trap-handler service started successfully.
Configuration service started successfully.
Event-handler service started successfully.
Metadata Service started successfully.
Hardware service started successfully.
```
Web server started successfully.

Setup of Sun Management Center is complete. Setup logfile is : /var/opt/SUNWsymon/install/setup\_*host\_name*.040408141450.12822

Install logfile is : /var/opt/SUNWsymon/install/install\_*host\_name*.040408140547.10929

End of Installation

Exiting Sun Management Center installation.

#

# <span id="page-136-0"></span>**Container Manager**ソフトウェアの削除

es-uninst スクリプトによって Container Manager アドオンソフトウェアが削除されます。 このスクリプトでは、Container Manager のパッケージと、設定時に行われたデータと設 定の変更がすべて削除されます。ソフトウェアパッケージに加えて、base-modules-d.dat のモジュールエントリと Java Web Console のアプリケーション登録が削除されます。削除 処理中には、データベースに保存されているデータを残すかどうかを確認するメッセー ジが表示されます。インストール時に行われたシステムリソースの設定の変更は、 Container Manager ソフトウェアのアンインストール時には削除されません。

- ▼ es-uninst を使用して **Container Manager** を削除す る
- スーパーユーザー **(**su —**)** で、次のように入力します。 **1**

#### # **/opt/SUNWsymon/sbin/es-uninst**

/opt は、Sun Management Center 3.6.1 がインストールされているディレクトリを示しま す。これとは異なるディレクトリの場合には、実際の名前に置き換えてください。

- アドオンソフトウェアのリストから**Container Manager**を選択します。 **2**
- データファイルを保存するかどうかを指定します。 **3** 表示される出力の例を次に示します。

Select Save Data to save all user and configuration data. Your data is saved and can be restored when you re-install Sun Management Center. Do you want to preserve data (y|n|q)

es-uninst スクリプトが完了すると、Container Manager のパッケージと設定ファイルが削 除されます。データファイルの保存を指定しない場合は、データファイルも削除されま す。

# 用語集

- IPQoS (IP Quality of Service) 機能によって、Solaris ソーンのインバウンドトラフィックおよ びアウトバウンドトラフィックを制御することで、ネットワークユーザーへのサービス のレベルを一定に保つことができます。 アプリケーションに関連付けられているプロセスを特定するための式。 プロジェクトをホストにバインドすること。 **IPQoS** 一致式 関連付け
- 
- プロジェクト内で実行されるプロセスに使用できるメモリーの総容量。 共有メモリー
- シェア数を基準に CPU 時間を割り当てるスケジューリングクラス。シェアは、システム の CPU リソースのうちプロジェクトに割り当てる部分を定義します。 公平配分スケ ジューラ**(FSS)**
- あとで使うために作成し、名前を付け、保存したプロジェクト。この場合のプロジェク トは、ホストに関連付けられておらず、またリソース境界が設定されていません。この 製品の 1.0 バージョンでは、コンテナのことを「コンテナ定義」と呼んでいました。 コンテナ
- 利用可能なシステム資源のアプリケーションによる使用方法を制御可能にする機能。 資源管理
- リソース管理において、マシンのリソースの分割に使用される構成機構。「プール」と もいいます。 資源プール
- Solaris 8 で、ユーザーごとのデータが保持される機構。 制限ノード

**(lnode)**

- Solaris 10 オペレーティングシステムが動作しているシステムで設定できる仮想化オペ レーティングシステム環境。すべての Solaris システムには、システムのデフォルトの ゾーンである大域ゾーンが含まれる。非大域ゾーンは、作成、削除、変更、停止、およ び再起動できます。 ゾーン
- CPU 時間を優先順位に従って割り当てることで、使用可能な CPU へのアクセスを比較 的、均等にすべてのプロセスに配分しようとするスケジューリングクラス。 タイムシェアス ケジューラ**(TS)**
- Solaris 10 の機能である動的リソースプールによって、システムイベントとアプリケー ションの負荷の変化に応じて、各プールのリソース割り当てを調整できます。 動的リソース プール
- 「有効なプロジェクト」を参照。 配備済み
- 「リソースプール」を参照。 プール
- ホストに関連付けられているコンテナ。一連の物理システムリソースの構成と管理に役 立つ抽象層です。 プロジェクト

Solaris 9 では、プロジェクトは、関連する作業のネットワーク全体での管理識別子になり ます。

- Solaris カーネルでリソースの使用状況が追跡される手段。コンテナ内で実行されるプロ セスは、すべてプロジェクト ID が同じです。 プロジェクト識 別子**(ID)**
- ホストとは、Container Manager のエージェントソフトウェアがインストールされ、また Sun Management Center サーバーのコンテキストに含まれるシステムです。インストール が完了すると、ホストは自動的に検出され、その名前が「ホスト」表示のナビゲー ションウィンドウに追加されます。 ホスト
- ホストに関連付け、リソース境界を設定したが、リソース境界が現在はカーネルに よって適用されていないプロジェクト。 無効なプロ ジェクト
- ホストに関連付け、最小 CPU 予約数とメモリーキャップを設定したプロジェクト。有効 なプロジェクトは、関連付けられているホストの /etc/project ファイルにエントリがあ ります。有効なプロジェクトのリソース境界は、カーネルによって適用されます。有効 なプロジェクトとは、外に出されてホストで有効になっているということから、配備済 みともいえます。 有効なプロ ジェクト
- 資源管理において、アプリケーションの動作を変更するために操作可能な計算機システ ムの一部。 リソース

# 索引

### **C**

Container Manager GUI 起動, [48](#page-47-0) タブの概要, [50-52](#page-49-0) Container Manager のアンインストール ウィザードの使用, [42](#page-41-0) コマンド行の使用, [137](#page-136-0) Container Manager のインストール オプション, [34](#page-33-0) コマンド行の概要, [131-133](#page-130-0) Container Manager の設定 GUI の概要, [37](#page-36-0) 概要, コマンド行, [134-136](#page-133-0) 設定の変更, [37](#page-36-0) CPU CPU リソースプールで使用可能, [102](#page-101-0) 最小予約, [18](#page-17-0) CPU シェア数, 概要, [60-69](#page-59-0) CPU 予約数, シェア数との関係, [60](#page-59-0) CSV レポート, [123](#page-122-0) CSV レポートのエクスポート, [123](#page-122-0)

### **E**

es-inst スクリプト, [131](#page-130-0) es-uninst スクリプト, [137](#page-136-0) /etc/pooladm.conf, 変更, [37](#page-36-0) /etc/project ファイル コンテナの無効化, [48](#page-47-0) デフォルトのコンテナ, [57](#page-56-0) プロジェクトの有効化, [48](#page-47-0) プロジェクト名, [59](#page-58-0)

#### **F**

FSS (公平配分スケジューラ), CPU 予約数, [60](#page-59-0)

#### **G**

group.staff コンテナ, [57](#page-56-0)

### **I**

IPQoS, [27-28](#page-26-0) IP Quality of Service, [27-28](#page-26-0)

#### **J**

Java Web Console, [49](#page-48-0)

### **L**

lnode, 定義, [20](#page-19-0)

#### **M**

MIB 表, [102](#page-101-0)

### **P**

Performance Reporting Manager データ収集サービス, [124](#page-123-0) レポートの要件, [23](#page-22-0) pool\_default, [22,](#page-21-0) [101](#page-100-0)

### **S**

Solaris 8, リソースプール, [22](#page-21-0) Solaris Container モデル、概要, [19](#page-18-0) Solaris OS のバージョン, 製品の機能, [33](#page-32-0) Solaris OS バージョン, プロジェクトの種類, [59](#page-58-0) Solaris Container Manager 3.6 および 3.6.1 の機 能, [26-28](#page-25-0) Solaris Container Manager 3.6 および 3.6.1 の新機 能, [26-28](#page-25-0) Sun Management Center コンソール, [34](#page-33-0) Sun Management Center と Solaris Container Manager RAM の要件, [32-33](#page-31-0) オペレーティングシステムの要件, [32-33](#page-31-0) スワップ空間の要件, [32-33](#page-31-0) ディスク容量の要件, [32-33](#page-31-0) Sun Web Console, 登録解除, [42](#page-41-0)

#### あ

アプリケーションベースのプロジェクト, プロセス を個別に移動, [83](#page-82-0) アプリケーションベースプロジェクト 概要, [58,](#page-57-0) [78-83](#page-77-0) アラームしきい値 概要, [117-119](#page-116-0) 削除, [119](#page-118-0) 設定, [118-119](#page-117-0) アラームしきい値の削除, [119](#page-118-0) アラームしきい値の設定, [118-119](#page-117-0) アラームの管理, 前提条件, [117-119](#page-116-0)

#### い 一致式 使用しないでプロセスを移動, [83-86](#page-82-0) 説明, [48](#page-47-0)

プロセスの自動移動, [78](#page-77-0) 「移動」ボタン、使用可能にする, [56](#page-55-0) インストール Performance Reporting Manager, [35](#page-34-0) Sun Management Center のレイヤ, [31](#page-30-0) 概要, [31](#page-30-0) 製品マニュアル, [36](#page-35-0)

#### う

ウィザード 新規プロジェクト, [72](#page-71-0) ホストのコンテナへの関連付け, [86](#page-85-0)

#### え

エージェント更新, [41](#page-40-0) エージェントの検出, [52](#page-51-0)

#### か

カーネル, 適用, [43](#page-42-0) 拡張アカウンティングデータ, [23](#page-22-0) 拡張アカウンティングファイル, 変更, [37](#page-36-0) 関連マニュアル, [28-29](#page-27-0)

#### き

起動, Container Manager GUI, [48](#page-47-0) 共有メモリー, [77](#page-76-0)

## く

グラフレポート Performance Reporting Manager 要件, [23](#page-22-0) 可用性, [121](#page-120-0) 種類, [122](#page-121-0) グラフレポートの種類, [122](#page-121-0) グループ、使用, [55-57](#page-54-0) グループベースプロジェクト, 概要, [58](#page-57-0)

け 検出、エージェント, [52](#page-51-0)

#### こ

コンテナ インスタンス, [46](#page-45-0) 機能, [43](#page-42-0) 特長, [44](#page-43-0) とプロジェクト, [47](#page-46-0) プロパティ, [45](#page-44-0) 変更, [92](#page-91-0) 有効, [48](#page-47-0) リソース使用状況, [43](#page-42-0) リソースの制御, [18](#page-17-0) Container Manager の使用例, [25-26](#page-24-0) Container Manager をインストールする前に, [24](#page-23-0) コンテナ管理, 概要, [43](#page-42-0) コンテナの境界, 作成, [21](#page-20-0) コンテナの作成, 概要, [58-69](#page-57-0) 「コンテナ」表, [53](#page-52-0) コンテナまたはホストの移動, [56-57](#page-55-0)

### さ

サーバーコンテキスト, [41,](#page-40-0) [53](#page-52-0) サーバー統合計画 アプリケーションリソースの使用状況の傾向, [60](#page-59-0) 作業, [24](#page-23-0) サービス 定義, [19](#page-18-0) リソースとの関係, [19](#page-18-0) 作成, プロファイル, [40-41](#page-39-0)

#### し

柔軟性のあるプロセス管理, [28](#page-27-0) 状態、プロジェクト, [47](#page-46-0) 新規プロジェクトウィザード, 事前に必要な情報, [72](#page-71-0)

### せ

製品マニュアル, インストール後に表示, [36](#page-35-0) 設定時の設定変更, [37](#page-36-0)

### そ

ゾーン 概要, [107-108](#page-106-0) 状態, [108](#page-107-0) 説明, [22-23](#page-21-0) ログファイルの表示, [115](#page-114-0) ゾーンのログファイルの表示, [115](#page-114-0)

#### た

大域ゾーン, 説明, [22-23](#page-21-0) タイムシェアスケジューラ, [67-68](#page-66-0) 概要, [28](#page-27-0) タブ 「アラームしきい値」, [50](#page-49-0) 「コンテナ」, [50](#page-49-0) 「使用状況」, [50](#page-49-0) 「ゾーン」, [50](#page-49-0) 「内容」, [50](#page-49-0) 「プロセス」, [50](#page-49-0) 「プロパティ」, [50](#page-49-0) 「ホスト」, [50](#page-49-0) リソース変更ジョブ, [50](#page-49-0)

#### ち 注

Solaris 8OS で使用可能なコンテナの種類, [75](#page-74-0) Solaris 8OS でのデフォルトのコンテナ, [57](#page-56-0) Sun Management Center サーバーコンテキスト, [53](#page-52-0) 追加ソフトウェアのインストール, [32](#page-31-0) 変更前のコンテナの無効化, [93](#page-92-0) モジュールの読み込み, [34](#page-33-0) リソース予約の変更, [96](#page-95-0) 注意 CPU シェア数の手動変更, [66](#page-65-0) メモリーキャップ不足, [60](#page-59-0) リソース管理コマンドの使用, [38](#page-37-0)

て

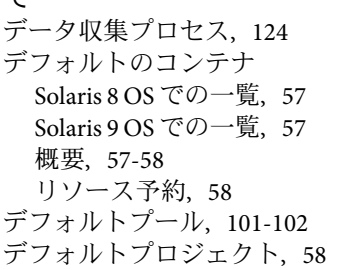

### と 動的リソースプール, [27](#page-26-0)

は ハードウェアプラットフォーム, 一覧, [34](#page-33-0) 配備済みプロジェクト, [48](#page-47-0) バックアップと復元, [41](#page-40-0) パッケージ, 一覧, [34](#page-33-0)

ひ 非大域ゾーン 起動, [114](#page-113-0) コピー, [113-114](#page-112-0) 削除, [114](#page-113-0) 作成, [108](#page-107-0) 説明, [23](#page-22-0) 停止, [114](#page-113-0) 非大域ゾーンの起動, [114](#page-113-0) 非大域ゾーンのコピー, [113-114](#page-112-0) 非大域ゾーンの削除, [114](#page-113-0) 非大域ゾーンの作成, [108](#page-107-0) 非大域ゾーンの停止, [114](#page-113-0) 表 MIB, [102](#page-101-0) コンテナ, [53](#page-52-0) プロセス, [88-91](#page-87-0) リソースプール, [102](#page-101-0) リソース変更ジョブ, [96](#page-95-0)

ふ

負荷, 環境のカスタマイズ, [18](#page-17-0) ブラウザ、サポート対象の一覧, [48](#page-47-0) プロジェクト アプリケーションベース, [78-83](#page-77-0) 削除, [99](#page-98-0) 作成, [71-83](#page-70-0) 作成に必要な情報, [72](#page-71-0) 種類との関連, [58](#page-57-0) 状態, [47](#page-46-0) 定義, [21](#page-20-0) デフォルト, [58](#page-57-0) 配備済み, [48](#page-47-0) プロセスの表示, [88-91](#page-87-0) プロセスを個別に移動, [83](#page-82-0) プロパティシートで変更, [91-99](#page-90-0) 無効化, [48](#page-47-0) 有効化または無効化, [86-88](#page-85-0) ユーザーベースまたはグループベース, 作 成, [75-78](#page-74-0) リソースの追跡, [43,](#page-42-0) [58](#page-57-0) リソース変更ジョブ, [95](#page-94-0) リソース変更ジョブで変更, [95-99](#page-94-0) プロジェクト ID カーネルによる追跡, [21](#page-20-0) プロセスの追跡, [58](#page-57-0) プロジェクト内のプロセスの開始, 概要, [83-86](#page-82-0) プロジェクトの削除, [99](#page-98-0) プロジェクトの作成, [71-83](#page-70-0) プロジェクトの手動での移動, 概要, [83-86](#page-82-0) プロジェクトの種類, [58-60](#page-57-0) 識別子の指定, [76](#page-75-0) 詳細, [59](#page-58-0) プロジェクトの無効化,[86](#page-85-0) 概要, [48](#page-47-0) プロジェクトの有効化,[86](#page-85-0) 失敗, [59](#page-58-0) プロジェクトの有効化の失敗, [59](#page-58-0) 「プロジェクト」表, [53](#page-52-0) プロジェクト名 重複, [59](#page-58-0) 種類に基づく, [59](#page-58-0) プロセス 一致式で移動, [78](#page-77-0) 個別に移動,[83](#page-82-0) 手動で移動, [79,](#page-78-0) [83-86](#page-82-0)
デフォルトコンテナ, [58](#page-57-0) プロジェクト ID, [58](#page-57-0) プロジェクト内で開始, [79,](#page-78-0) [83-86](#page-82-0) 「プロセス」表 フィールドの説明, [88-91](#page-87-0) プロセスが表示されない, [90](#page-89-0) プロセッサセット, 既存, [39](#page-38-0) プロパティシート 相違, [91-99](#page-90-0) フィールドの説明, [94,](#page-93-0) [95](#page-94-0) リソースプールまたはリソース予約の変更, [91](#page-90-0) プロファイルの作成, [40-41](#page-39-0)

#### ほ

ホストに関連付け, [48](#page-47-0)

## み

未確認のアラーム, 表示, [119](#page-118-0) 未確認のアラームの表示, [119](#page-118-0)

め メモリーキャップ, 不十分なレベルとパフォーマン ス, [60](#page-59-0) メモリー予約, [18](#page-17-0)

も モジュールの読み込み, [34](#page-33-0)

### ゆ

有効なプロジェクト アプリケーションベース, [78-83](#page-77-0) 概要, [48](#page-47-0) 重複するプロジェクト名, [59](#page-58-0) プロセスの表示, [88-91](#page-87-0) ユーザーベースプロジェクト, 概要, [58](#page-57-0) り

リソース, 定義, [20](#page-19-0) リソース管理, 概要, [20](#page-19-0) リソース管理コマンド、使用, [48](#page-47-0) リソース競合, 制限, [18](#page-17-0) リソース使用状況 制御, [43](#page-42-0) 追跡, [43,](#page-42-0) [44](#page-43-0) レポート, [121-123](#page-120-0) リソース使用状況の傾向, [60](#page-59-0) リソース使用状況レポート コンテナ, [127](#page-126-0) ゾーン, [129-130](#page-128-0) ホスト, [125-126](#page-124-0) 有効なプロジェクト, [126](#page-125-0) リソースプール, [127-129](#page-126-0) リソース消費, ニーズの評価, [24](#page-23-0) リソースセット, 定義, [21](#page-20-0) リソースの制御, [22](#page-21-0) リソースの予約, システムリソースの均衡化, [43](#page-42-0) リソースプール Solaris 8, [101-102](#page-100-0) 既存, [101](#page-100-0) コンテナ数, [22](#page-21-0) コンテナとの関係, [22](#page-21-0) 削除, [105](#page-104-0) 作成の概要, [102](#page-101-0) 定義, [21](#page-20-0) ナビゲーションウィンドウでの位置, [101](#page-100-0) プロジェクト作成時に新規プールを作成. [81](#page-80-0) プロパティシートで変更, [91](#page-90-0) 変更, [104](#page-103-0) リソースの分割, [101-102](#page-100-0) リソースプールの削除, [105](#page-104-0) リソースプールの変更, [104](#page-103-0) 「リソースプール」表, [102](#page-101-0) リソース変更ジョブ Sun Management Center のジョブ, [97](#page-96-0) 概要, [95-99](#page-94-0) システムリソースの管理に使用, [96](#page-95-0) リソース変更ジョブのスケジュール, [96](#page-95-0) 「リソース変更ジョブ」表, フィールド, [96](#page-95-0) リソース予約 カーネルによる適用, [47](#page-46-0) 概要, [60-69](#page-59-0) 初期設定, [60](#page-59-0)

プロパティシートで変更, [91](#page-90-0) メモリー不足とパフォーマンス, [60](#page-59-0)

## れ

レポート CSV にエクスポート, [123](#page-122-0) 要求, [124-130](#page-123-0)

# コ

コンテナ group.staff, [57](#page-56-0) デフォルト, [57](#page-56-0) コンテナ表示, 概要, [55](#page-54-0)

ホ ホスト表示, 概要, [52-55](#page-51-0)